# **Интегрированная система безопасности "Стрелец-Интеграл" Контроллер радиоканальных устройств Панель-2-ПРО**

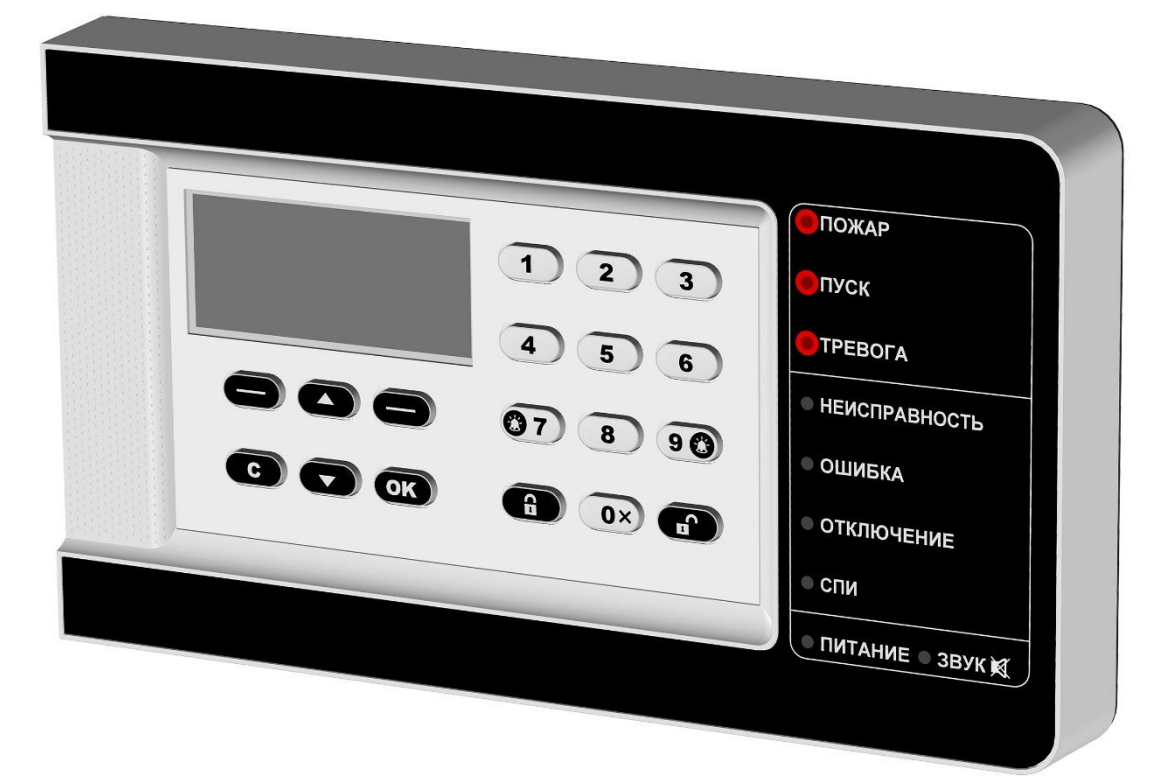

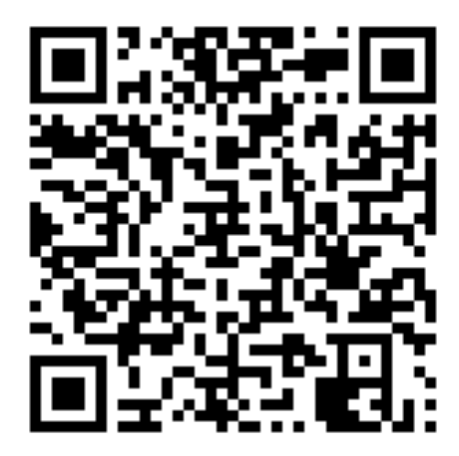

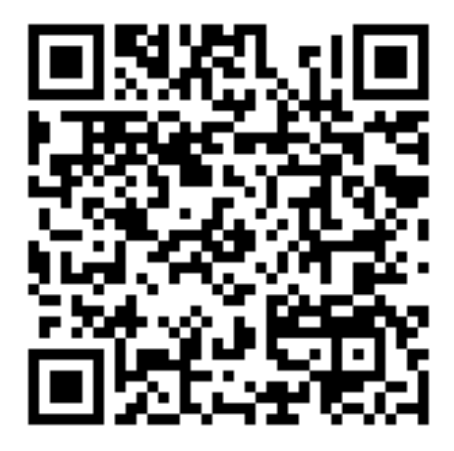

iOS Android

**Руководство по эксплуатации**

СТФВ.425557.039 РЭ, Ред. 5.2 **Санкт-Петербург, 2024**

#### Оглавление

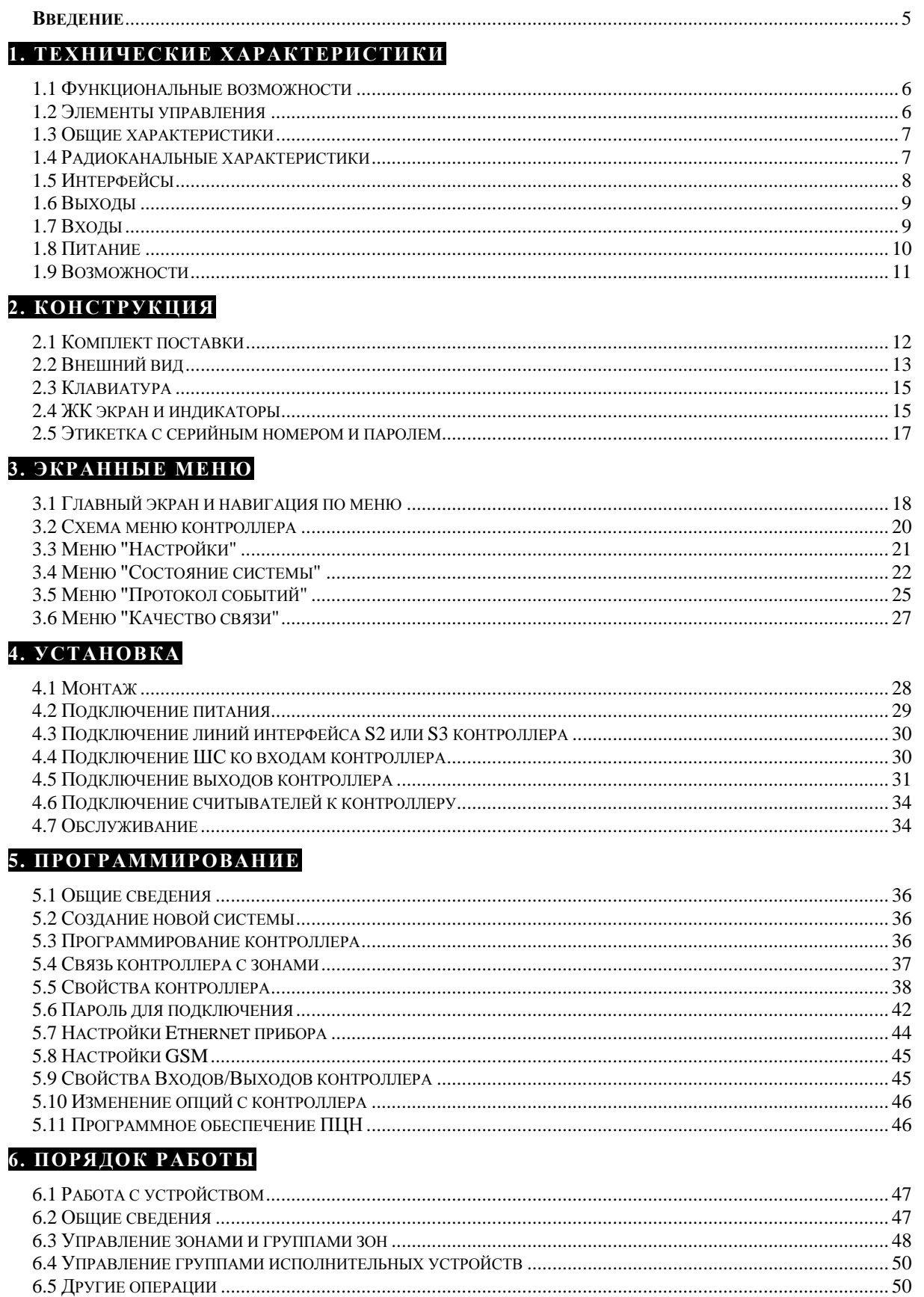

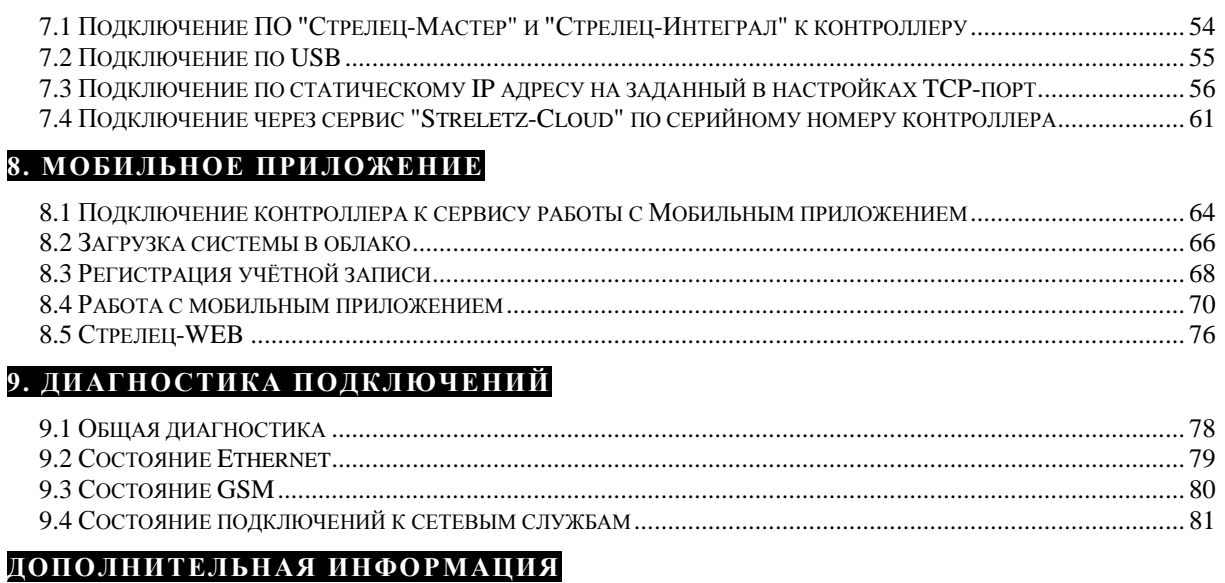

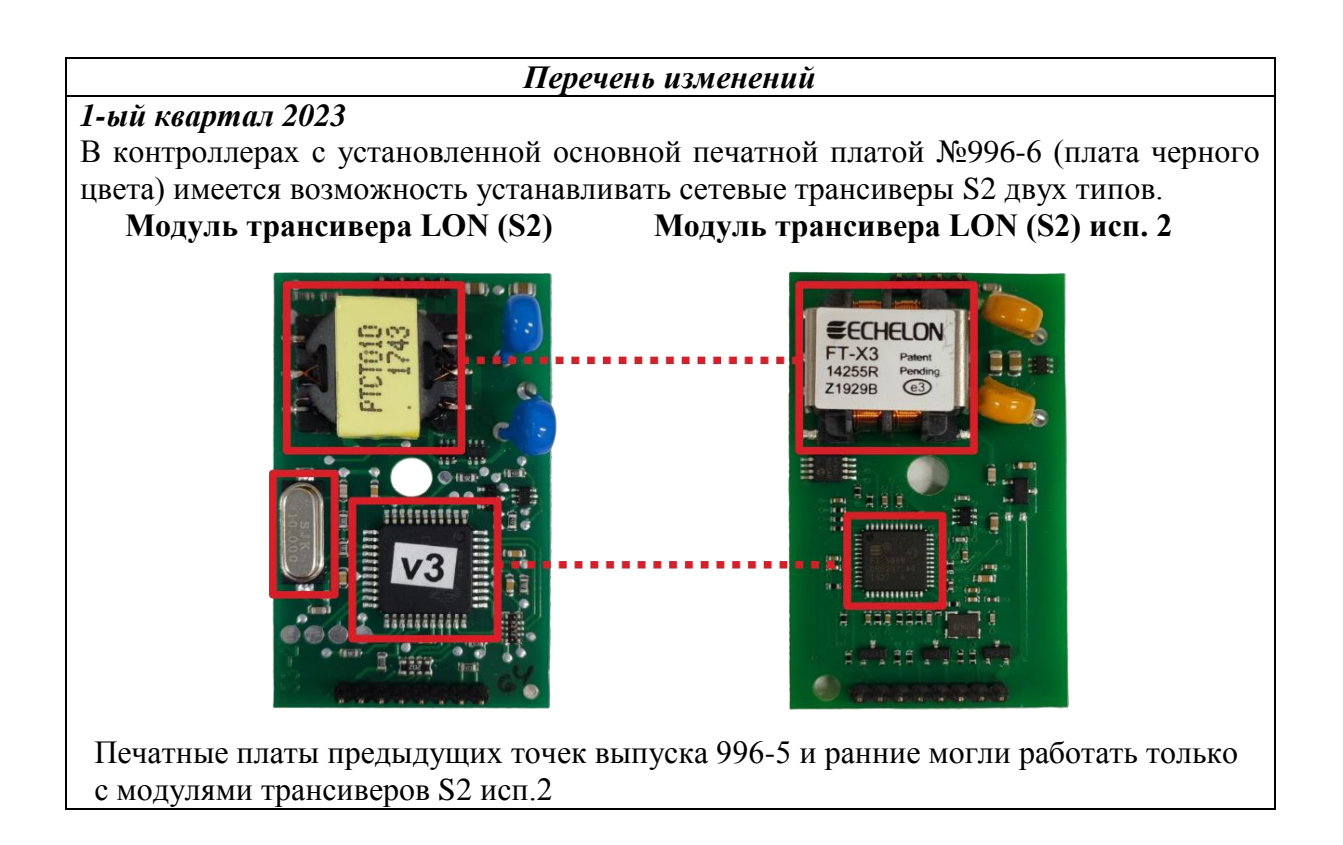

#### **Список сокращений**

- АКБ - аккумуляторная батарея
- ДУ - дочернее устройство
- ЖК - жидкокристаллический (экран)
- ИСБ - интегрированная система безопасности
- ИУ - исполнительное устройство
- КСГ - контроллер сегмента
- ПК - персональный компьютер
- ПО - программное обеспечение
- ПО С И - программное обеспечение "Стрелец -Интеграл"
- ПО С М - программное обеспечение "Стрелец -Мастер"
- ПЦН - пульт центрального наблюдения
- РЭ - руководство по эксплуатации
- ШС - шлейф сигнализации

### <span id="page-4-0"></span>**Введение**

Контроллер радиоканальных устройств Панель-2-ПРО (далее – Контроллер) выполняет функции контроллера сегмента (КСГ) интегрированной системы безопасности "Стрелец-Интеграл" (ИСБ), обеспечивает подключение к ИСБ, контроль и управление устройствами Стрелец-ПРО по радиоканальному интерфейсу.

ИСБ предназначена для решения задач охранной и пожарной сигнализации, управления средствами пожаротушения, оповещения и управления эвакуацией на различных по размеру и назначению объектах.

Контроллеры опционально имеют сетевой интерфейс, посредством которого они подключаются к сегменту ИСБ.

Контроллеры контролируют радиосеть с динамической маршрутизацией, образованную контроллерами РР-ПРО, которые ретранслируют сигналы от устройств Стрелец-ПРО.

Контроллер обеспечивает двусторонний обмен информацией с ПЦН по IPканалам: Ethernet, 2G/4G (через встроенный GSM-модем).

Настоящее руководство рекомендуется использовать совместно с руководством по эксплуатации интегрированной системы безопасности "Стрелец-Интеграл" СПНК.425513.039 РЭ

Контроллер работает с ПО "Стрелец-Мастер" или "Стрелец-Интеграл" версии 10.5 и выше.

# <span id="page-5-0"></span>**1. ТЕХНИЧЕСКИЕ ХАРАКТЕРИСТИКИ**

#### <span id="page-5-1"></span>**1.1 Функциональные возможности**

- Контроль и управление устройствами Стрелец-ПРО
	- o до 128 контроллеров в системе
	- o до 2047 дочерних устройств Стрелец-ПРО (из них пожарных извещателей – не более 512)
- Входы/выходы:
	- o три аналоговых входа / выхода типа "Открытый коллектор" с контролем цепи до нагрузки (программируются как входы или выходы)
	- o один силовой выход "Открытый коллектор"
	- o два выхода сигнальных реле
- Контроль вскрытия корпуса
- Каналы обмена с ПЦН:
	- o 2G/4G (через встроенный GSM-модем с поддержкой двух MicroSIM карт)
	- o Ethernet
- Сетевой интерфейс S2 или S3 (наличие и тип трансиверов опция)
	- o До двух сменных модулей сетевых интерфейсов S2/S3
	- o Режим работы сетевых интерфейсов: кольцо, одна радиальная линия
- Контроль состояния основного и резервного источников питания
- Возможность обновления встроенного ПО через USB-интерфейс
- Анализ и индикация качества линий связи

### <span id="page-5-2"></span>**1.2 Элементы управления**

- Жидкокристаллический графический экран.
- Подсветка экрана: белый, зелёный, синий цвета (выбирается в настройках).
- Клавиатура с подсветкой.
- Светодиодные индикаторы: "Пожар", "Пуск", "Тревога, "Неисправность", "Ошибка", "Отключение", "Звук отключен", "Питание".
- Звуковой сигнализатор.

#### <span id="page-6-0"></span>**1.3 Общие характеристики**

- Переменная длина кода пользователя (от 0 до 6 цифр).
- Текстовые дескрипторы зон, групп зон, устройств, пользователей, групп исполнительных устройств.
- Настройка клавиш быстрого доступа.
- Датчик вскрытия корпуса.
- Диапазон рабочих температур от -20 $^{\circ}$ С<sup>1</sup> до +55  $^{\circ}$ С.

### <span id="page-6-1"></span>**1.4 Радиоканальные характеристики**

- Частотные диапазоны работы 866-868 МГц (литера А), 864,0–865,0; 868,0-868,2 МГц; 868,7 - 869,2 МГц (литера С).
- Количество рабочих каналов 6
- Максимальная излучаемая мощность не более 25 мВт
- Период контроля связи 10 мин
- Максимальная дальность радиосвязи

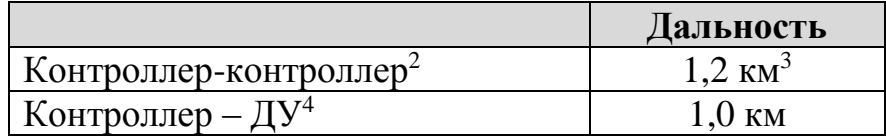

- Сетевая топология контроллеров многосвязная сеть с динамической маршрутизацией. Коэффициент разветвлённости – 31, максимальное количество участков ретрансляции – 10.
- Сетевая топология контроля устройств Стрелец-ПРО "Звезда" с коэффициентом разветвлённости – 256. Родительский контроллер выбирается устройством автоматически в зависимости от условий радиосвязи.
- Максимальное количество устройств на одном частотном канале в зоне взаимной радиовидимости – не менее 2000 шт.
- Автоматическая перестройка рабочей частоты, автоматическая регулировка мощности, автоматическое переключение режимов дальности.

<u>.</u>

 $1$  При отрицательных температурах возможно замедление скорости обновления изображения на дисплее

<sup>&</sup>lt;sup>2</sup> Условия измерения – открытое пространство (поле), антенны контроллеров радиоканальных устройств, поднятых на высоте 4 м – штыревые.

 $3$  С учётом 10 участков ретрансляции в две стороны от контроллера суммарная дальность может составлять до 20 км + 20 км.

<sup>4</sup> ДУ- дочернее устройство системы {prog}

 Специальные алгоритмы кодирования и динамической аутентификации для исключения возможности постороннего вмешательства в работу радиосистемы и подмены радиоустройств.

### <span id="page-7-0"></span>**1.5 Интерфейсы**

1

- Сетевой интерфейс  $S2$  или  $S3<sup>1</sup>$  (может отсутствовать в некоторых вариантах поставки)
	- До двух сменных модулей сетевого интерфейса S2/S3
	- Режимы работы сетевых интерфейсов: шина (один трансивер), кольцо $^2$  (два трансивера)
	- Поддерживаются все приборы линии S2
- Интерфейс считывателя ключей TouchMemory.
	- Длина кабеля не более 20 метров

- Один выход на светодиод (индикация логической "1" - следует выбирать тип индикации "TouchMemory" или "0" - следует выбирать тип индикации "Proximity")

- Можно подключать считыватели ключей TM или считыватели бесконтактных карт, имеющих интерфейс TouchMemory

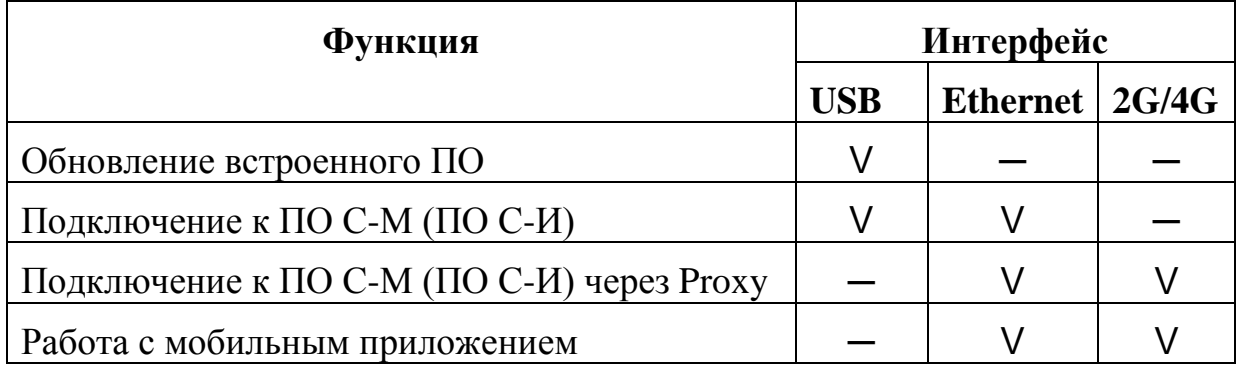

#### Прочие интерфейсы и их возможности

Обновление встроенного ПО рекомендуется выполнять, отключив разъемы S2/S3.

Максимальное потребление контроллером интернет-траффика при использовании мобильного приложения: 3 МБ в сутки, при подключении ПО Стрелец-Мастер через Proxy (сервис Streletz-Cloud): 70 МБ в сутки.

<sup>1</sup> - при использовании интерфейса S2 все устройства на лини также должны быть с интерфейсом S2, при использовании интерфейса S3 все устройства на лини также должны быть с интерфейсом S3

<sup>&</sup>lt;sup>2</sup> - нет встроенной защиты от короткого замыкания. По СП 484 в некоторых случаях такая защита необходима

### <span id="page-8-0"></span>**1.6 Выходы**

- Выходы типа "Открытый коллектор" с контролем цепи до нагрузки  $(+BbIX-)-3$  шт.
	- напряжение на нагрузке от 10 до 28 В (соответствует напряжению внешнего питания)
	- максимальный ток в нагрузке не менее  $0.15$  A
- Силовой выход типа "Открытый коллектор" (ОК) 1 шт.
	- напряжение на нагрузке до 30 В
	- максимальный ток в нагрузке не более 1 А
- Защита выходов от короткого замыкания
- Выходы сигнальных реле (РЕЛЕ 1, РЕЛЕ 2) 2 шт.
	- напряжение коммутации до 72 В (при постоянном токе)
	- максимальный постоянный ток коммутации до 50 мА

### <span id="page-8-1"></span>**1.7 Входы**

- Возможность использования выходов типа "Открытый коллектор" с контролем цепи до нагрузки в качестве цепей контроля шлейфов сигнализации (ШС) (-IN+) – 3 шт. (без питания извещателей по шлейфу).
- Сопротивление ШС охранной, тревожной, технологической, сигнализации, цепь контроля наряда, вход управления, вход внешней неисправности:
	- от 4 до 7 кОм состояние "Норма"
	- 10 кОм и более или 2,8 кОм и менее состояние "Нарушение"
- Сопротивление ШС пожарной сигнализации или технологической с контролем на КЗ и обрыв
	- от 4 до 7 кОм состояние "Норма"
	- от 1,0 до 2,8 кОм, либо от 10 до 20 кОм состояние "Пожар" ("Технологическая тревога")
	- 40 кОм и более или 200 Ом и менее состояние "Неисправность"
- Сопротивление ШС пожарной сигнализации c распознаванием срабатывания двух извещателей
	- от 4 до 7 кОм состояние "Норма"
- от 1,7 до 2,9 кОм "Пожар1", от 0,6 до 1,6 кОм, либо от 10 до 20 кОм – "Пожар2"
- 40 кОм и более или 200 Ом и менее состояние "Неисправность"
- Напряжение на разомкнутом ШС не менее 2,9 В
- Ток короткого замыкания ШС не более  $0.6$  мА
- Регистрация нарушения ШС на время 500 мс и более, сохранение состояния "Норма" – на время 300 мс и менее

#### <span id="page-9-0"></span>**1.8 Питание**

- Источники питания
	- внешний постоянного тока от 10,0В до 28 В
	- USB интерфейс (при смене прошивки и конфигурировании).

**Важно!** При питании только от USB, основные функции контроллера не работают: требуется подключение внешнего напряжения 10В…28В. Порядок подключения также имеет значение: рекомендуется подавать вначале внешнее напряжение, а потом – подключать USB.

- Входы "AC" и "DC" для подключения и контроля состояния внешних источников питания:
	- напряжение ниже  $10.5$  В неисправность источника питания;
	- напряжение от 11 В и выше норма источника питания.
- Средний ток потребления контроллера при установленном одном трансивере S2 исп. 2 и не задействованных входах/выходах:

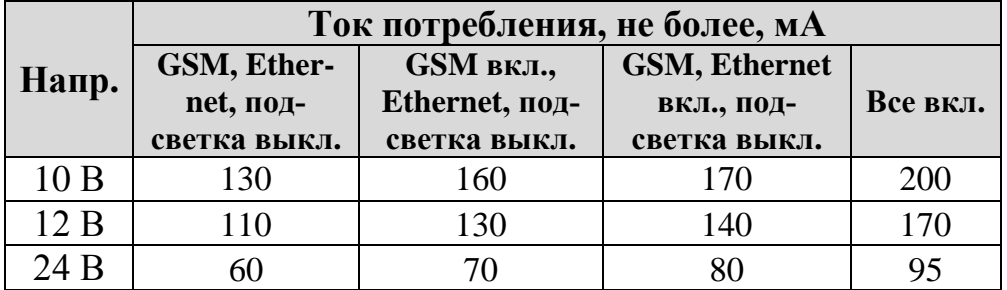

При установке в контроллер двух трансиверов S2 (см.стр.3) средний ток потребления увеличивается на ~ 50мА по сравнению с табличным.

*Примечание:* При работе GSM – модема и/или Ethernet импульсный ток может достигать 0,5А при 12В (требование к внешнему блоку питания)

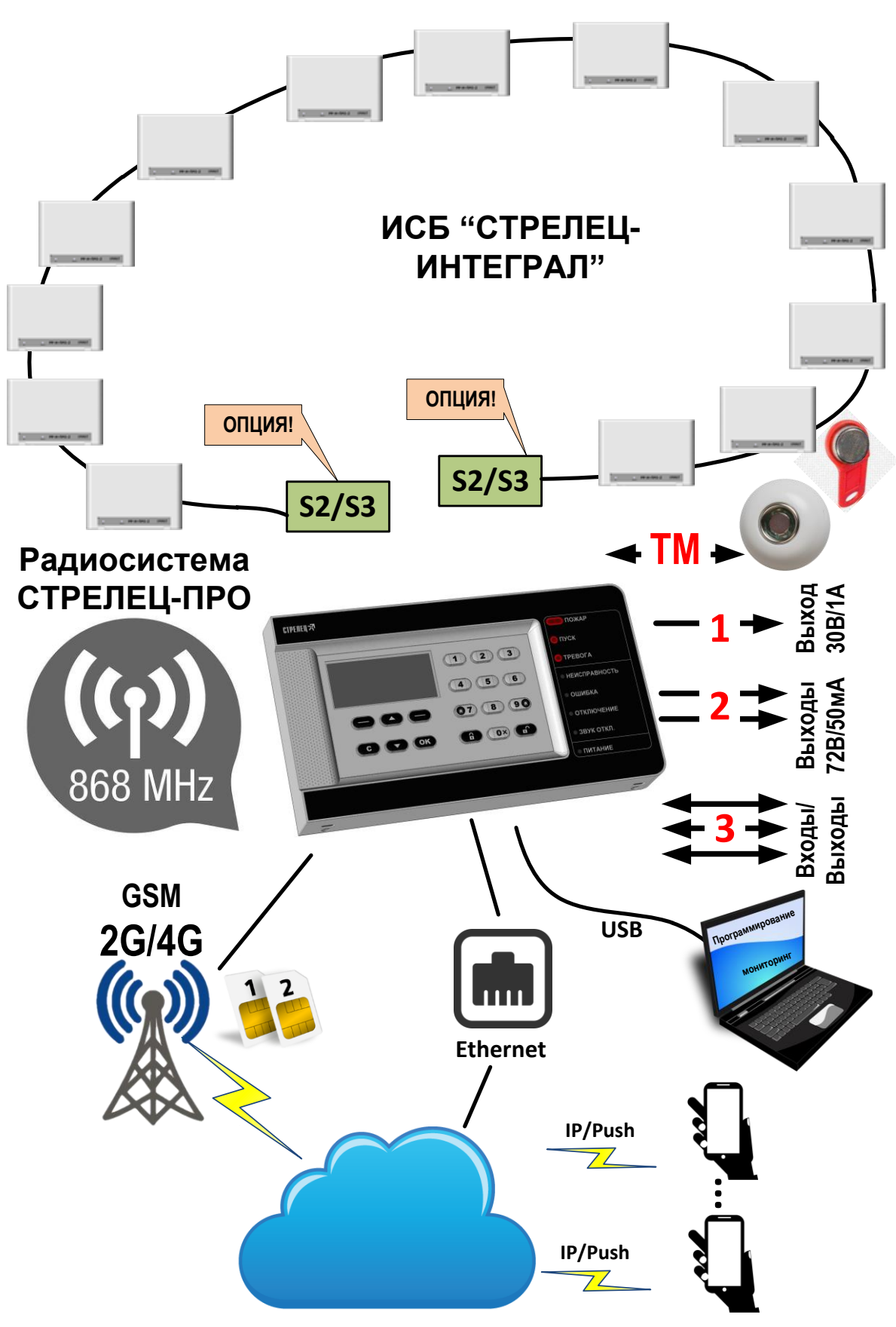

### <span id="page-10-0"></span>**1.9 Возможности**

# <span id="page-11-0"></span>**2. КОНСТРУКЦИЯ**

#### <span id="page-11-1"></span>**2.1 Комплект поставки**

- Контроллер радиоканальных устройств Контроллер радиоканальных устройств Панель-2-ПРО (в зависимости от варианта поставки может комплектоваться модулями трансивера S2 или S3)
- Документация
	- Руководство по эксплуатации Контроллер радиоканальных устройств Панель-2-ПРО
	- Паспорт
	- Пособие по применению
- Перемычка 2 шт.
- Резистор 5,6 кОм 3 шт.
- $\bullet$  Шуруп универсальный  $3x30$  мм  $-4$  шт.
- Шуруп универсальный  $3x10$  мм  $-2$  шт.
- Дюбель пластмассовый 6x30 мм 4 шт.

### <span id="page-12-0"></span>**2.2 Внешний вид**

Для открытия корпуса необходимо вывернуть два шурупа (1), вставить в пазы отвертку, отогнуть защелки (2) и отсоединить основание

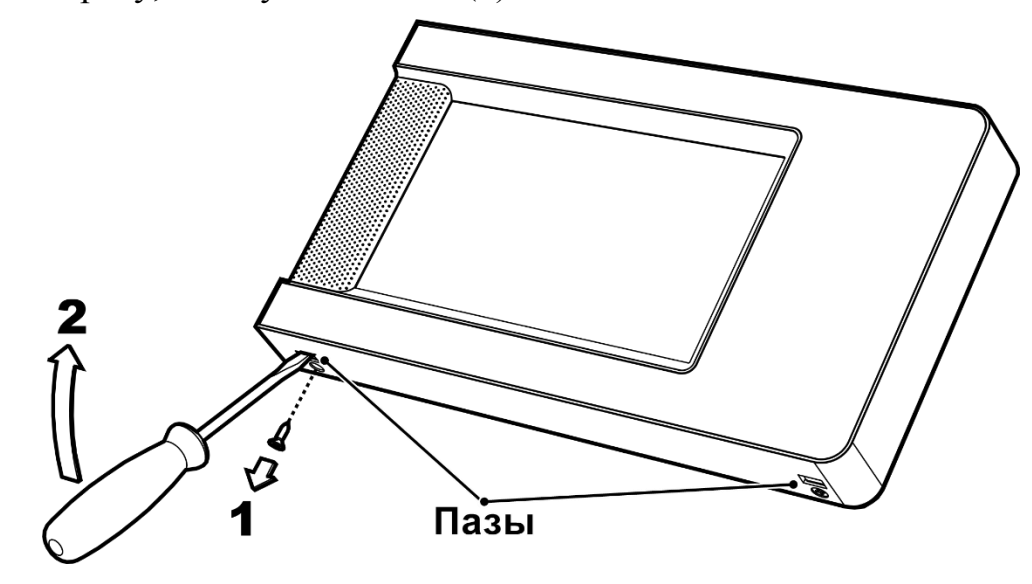

#### **Конструкция контроллера**

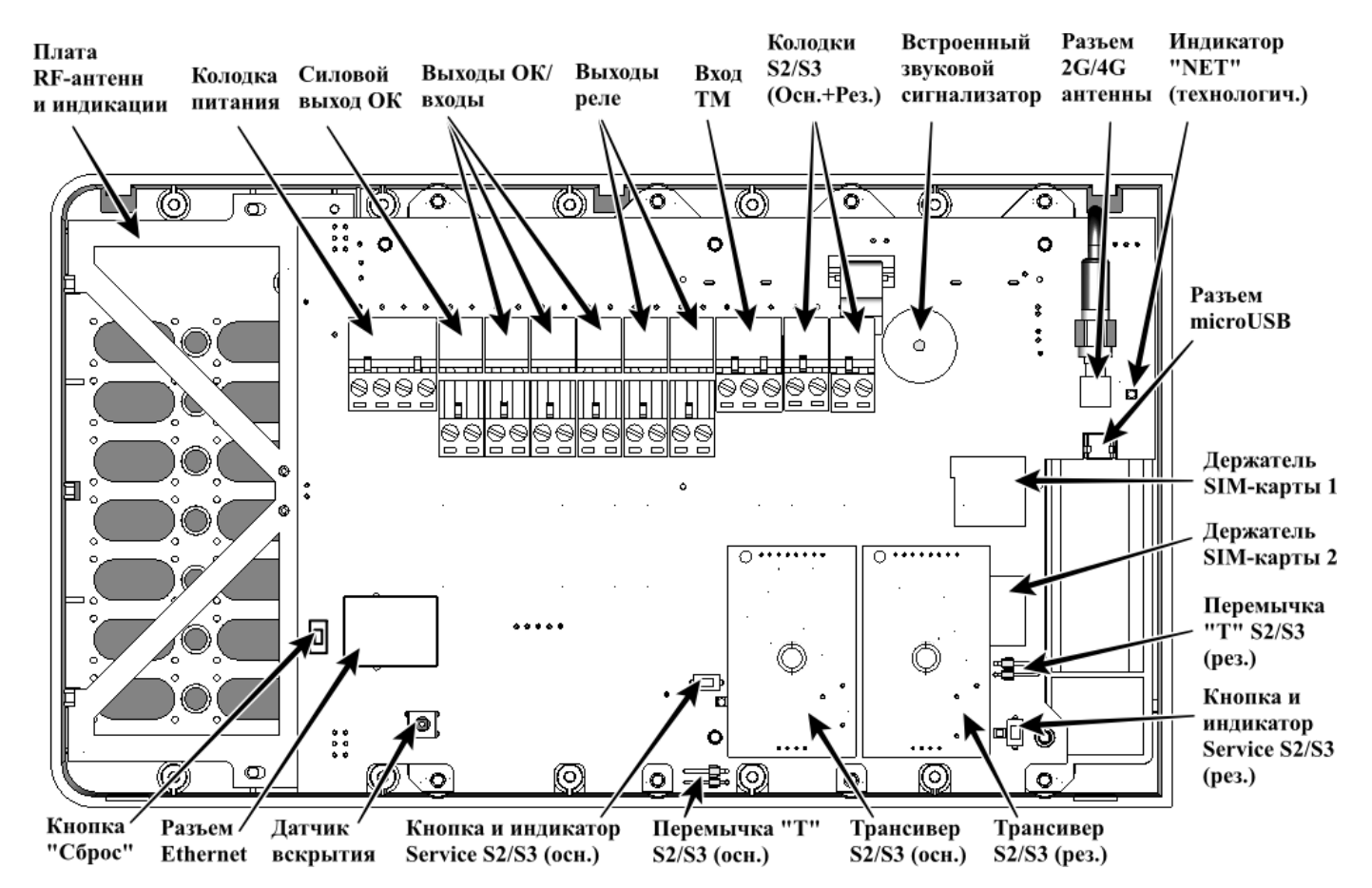

**Примечание:** трансиверы S2/S3 поставляются по заказу

#### **Установка SIM-карт**

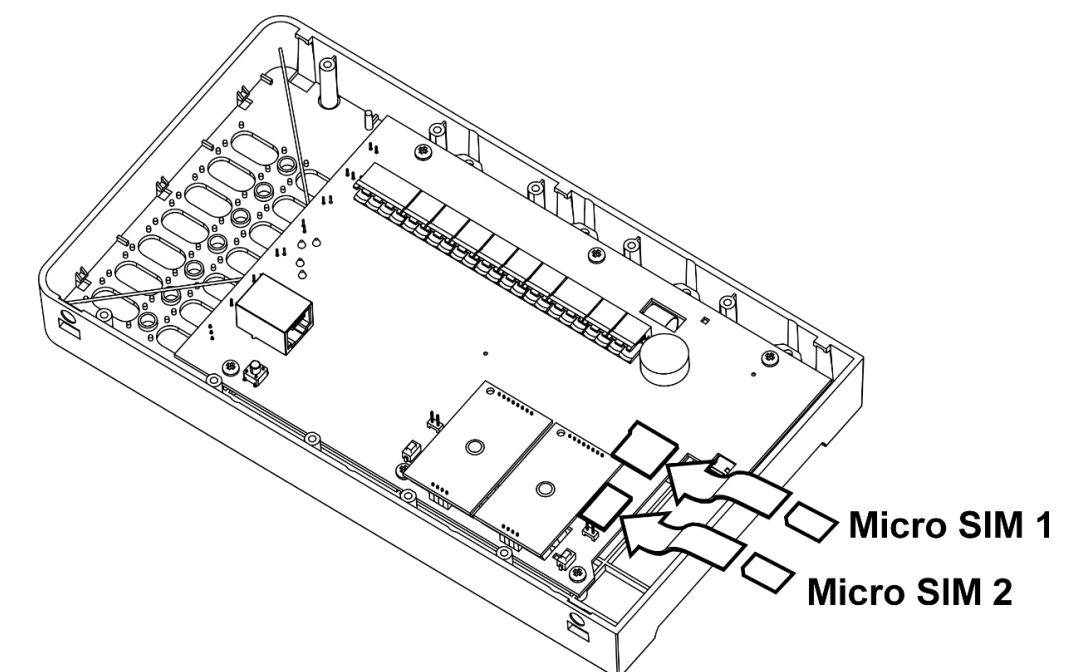

**ALLA** 

Для того, чтобы закрыть корпус, необходимо сначала зацепить крышку за основание сверху, а потом полностью закрыть.

Зафиксировать защелки шурупами  $3x10$ 

### <span id="page-14-0"></span>**2.3 Клавиатура**

Под экраном расположены клавиши навигации по меню и две экранные клавиши **·**, у которых может быть различным назначение (оно указывается в левой и правой нижних частях экрана). Навигация по меню выполняется аналогично навигации в меню "кнопочных" телефонов сотовой связи.

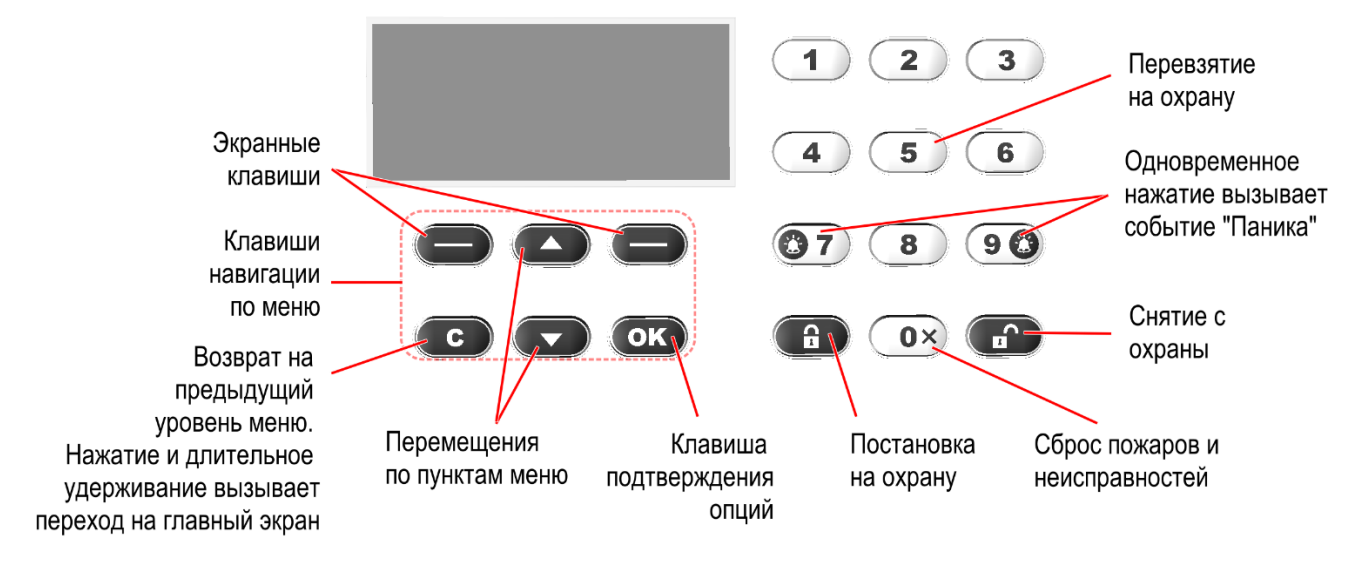

Специализированные клавиши  $\langle \mathbf{B} \rangle$  (взять) и  $\langle \mathbf{B} \rangle$  (снять) предназначены для постановки на охрану и снятия с охраны соответственно. С помощью клавиши ‹**0 ×**› выполняется сброс пожарных тревог и неисправностей. С помощью клавиши ‹**5**› выполняется "Перевзятие" зон на охрану.

Одновременное нажатие двух клавиш «**3** 7> и <9 <sup>3</sup> > вызывает формирование события "Паника" в контроллере сегмента.

**Внимание!** Виды действий, выполняемых при нажатии клавиш ‹**1**›..‹**4**› и ‹**6**›..‹**9**› могут быть изменены при конфигурировании контроллера из ПО С-М/С-И.

### <span id="page-14-1"></span>**2.4 ЖК экран и индикаторы**

На ЖК экране располагаются элементы меню и диалоговые окна информационных сообщений.

В верхней области главного экрана отображаются пиктограммы, соответствующие тем или иным состояниям отображаемых на главном экране зон или групп зон, а также собственным состояниям контроллера.

В правой части контроллера расположены светодиодные индикаторы, отображающие обобщенное состояние зон или групп зон, отображаемых на главном экране. Цвета свечения индикаторов, а также назначение пиктограмм представлено в таблице 1.

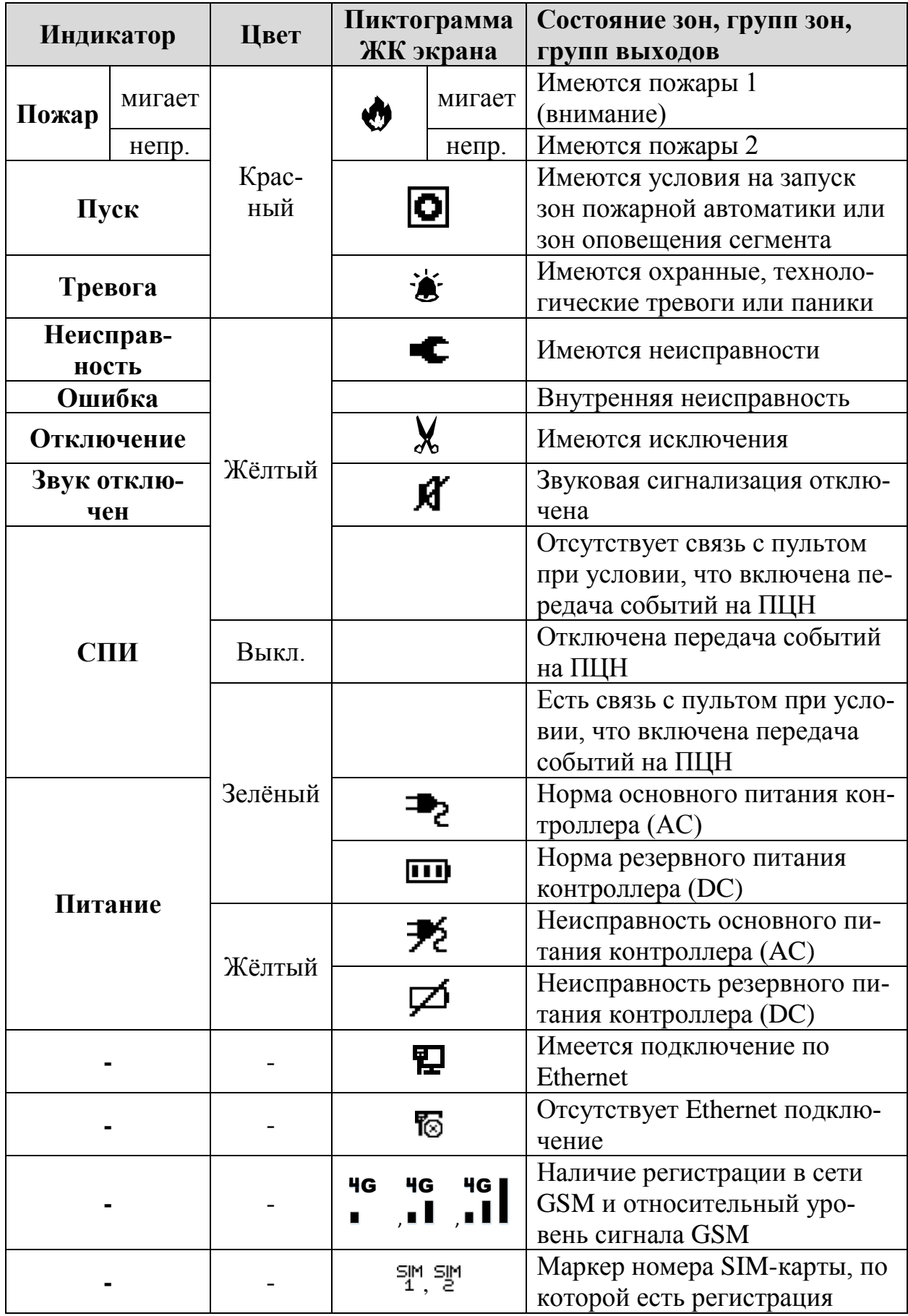

#### **Таблица 1 Свечение светодиодных индикаторов и назначение пиктограмм**

### <span id="page-16-0"></span>**2.5 Этикетка с серийным номером и паролем**

Каждый контроллер имеет уникальный Серийный номер. Кроме того, для каждого контроллера на заводе сформирован и записан в память пароль по умолчанию. Данный пароль используется для подключения к контроллеру через протокол TCP/IP см. [7.](#page-53-0)

Пароль и серийный номер можно узнать на этикетке, с обратной стороны печатной платы контроллера.

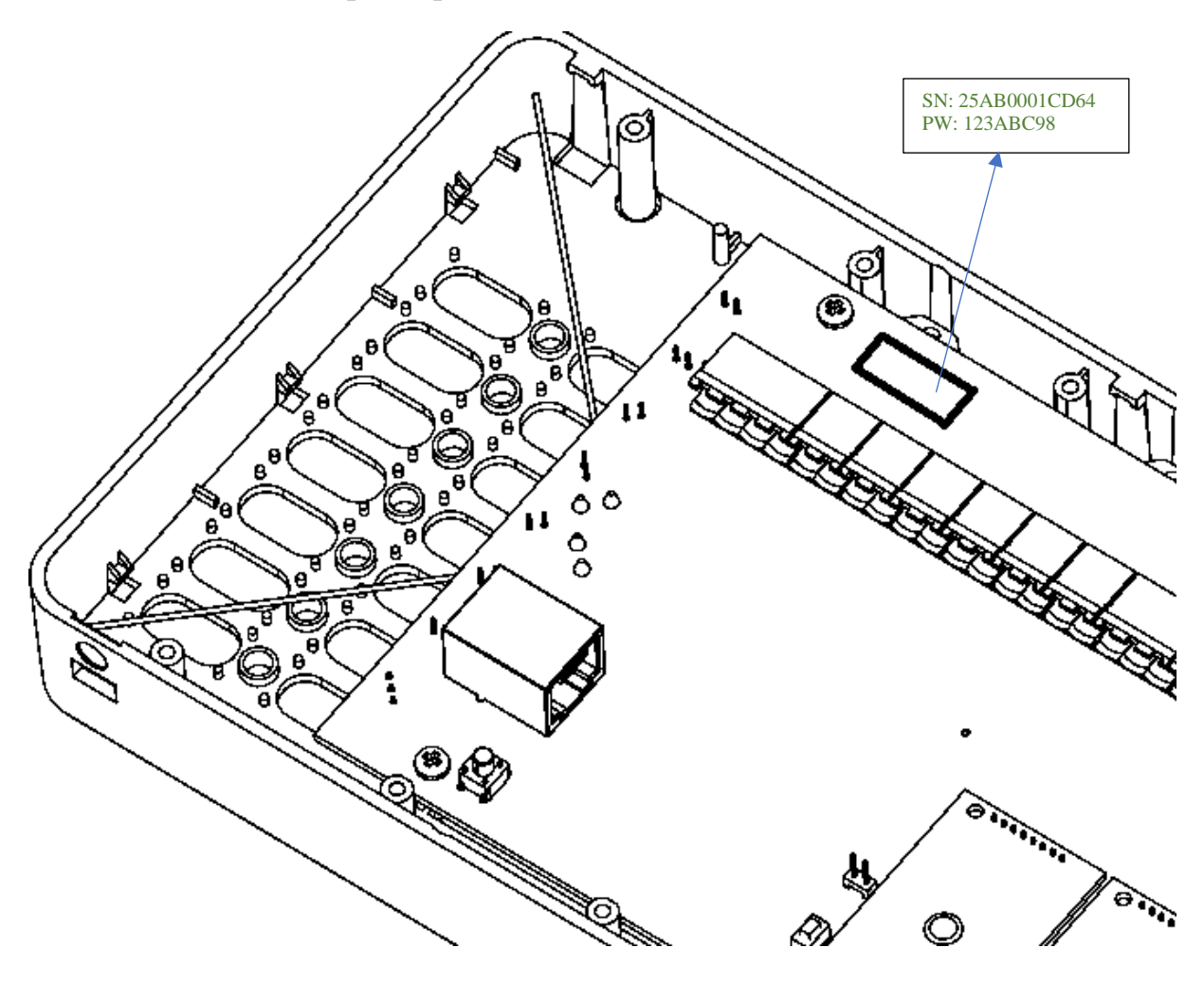

# <span id="page-17-0"></span>**3. ЭКРАННЫЕ МЕНЮ**

### <span id="page-17-1"></span>**3.1 Главный экран и навигация по меню**

Панель-2-ПРО может работать в качестве контроллера сегмента как в "Системе **пожарной** безопасности", так и в "**Интегрированной** системе". В системе пожарной безопасности для соблюдения СП484 отключены охранные функции системы.

Вид главного экрана будет различным для каждого типа систем.

Для "Системы пожарной безопасности", при отсутствии в системе актуальных событий, на главном экране отображается логотип, дата, время, а также экранные клавиши **‹Меню›** и **‹Состояние›**.

При возникновении событий, после нажатия на кнопку **‹ОК›**, на экране появляется отображение статистики событий в режиме реального времени:

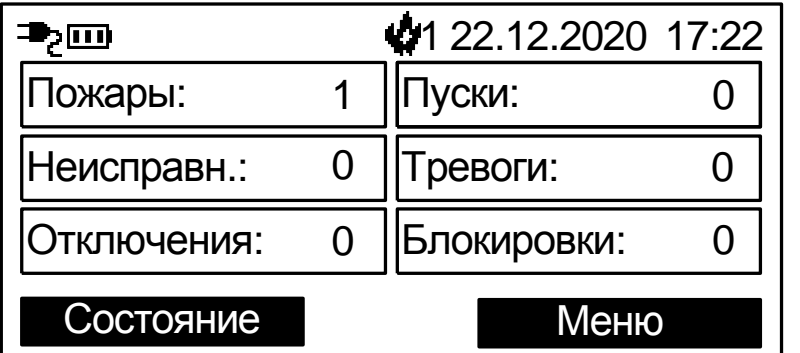

Если выбрать для отображения зоны/группы зон на главном экране, то для "Системы **пожарной** безопасности" и для "**Интегрированной** системы" на главном экране отображаются текущее время, пиктограммы состояния, а также назначенные при программировании зоны или группы зон (до 6 шт.) для быстрого доступа.

Номера, описания (если заданы) и состояния зон, групп зон отображаются в прямоугольных полях.

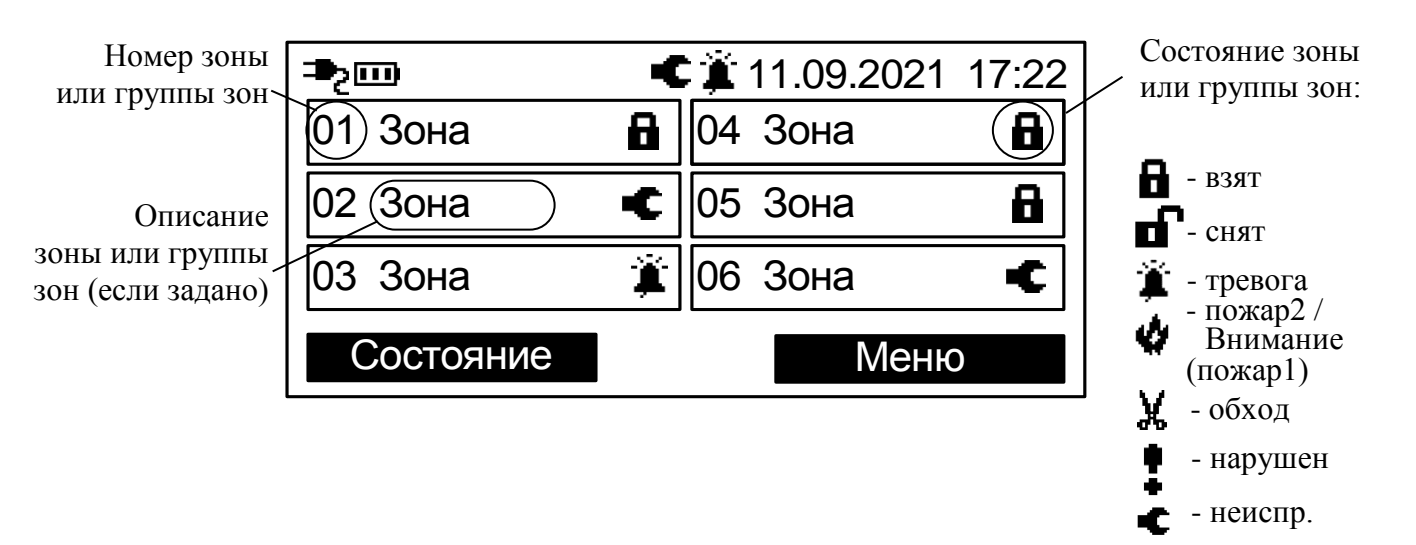

Экранные клавиши на главном экране – **‹Меню›** и **‹Состояние›**. При нажатии экранной клавиши **‹Меню›** отображается меню контроллера.

Перемещение по пунктам меню осуществляется при помощи клавиш  $\langle \diamondsuit \rangle$ . Для выбора пункта меню используется экранная клавиша ‹Выбор›, для возврата на предыдущий уровень меню – экранная клавиша ‹Назад› или клавиша ‹C›.

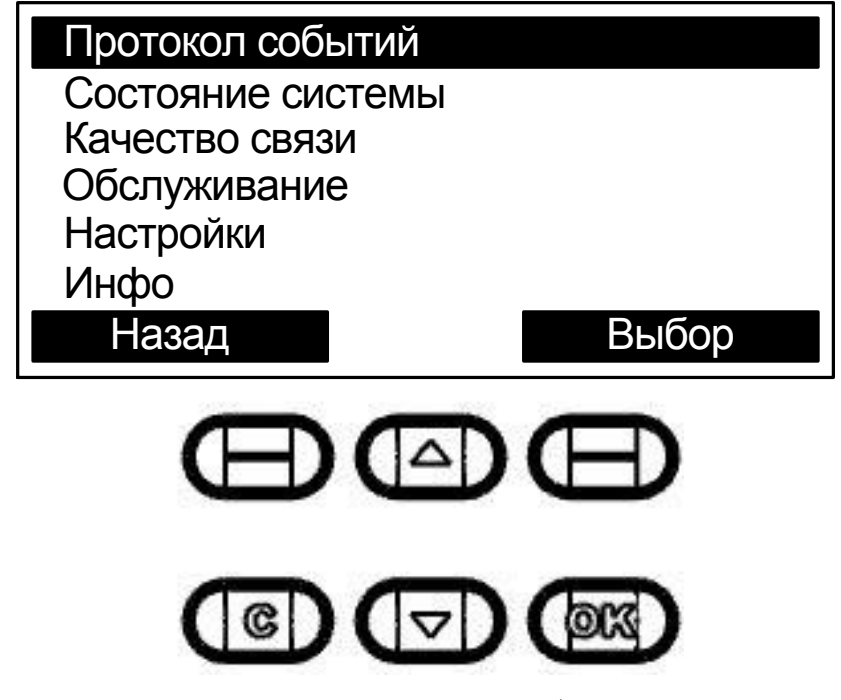

Для быстрого возврата на главный экран необходимо нажать и удерживать клавишу **‹C›**.

Для доступа к некоторым пунктам меню требуется предъявление номера и кода пользователя. Номера пользователей имеют значения от 0 до 2047. В качестве кода могут использоваться цифровой пароль (длиной от 0 до 6 цифр) или ключ TouchMemory / карта Proximity. Конфигурирование состава пользователей, их прав и кодов осуществляется с помощью ПО "Стрелец-Мастер".

При появлении окна с запросом номера и кода пользователя необходимо поднести ключ TouchMemory / карту Proximity к считывателю, либо ввести номер пользователя (от 0 до 2047) и цифровой пароль (от 0 до 6 цифр), и нажать экранную клавишу **‹ОК›**

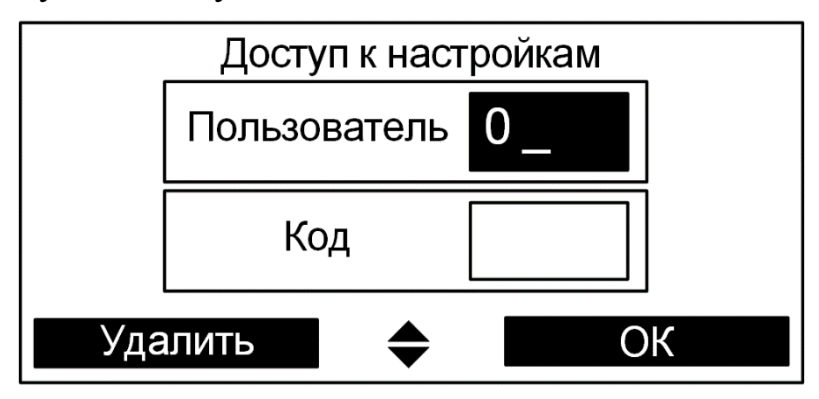

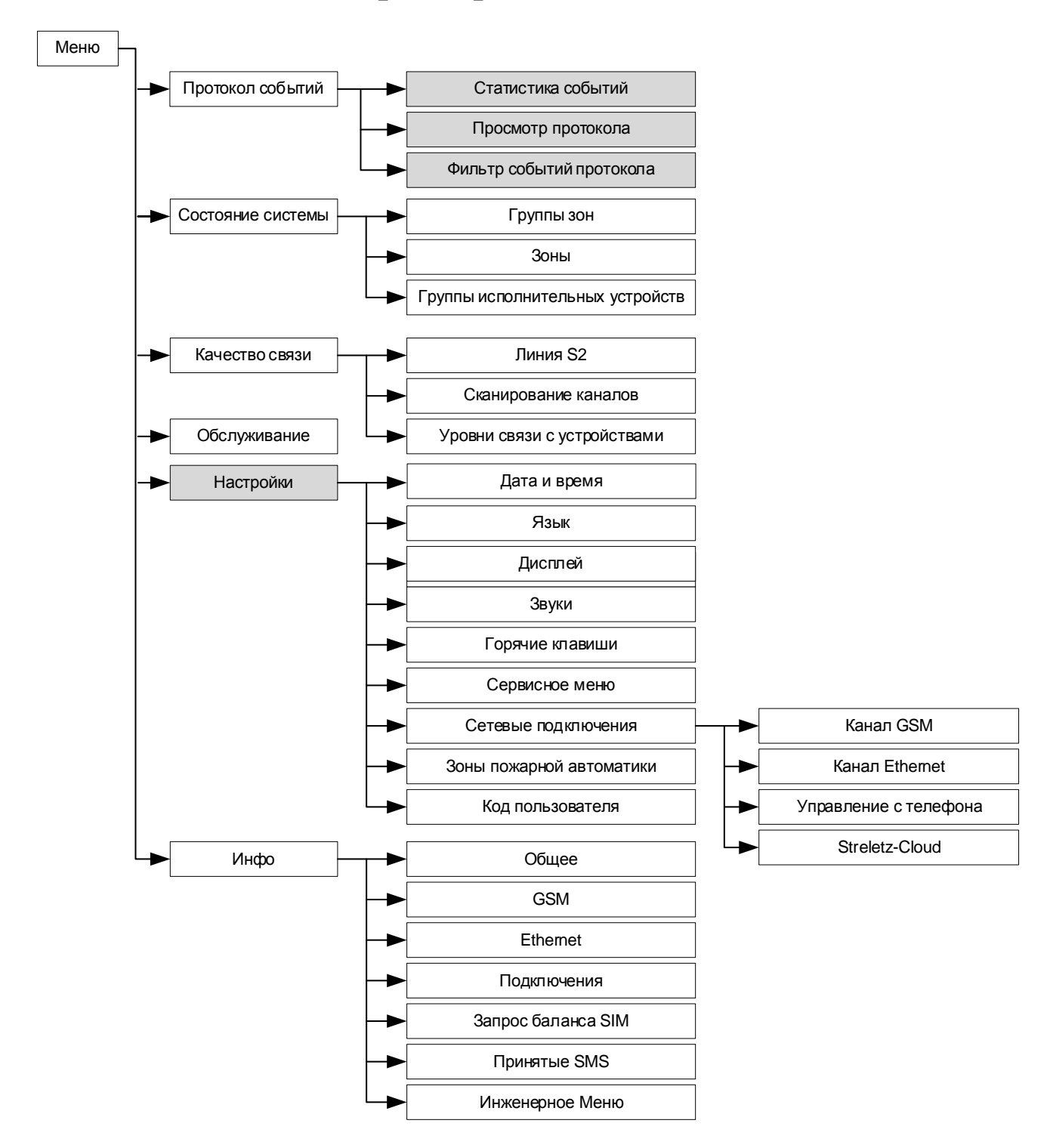

### <span id="page-19-0"></span>**3.2 Схема меню контроллера**

Серым цветом выделены меню, доступ к которым осуществляется по коду пользователя.

### <span id="page-20-0"></span>**3.3 Меню "Настройки"**

Меню → Настройки → Пользователь→Код ►

Меню служит для изменений опции контроллера. Для доступа ко всем опциям пользователь должен иметь права на конфигурирование системы.

#### **►Дата и время**

*Установить время*

Меню позволяет вручную задать дату/время.

#### **►Язык**

Выбор языка (Русский/Английский).

### **►Дисплей**

*Контраст* – позволяет изменить контраст экрана. *Режим включения подсветки* – управляет режимом подсветки экрана.

*Цвет подсветки* – позволят изменить цвет подсветки экрана.

*Индикация тревоги* – позволяет включать или отключать изменение цвета подсветки экрана на красный при тревогах или пожарах.

#### **►Звуки**

Включение / выключение различных звуковых сигналов контроллера.

#### **►Горячие клавиши**

Просмотр действий, назначенных на кнопки контроллера при нахождении в режиме ожидания.

#### **►Сервисное меню**

Контроль исправности некоторых функциональных узлов контроллера.

#### **►Код пользователя**

Изменение кода для текущего пользователя<sup>7</sup>.

#### **►Сетевые подключения**

Включение/выключение каналов доставки извещений, функции работы через облачный сервис "Streletz-Cloud", а также работы с мобильным приложением

*Канал GSM*

1

- Включение/выключение канала GSM

 $7$  Для пользователя необходимо наличие разрешения на возможность смены своего кода доступа.

*Канал Ethernet*

- Включение/выключение канала Ethernet
- Режим получения IP-адреса доступны два режима "Статический IP-адрес" или "Получить IP-адрес автоматически" т.е. использование сервиса DHCP.
- IP-адрес IP-адрес контроллера (для "**Статический IP-адрес**")
- Маска Маска подсети (для "**Статический IP-адрес**")
- Шлюз Шлюз по умолчанию (для "**Статический IP-адрес**")
- DNS DNS адрес (для "**Статический IP-адрес**")

*Управление с телефона*

- Включение/выключение функции управления контроллером с помощью приложения на мобильном телефоне по ОС Android и iOS

*Streletz-Cloud*

Используется для подключения ПО С-М через облачный сервис Streletz-Cloud.

- Использовать Ethernet Да/Нет
- Использовать GSM-канал Да/Нет

### <span id="page-21-0"></span>**3.4 Меню "Состояние системы"**

Меню Состояние системы

или

Главный экран контроллера **‹Состояние›**

Предоставляет возможность просмотра и управления состоянием следующих элементов сегмента:

- Группы зон
- Зоны
- Группы исполнительных устройств

#### **►Группы зон**

В меню индицируется состояние имеющихся в сегменте групп зон. Перемещение по списку выполняется клавишами **‹ ›**. Состояние группы индицируется пиктограммой в правой части соответствующей прямоугольной формы.

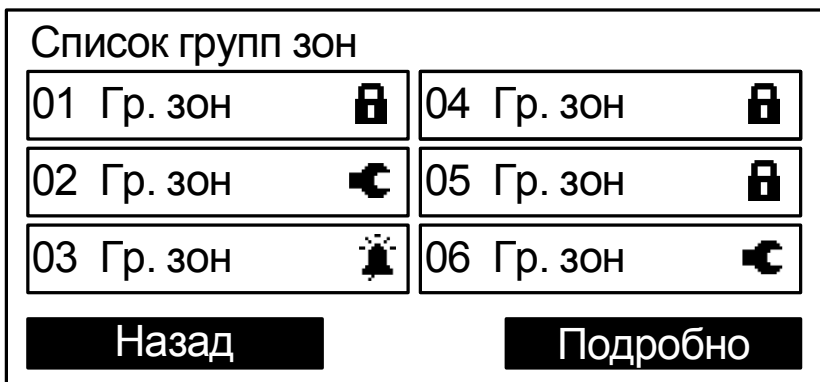

Для управления выделенной группой зон следует нажать одну из клавиш  $\langle \mathbf{a} \rangle$ ,  $\langle \mathbf{a} \rangle$ ,  $\langle \mathbf{0} \rangle$  x $\rangle$ ,  $\langle \mathbf{5} \rangle$  и предъявить номер и код пользователя.

При нажатии кнопки **‹Подробно›** открывается меню состояния выбранной зоны.

#### **►Зоны**

В меню индицируется список имеющихся в системе зон, для которых контроллер имеет права на управление.

Индикация состояния и управление зонами в меню выполняется аналогично меню "Группы зон".

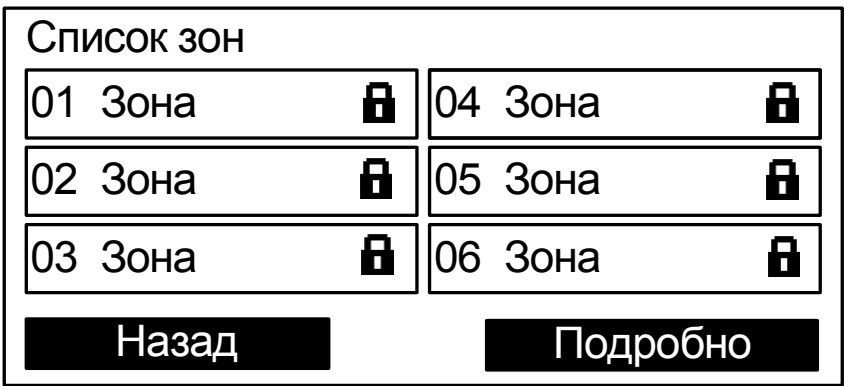

При нажатии кнопки **‹Подробно›** открывается меню состава выбранной зоны. В нем отображаются адреса, входящие в состав этой зоны, и их состояния.

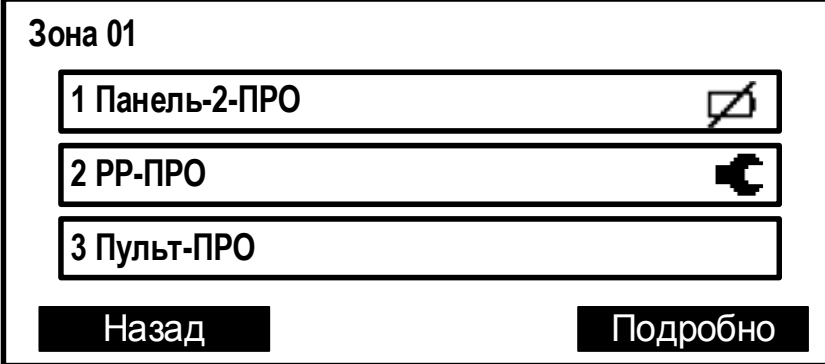

При нажатии кнопки **‹Подробно›** открывается подробное состояние адреса (в зависимости от типа устройства отображаемая информация может быть различной).

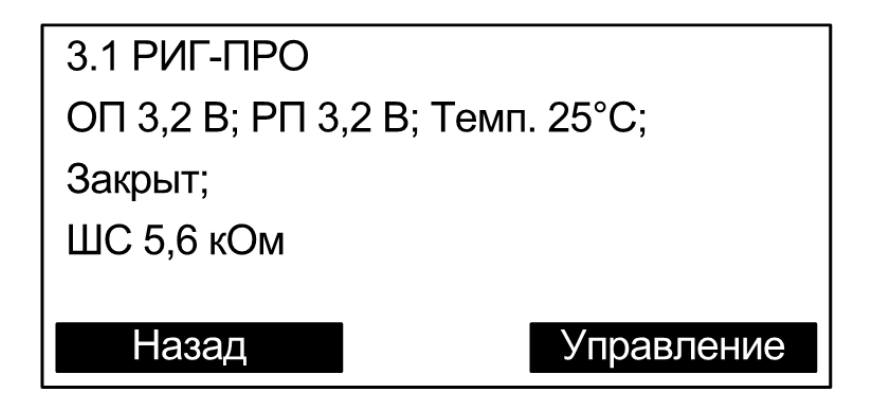

При нажатии кнопки **‹Управление›** открывается окно управления адресом (в зависимости от типа устройства набор команд может быть различным). Управление доступно только зарегистрированным пользователям.

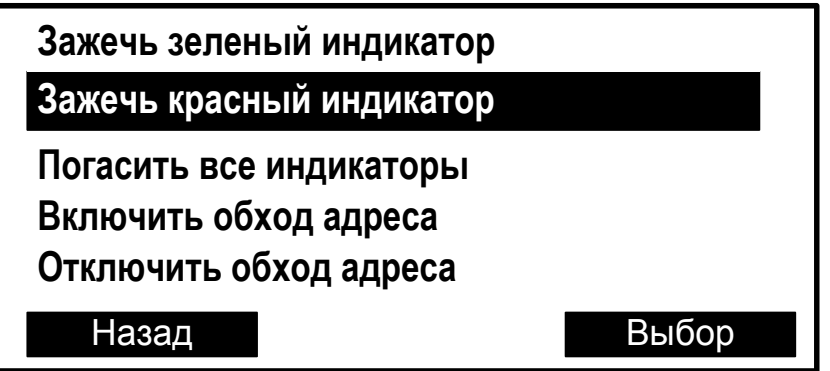

Команда выполняется при нажатии кнопки **‹Выбор›**.

#### **►Группы исп. устр.**

В меню индицируется список имеющихся в системе групп исполнительных устройств (групп выходов, зон пожарной автоматики, зон оповещения). Выходы сегмента при программировании объединяются в группы исполнительных устройств. Если группа выходов включена, то выходы активируются автоматически согласно запрограммированной логике. Состояние группы выходов показывается в скобках.

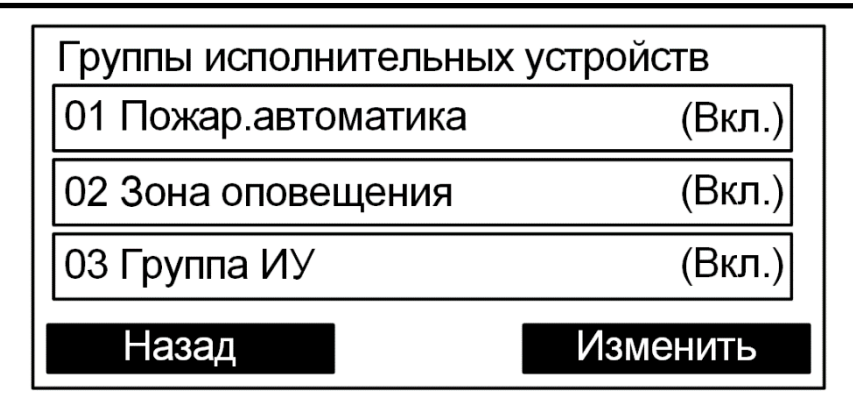

Для управления группой выходов необходимо нажать экранную кнопку "Изменить" и предъявить номер и код пользователя. При успешном выполнении команды состояние группы изменится.

### <span id="page-24-0"></span>**3.5 Меню "Протокол событий"**

Меню → Протокол событий

Меню служит для просмотра протокола событий сегмента.

#### **►Просмотр протокола**

Для просмотра протокола событий требуется ввести номер пользователя и пароль.

Протокол событий вычитывается контроллером из памяти. Строка события содержит дату (в формате дд.мм) и время его наступления (в формате чч:мм).

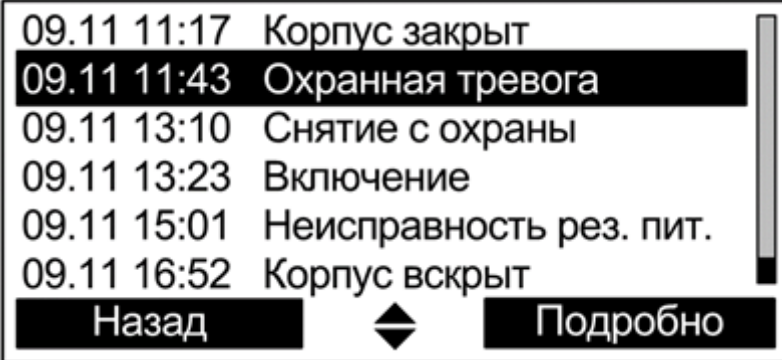

При нажатии экранной клавиши **‹Подробно›** открывается окно с детальным описанием события, включающим дату, время и место события, а также дополнительную информацию в зависимости от типа

события. Номера зоны и устройства сопровождаются текстовыми описаниями (при наличии).

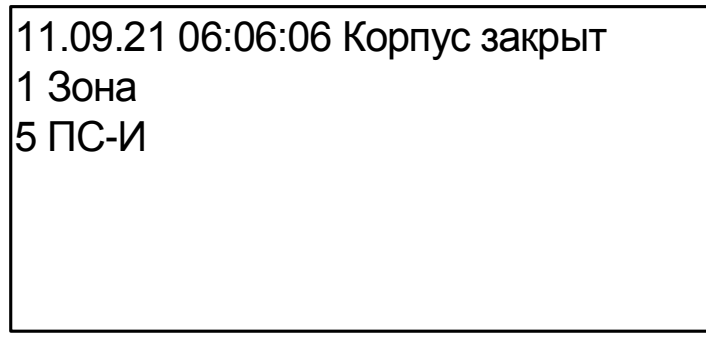

#### **►Фильтр событий**

Настройки фильтрации событий протокола по следующим группам.

- Взятие/Снятие
- Тревога
- Взлом
- Активация выходов
- Принуждение
- Паника
- Неисправность Технологическая тревога

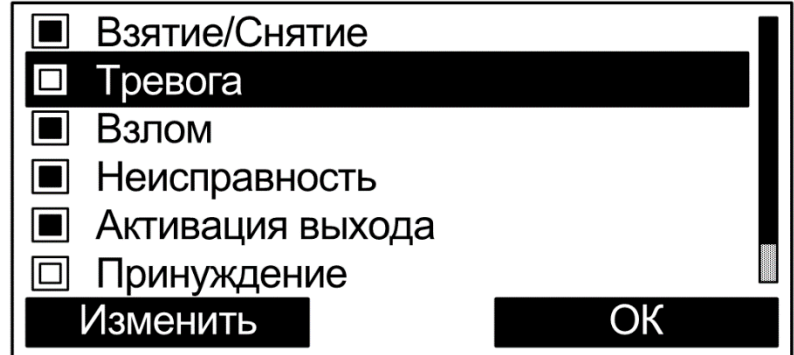

События, которые должны отображаться при просмотре протокола, отмечаются закрашенным квадратом. Для выбора опции фильтра следует выделить строку с событием и нажать экранную клавишу **‹Изменить›**.

#### **►Статистика событий**

Отображает текущее количество извещений "Пожарная тревога" и "Пуск" (пуск зон пожарной автоматики или зон оповещения) в протоколе событий от момента последнего сброса.

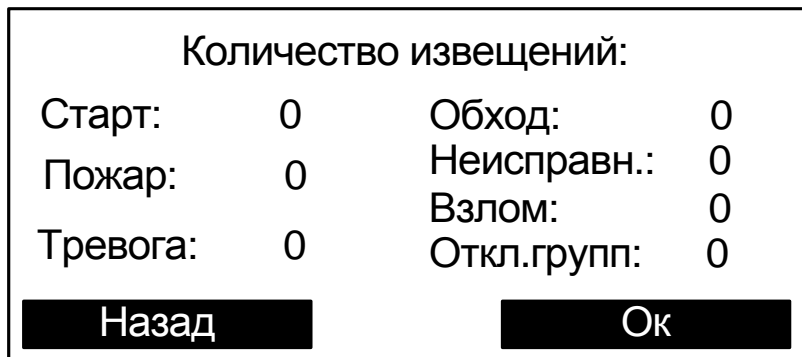

### <span id="page-26-0"></span>**3.6 Меню "Качество связи"**

Меню "Качество связи" предназначено для определения качества обмена данными с радиоканальными устройствами.

#### **►Сканирование каналов**

В меню "Сканирование каналов" индицируется средний уровень трафика для выбранного частотного канала и показывается временной график. На графике одновременно отображается уровень шума и средний трафик.

**Внимание!** Следует иметь ввиду, что индицируемое значение трафика соответствует суммарному трафику, порождаемому всеми радиоканальными устройствами, работающими в полосе частот данного канала.

#### **►Уровни связи с устройствами**

В меню "Уровни связи с устройствами" отображаются оценки уровня связи (от "2" до "5") для всех дочерних радиоканальных устройств.

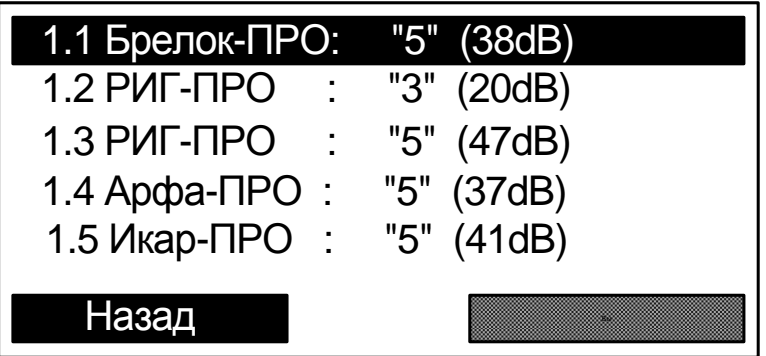

# <span id="page-27-0"></span>**4. УСТАНОВКА**

### <span id="page-27-1"></span>**4.1 Монтаж**

Контроллер монтируется на стене в месте, выбираемом с учётом следующих рекомендаций:

- Рекомендуемая высота установки не менее 1,5 м.
- Устанавливать контроллер по возможности дальше (не менее 0,5 м) от металлических предметов, металлических дверей, металлизированных оконных проёмов, коммуникаций, и др., а также от токоведущих кабелей, проводов, особенно компьютерных, так как в противном случае может значительно снизиться дальность радиосвязи.
- Избегать установки контроллера вблизи различных электронных устройств и компьютерной техники для того, чтобы исключить влияние помех от функционирующих преобразователей напряжения, процессоров и пр. на качество радиоприёма.

Перед навешиванием основания на стену необходимо подготовить несущую поверхность под прокладку кабелей: подвести кабельные каналы, проштробить, или высверлить отверстие и т.п. Кабели в необходимом количестве необходимо подвести перед навешиванием основания на стену.

Для удобства подведения кабелей в основании необходимо выломать кабельные перегородки.

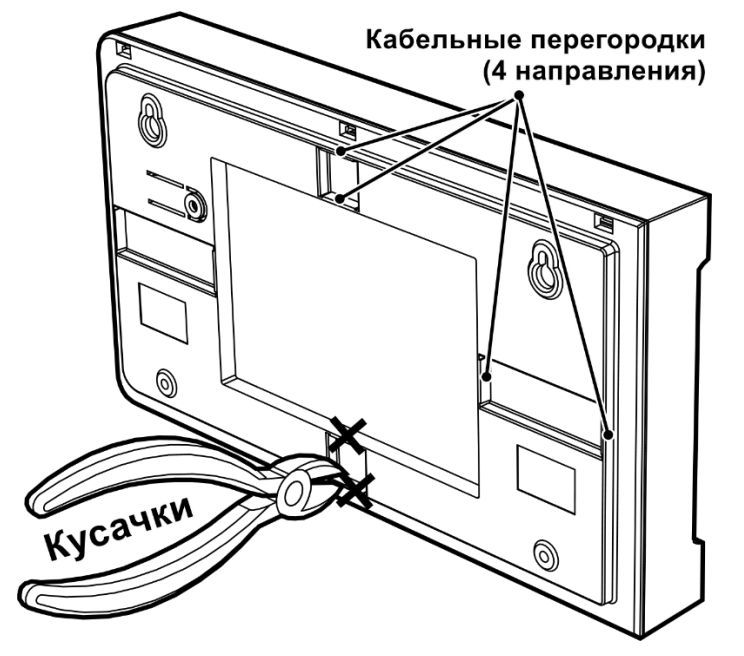

Основание контроллера навешивается на два шурупа, предварительно ввёрнутые в стену согласно следующей разметке:

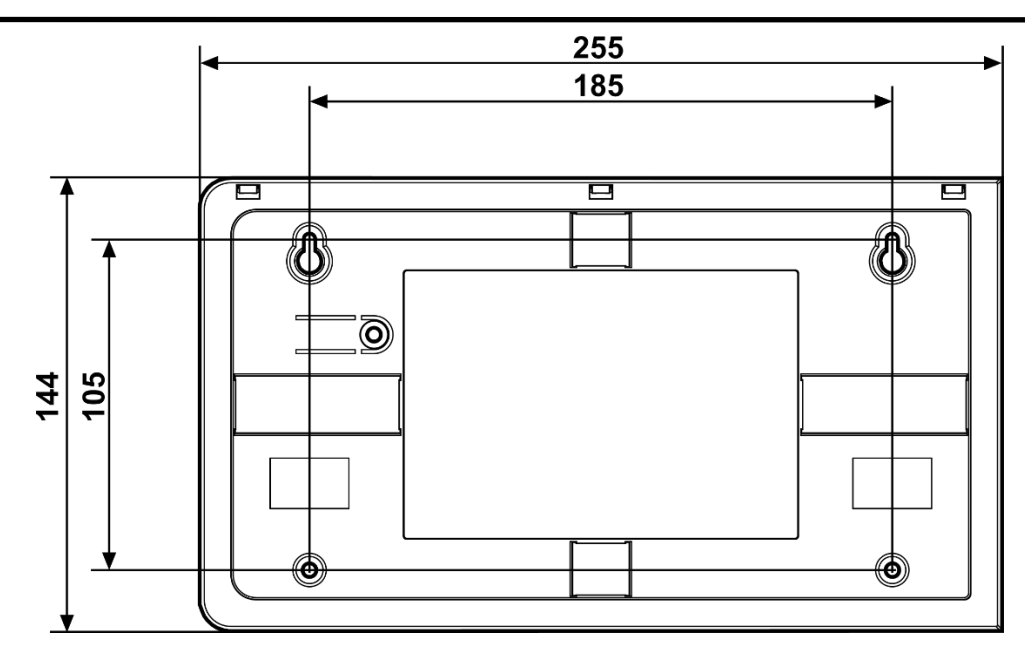

После навешивания крышки контроллера она закрепляется на стене путём ввёртывания одного, либо двух дополнительных шурупов.

Допускается установка панели внутрь полностью пластиковых боксов, например, TDM SQ0932-0103, при условии демонтажа металлической монтажной пластины на задней стенке бокса.

### <span id="page-28-0"></span>**4.2 Подключение питания**

После монтажа контроллера следует подключить к нему линию питания от внешнего источника постоянного тока или сетевого адаптера и цепи контроля состояния источника питания.

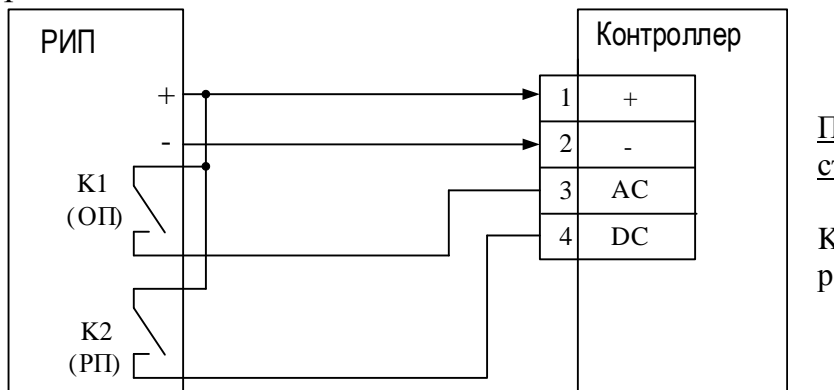

Подключение к блокам питания стороннего производителя.

K1, K2 - нормально разомкнутые релейные выходы состояния РИП

Варианты подключений контроллера к блоку питания БП-12/2А или БП-12/0,5 приведено в руководствах по эксплуатации на БП-12/2А и БП-12/0,5.

Для обеспечения **двух вводов** питания допускается подключение двух внешних блоков питания по следующей схеме:

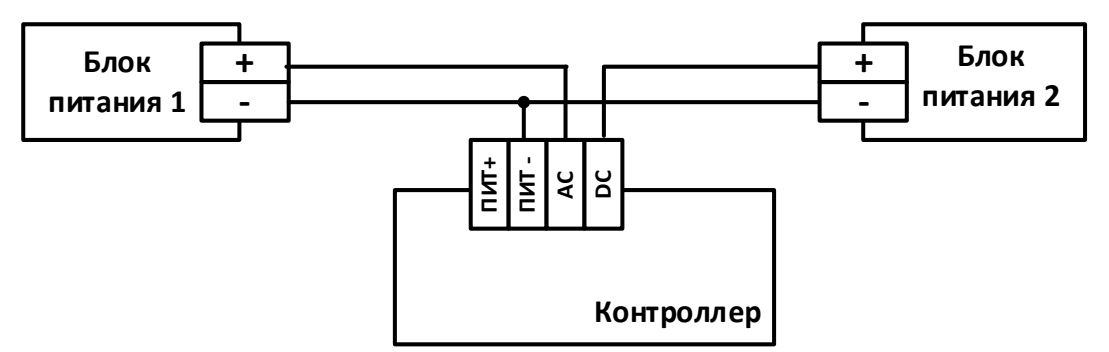

### <span id="page-29-0"></span>**4.3 Подключение линий интерфейса S2 или S3 контроллера**

При необходимости подключения устройств, работающих по линии S2 (или S3), к контроллеру необходимо на плату установить трансивер S2 (S3) в посадочное место "Primary" ("Основной") и подключить физическую двухпроводную линию связи.

В случае использования в сегменте ИСБ сетевой топологии "Шина" и подключения контроллера к одному из её концов, следует установить перемычку "T1", находящуюся возле колодки интерфейса "Primary", включив тем самым согласующее сопротивление.

При использовании топологии "Кольцо" следует установить обе перемычки – "T1" и "T2".

При использовании интерфейса S2 все устройства на лини также должны быть с интерфейсом S2, и при использовании интерфейса S3 все устройства на лини также должны быть с интерфейсом S3.

**Важно!** При подключении интерфейса S3 необходимо соблюдать полярность (шина А к А, шина B к B).

### <span id="page-29-1"></span>**4.4 Подключение ШС ко входам контроллера**

Схема подключения ко входам **охранных, тревожных** или **технологиче-**

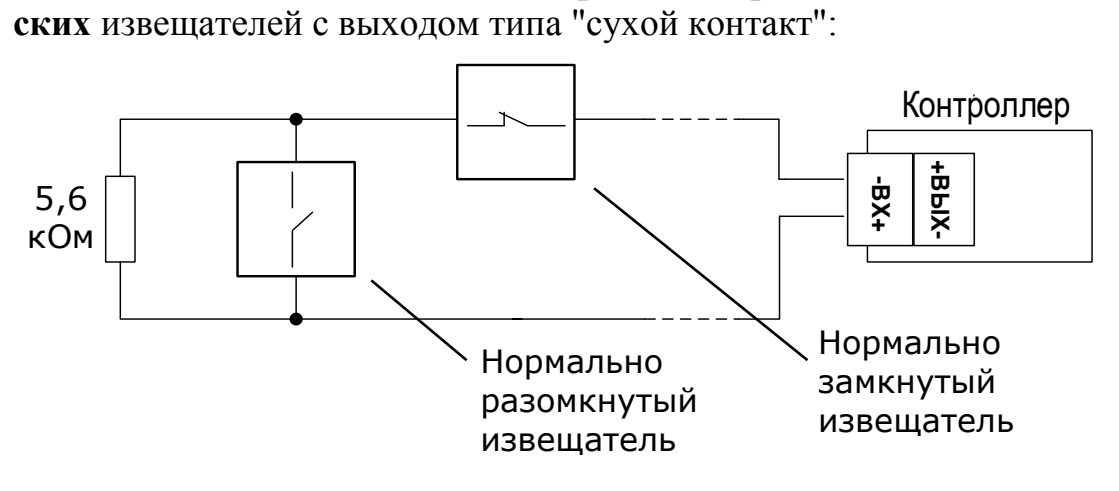

Схема подключения **нормально разомкнутых пожарных** извещателей с выходом типа "сухой контакт":

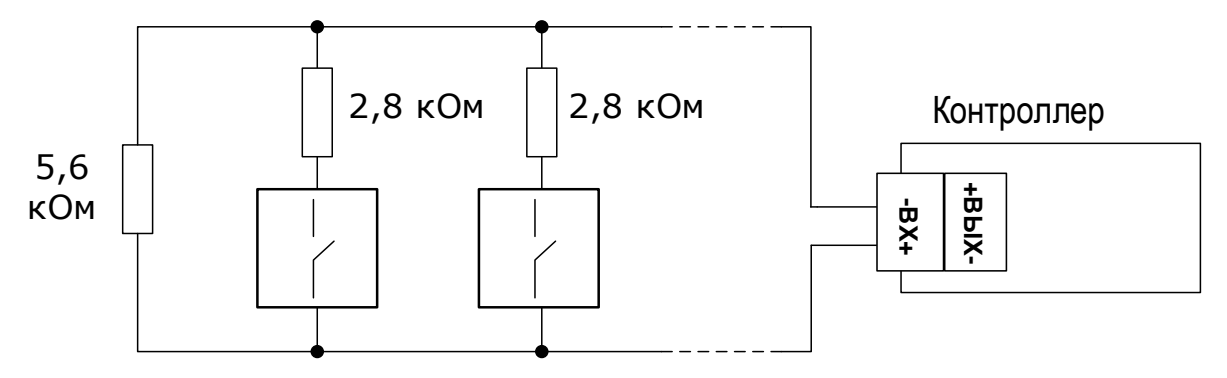

Подключение **нормально замкнутых пожарных** извещателей с выходом типа "сухой контакт":

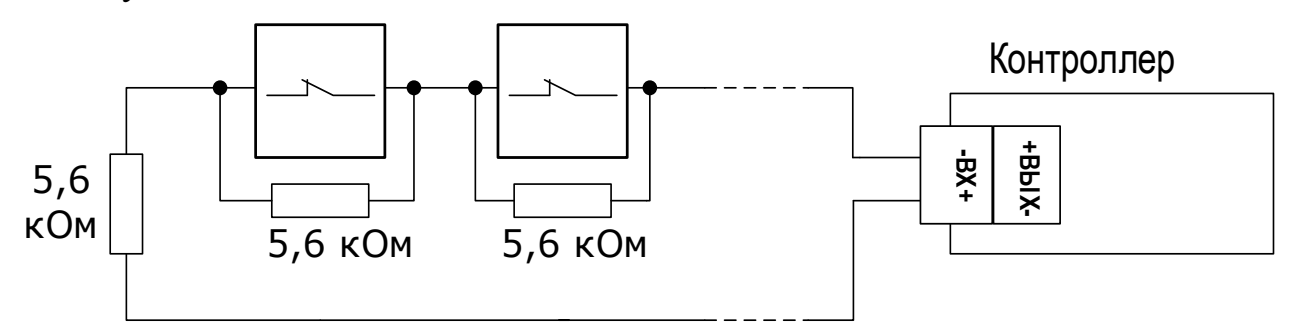

### <span id="page-30-0"></span>**4.5 Подключение выходов контроллера**

Схема подключения выходов типа "Открытый коллектор".

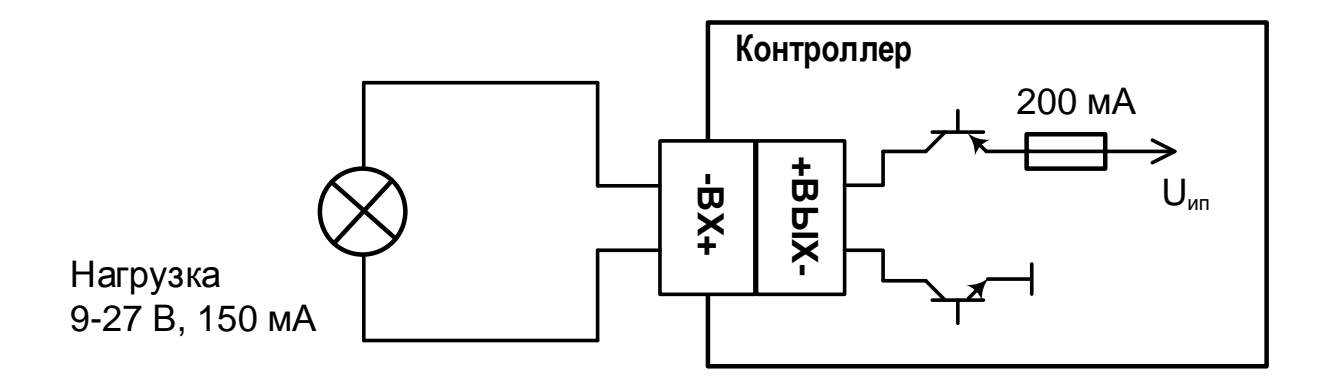

Схема подключения выходов типа "Открытый коллектор с контролем целостности цепи до нагрузки".

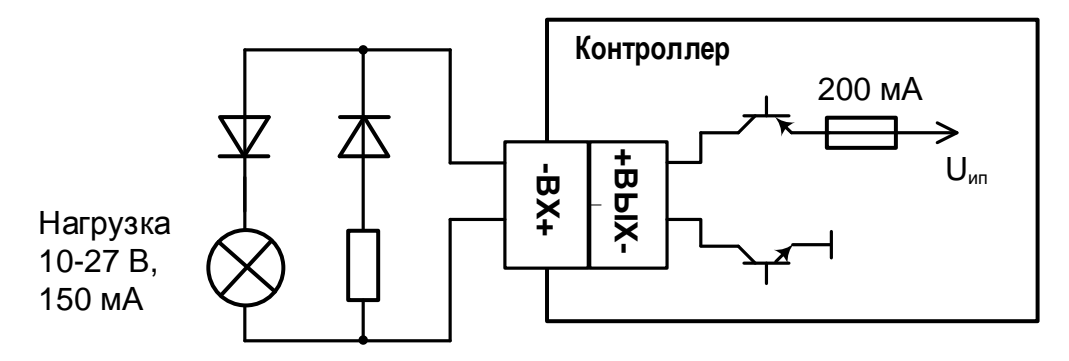

Резистор 5,6 кОм

Схема подключения нескольких устройств к выходам типа "Открытый коллектор с контролем цепи до нагрузки":

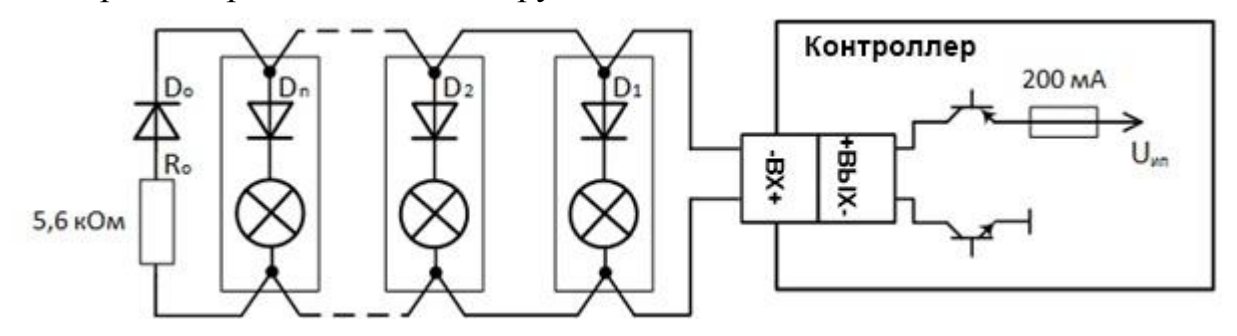

Оконечные диод Do и резистор Ro рекомендуется устанавливать в непосредственной близости от корпуса последнего устройства-нагрузки, а диоды  $D_1, D_2, \ldots D_n$  устанавливать внутри корпуса устройства-нагрузки (для световых оповещателей установка  $D_1, D_2, \ldots D_n$  не требуется).

Контроль цепи осуществляется для всех подключенных устройств, а их количество определяется током потребления (суммарно не более 150 мА, напряжение 10-28 В).

Схема подключения **силового выхода** типа "Открытый коллектор".

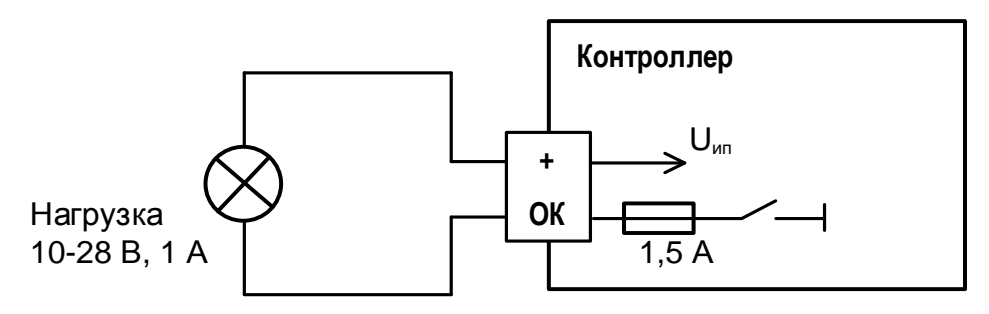

Схема подключения **силового выхода** типа "Открытый коллектор" с внешним источником питания постоянного или переменного тока.

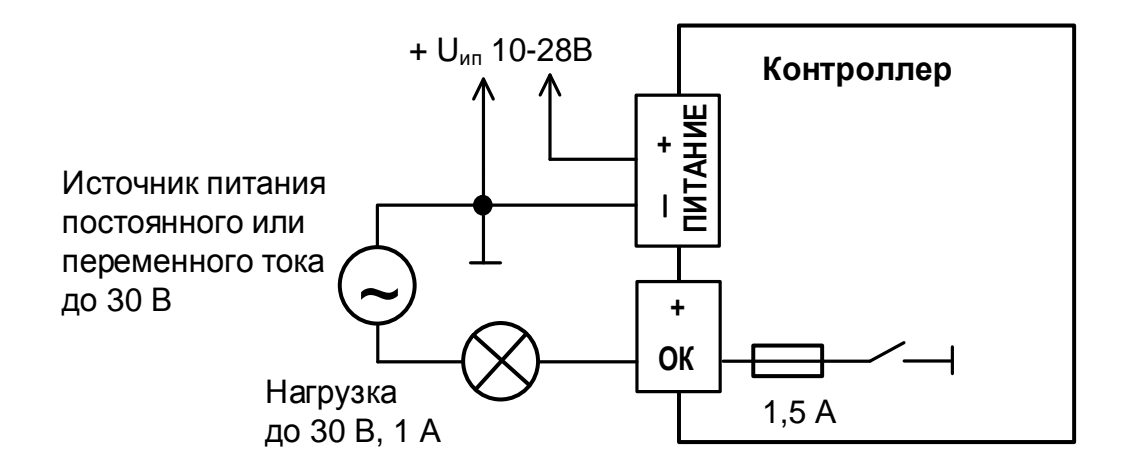

Схема подключения **выходов сигнального реле** с внешним источником питания постоянного или переменного тока.

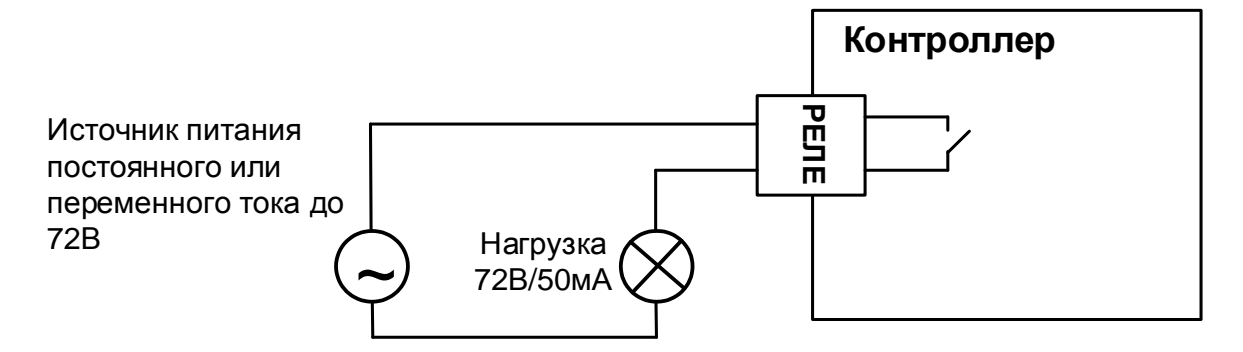

*Внимание!* При превышении напряжения или допустимого тока сигнальное реле выходит из строя.

#### <span id="page-33-0"></span>**4.6 Подключение считывателей к контроллеру**

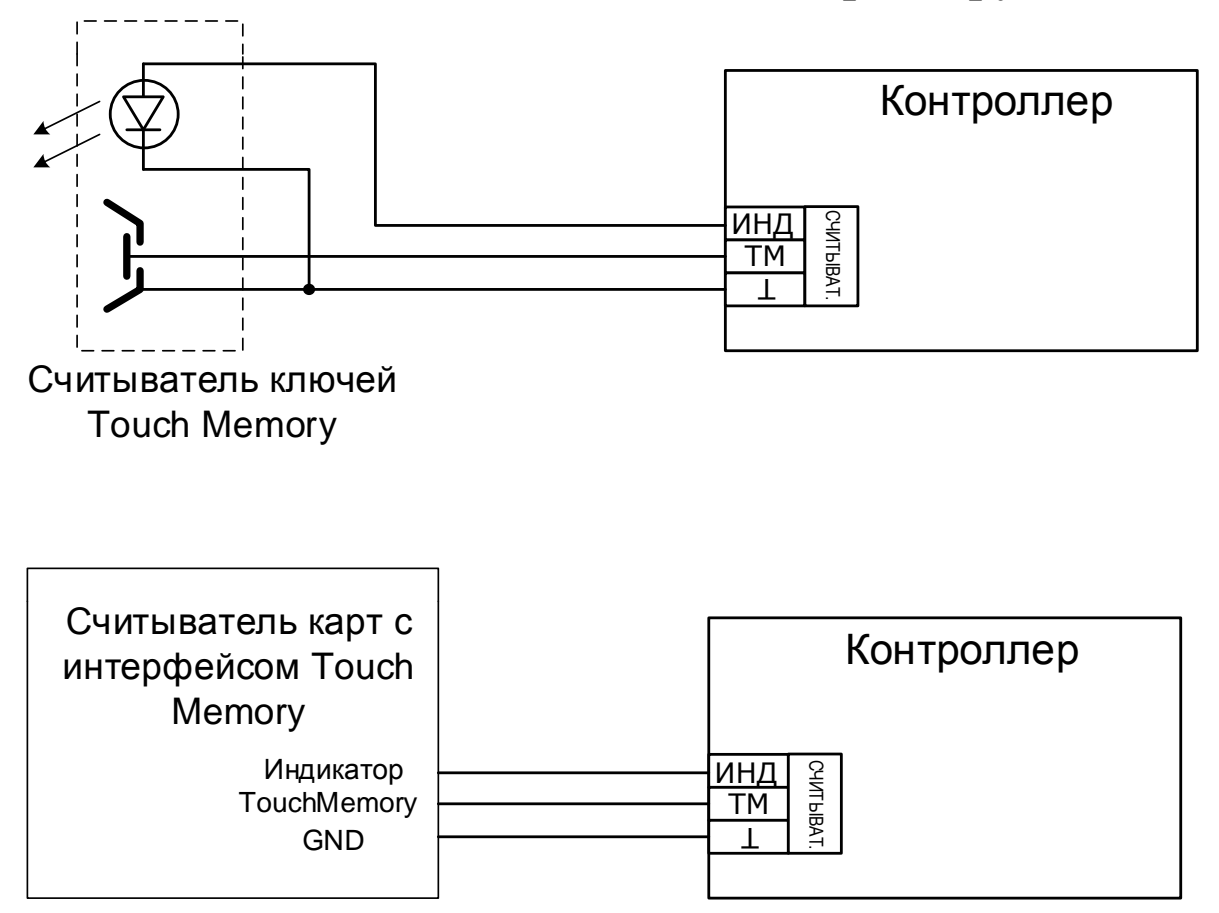

### <span id="page-33-1"></span>**4.7 Обслуживание**

В ходе эксплуатации устройства необходимо выполнять следующие действия по обслуживанию:

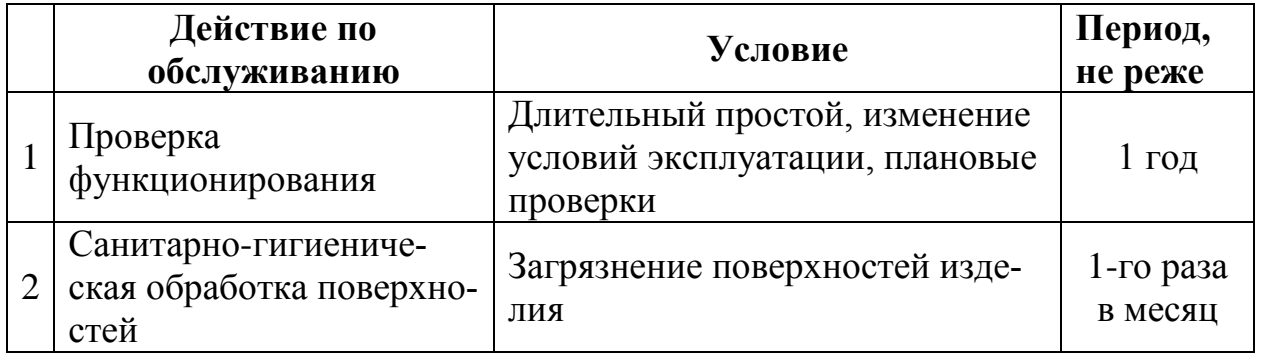

#### **Проверка функционирования**

Проверку функционирования следует проводить для оценки работоспособности устройства при запуске в эксплуатацию, при плановом обслуживании, либо после длительного простоя.

Для проверки необходимо запрограммировать контроллеры в сегмент ИСБ вместе с другими устройствами Стрелец-ПРО. Контроль выполнять с помощью ПО С-М/ ПО С-И.

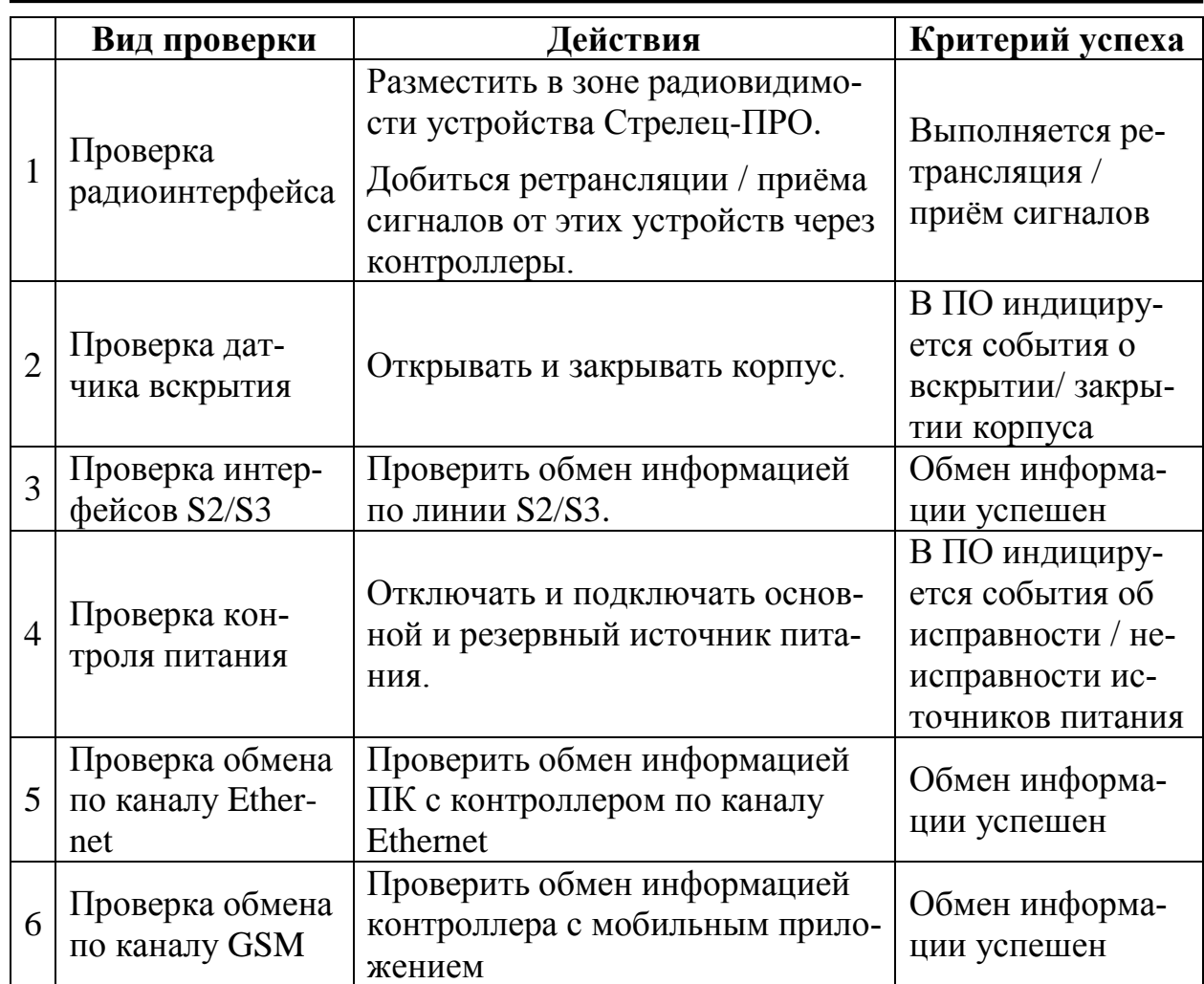

Критерием наличия неисправностей является отклонение результатов проверки от сведений, приведённых в настоящем руководстве по эксплуатации.

#### **Санитарно-гигиеническая обработка изделия**

При использовании изделия различными людьми необходимо проводить санитарно-гигиеническую обработку их поверхности.

Обработку поверхности изделия рекомендуется проводить путём протирки с помощью влажных гигиенических антибактериальных салфеток, либо ветоши, смоченной в мыльном растворе и слегка отжатой. После мыльного раствора, следует повторно протереть поверхность ветошью, смоченной в чистой воде до полного удаления следов мыльного раствора. По окончании обработки вытереть изделие сухой ветошью насухо.

#### **ВНИМАНИЕ!**

**Не допускается использовать для протирки поверхности изделия вещества, содержащие растворители!**

**Не допускать проникновения воды внутрь изделия.**

# <span id="page-35-0"></span>**5. ПРОГРАММИРОВАНИЕ**

### <span id="page-35-1"></span>**5.1 Общие сведения**

Контроллеры добавляются в состав сегмента ИСБ (один сегмент-один контроллер), инициализируются, конфигурируются и программируются с помощью ПО С-М или ПО С-И.

### <span id="page-35-2"></span>**5.2 Создание новой системы**

- 1. Запустить ПО С-М версии не ниже 10.5 (или ПО С-И).
- 2. Создать новую систему. Выбрать необходимый тип системы "Система пожарной безопасности" или "Интегрированная система "Стрелец-Интеграл". Тип контроллера сегмента выбрать Панель-2-ПРО.

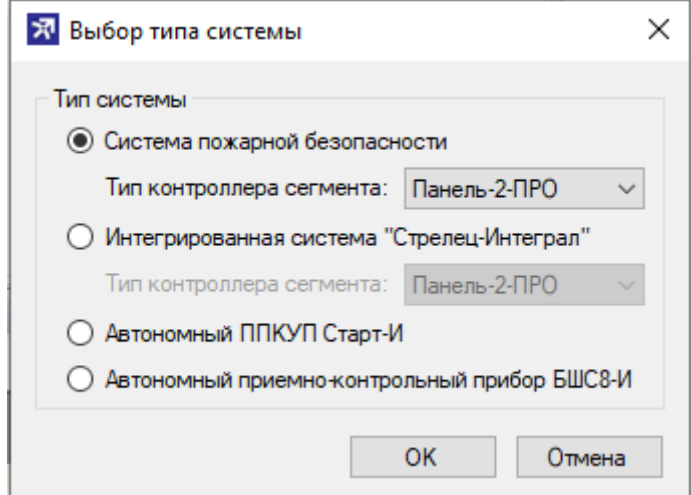

### <span id="page-35-3"></span>**5.3 Программирование контроллера**

Программирование контроллера в ИСБ осуществляется в следующей последовательности:

- 1. Настроить подключение ПО С-М к контроллеру см. [7.](#page-53-0)
- 2. При необходимости изменить значения свойств устройства см. [5.5.](#page-37-0)
- 3. При необходимости добавить и настроить входы и выходы см. [5.9.](#page-44-1)
- 4. При необходимости добавить в систему дочерние устройства в соответствии с РЭ Стрелец-Интеграл и РЭ на дочерние устройства
- 5. При необходимости изменить значения других опций контроллера.
- 6. Определить элементы, состояние которых должно индицироваться на главном экране контроллера см. [5.4.](#page-36-0)
- 7. Выполнить инициализацию и программирование свойств контроллера - нажать "Применить изменения".

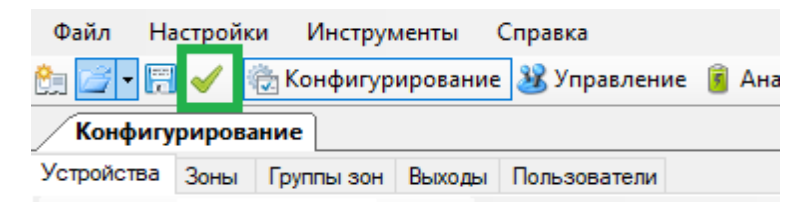
# **5.4 Связь контроллера с зонами**

Для отображения зон и групп зон на главном экране контроллера необходимо выбрать требуемые элементы из списков имеющихся зон, групп зон.

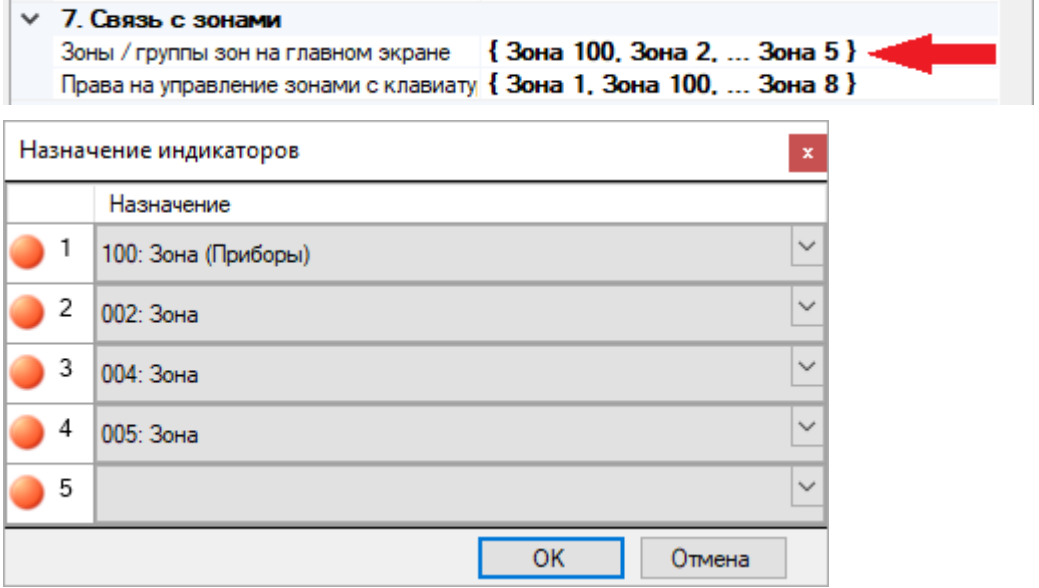

Кроме того, для возможности управления зонами и группами зон с клавиатуры контроллера, необходимо установить права на управление зонами (выбрать зоны, управление которыми допустимо с этого контроллера).

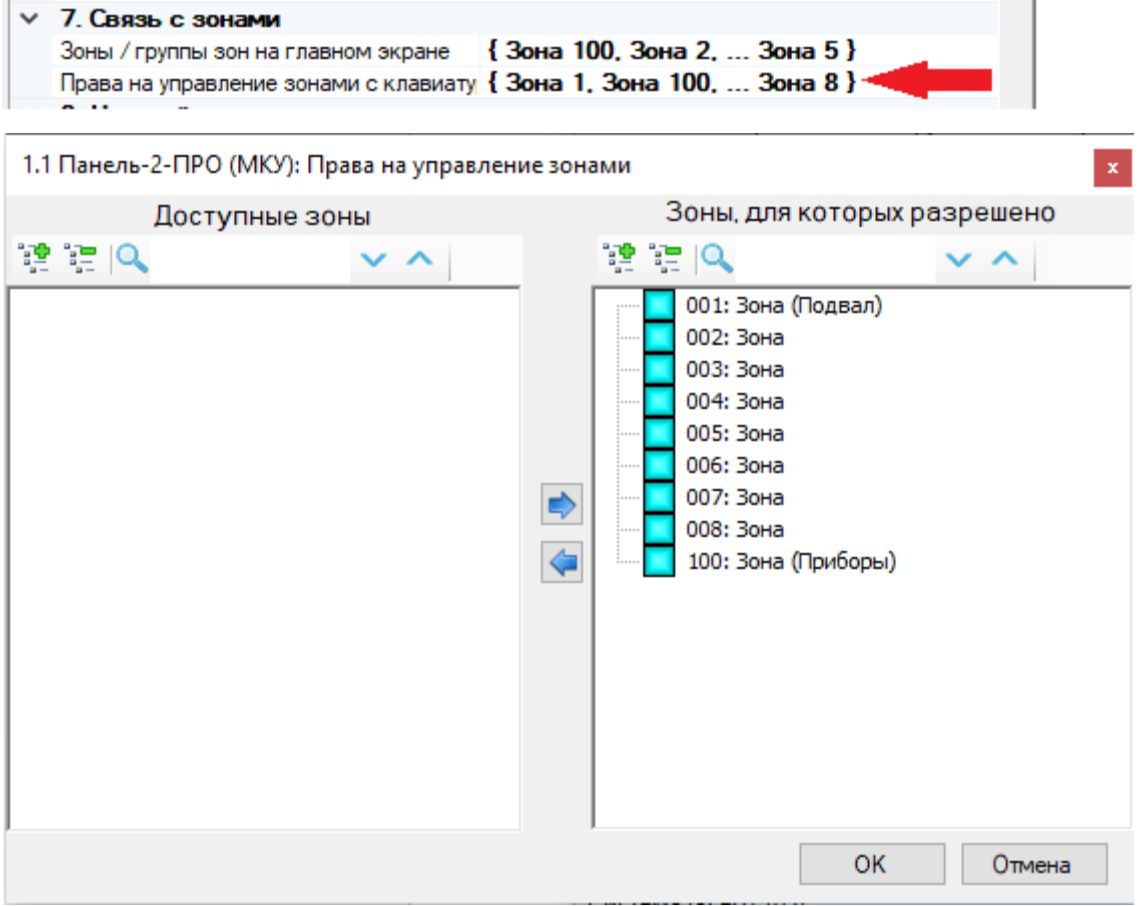

# **5.5 Свойства контроллера**

Свойства контроллера представлены в таблице ниже.

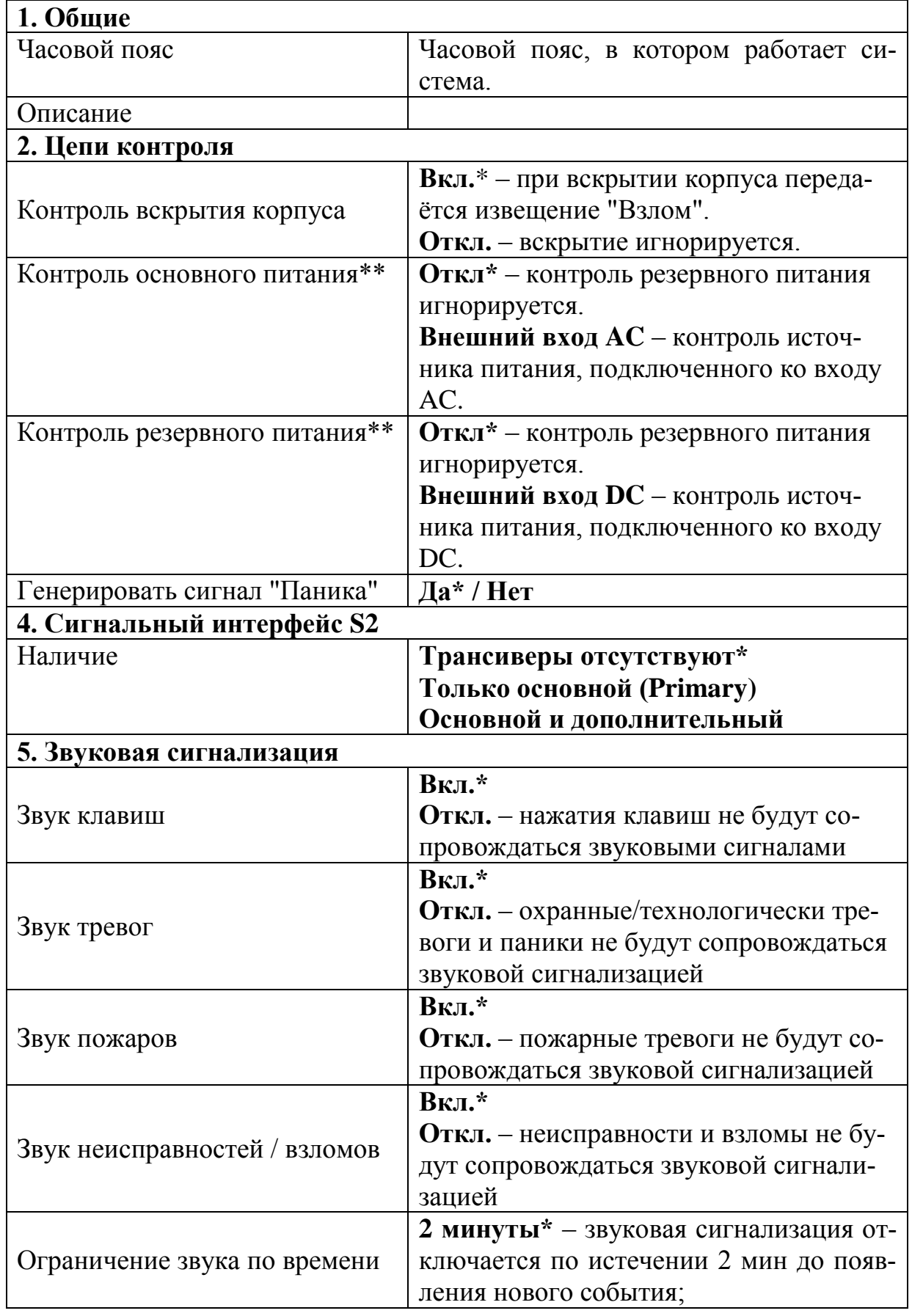

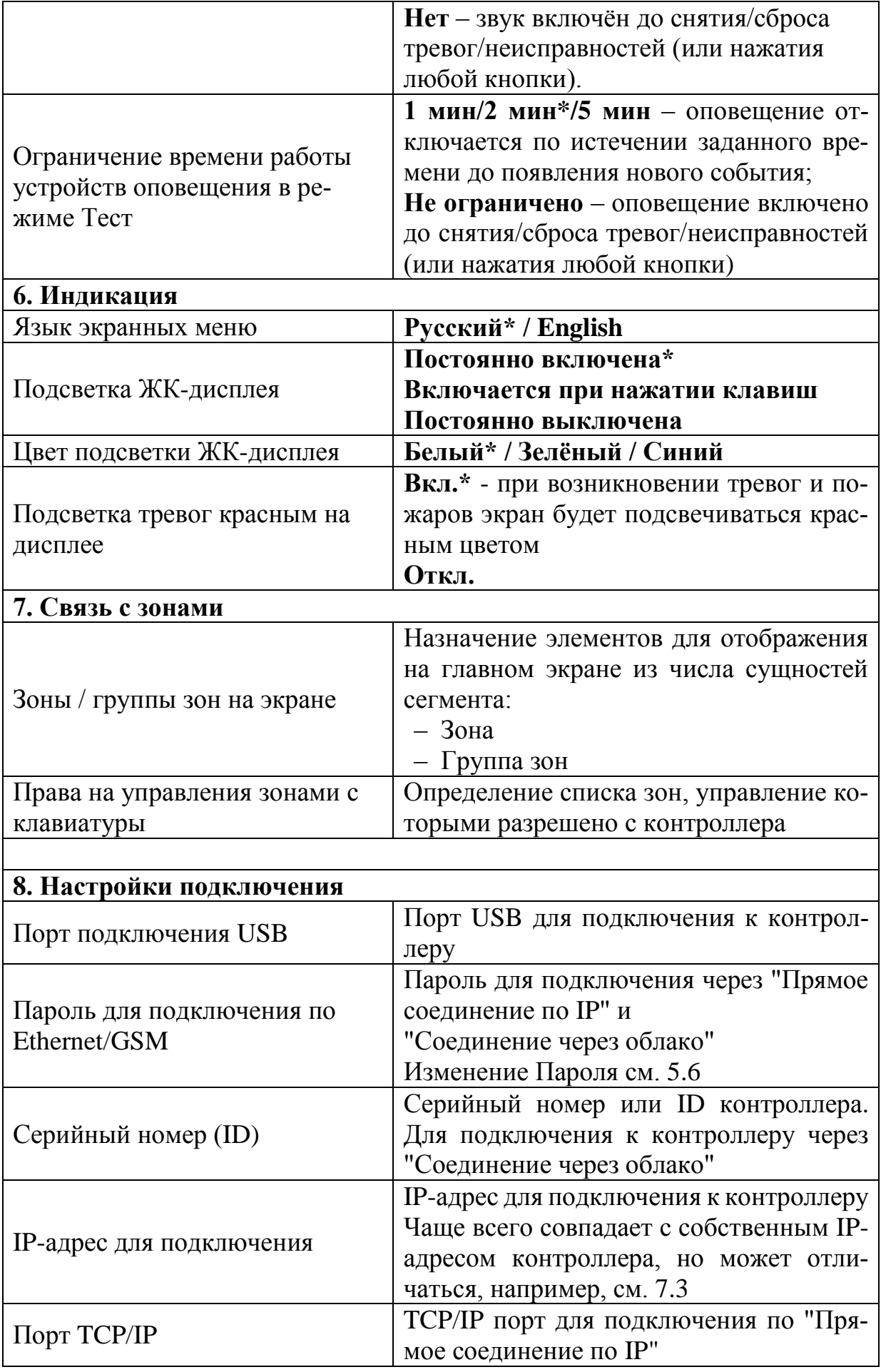

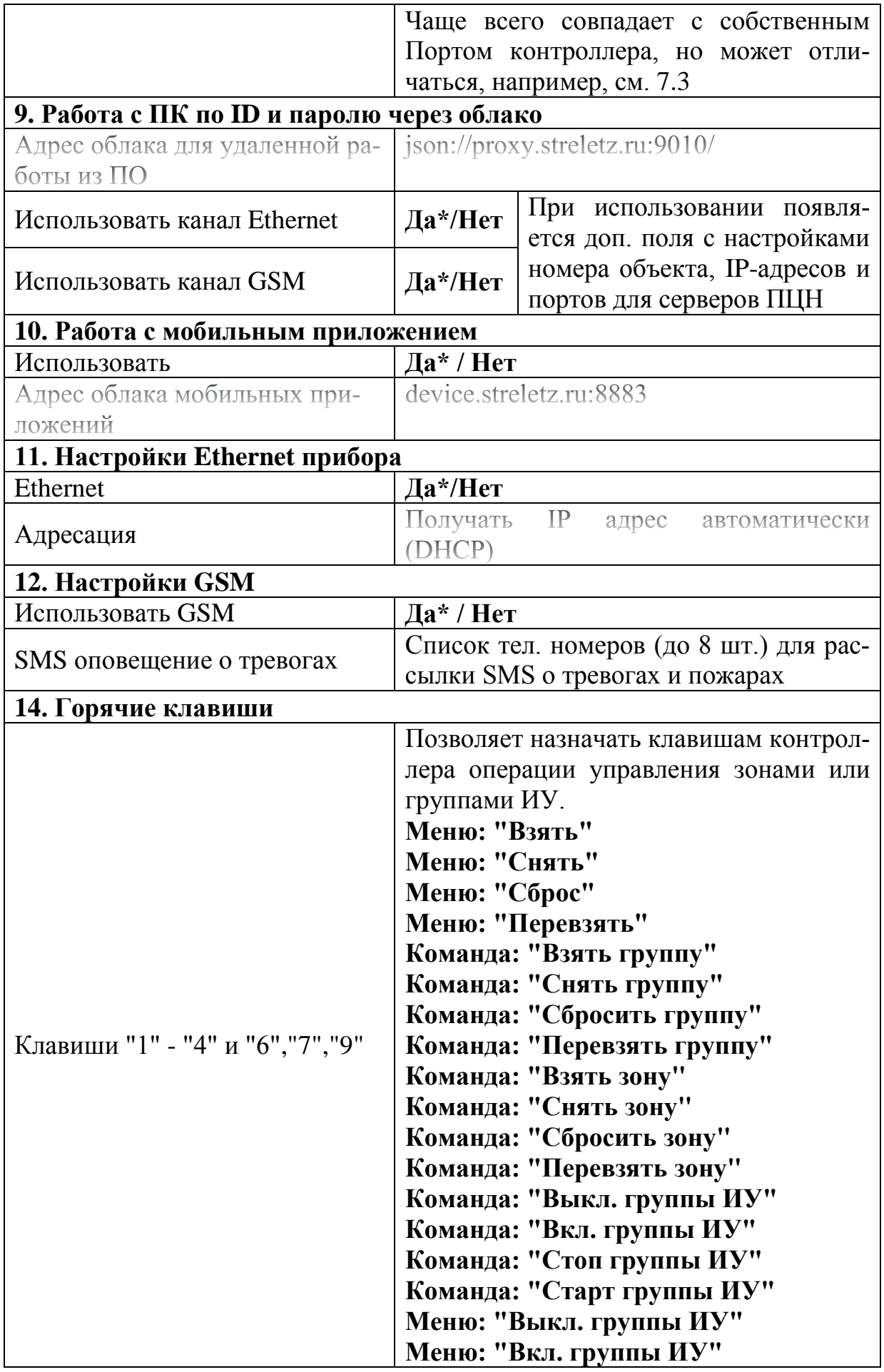

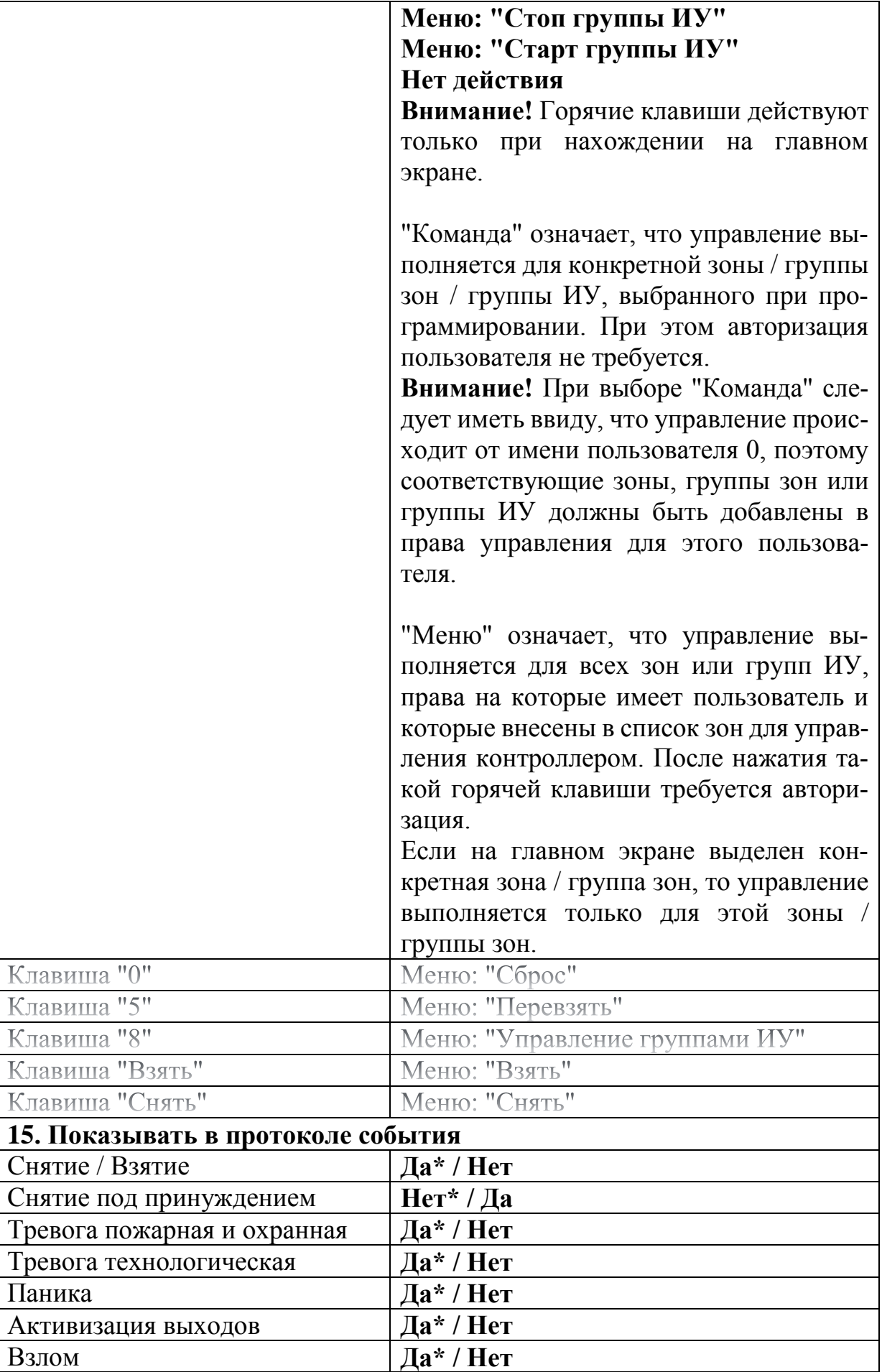

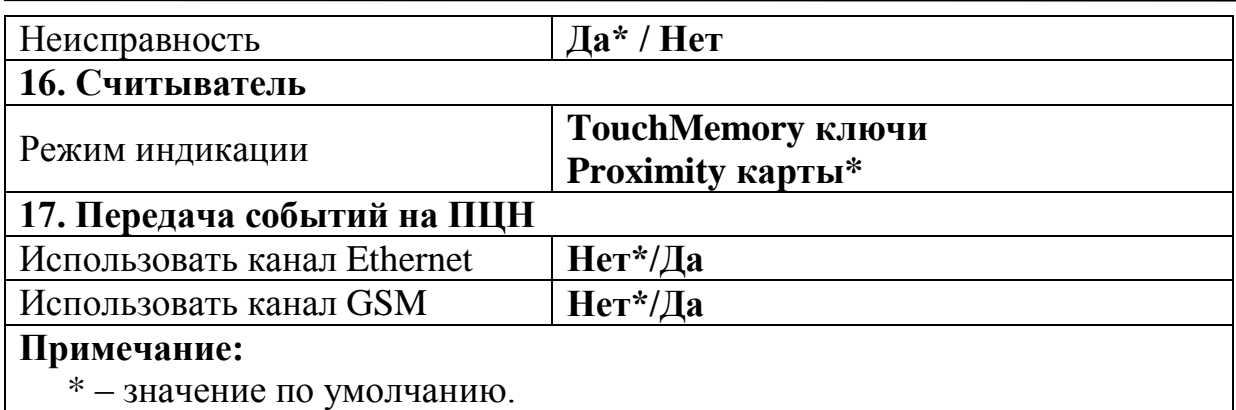

### <span id="page-41-0"></span>**5.6 Пароль для подключения**

Чтобы задать пароль для подключения, нажмите на кнопку в конце поля "Пароль".

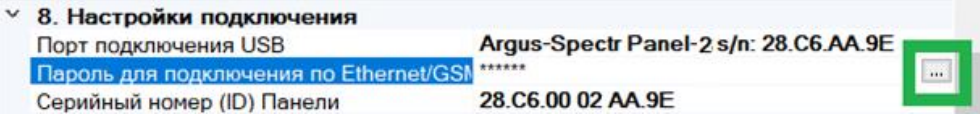

В появившемся поле ввести пароль для подключения к контроллеру.

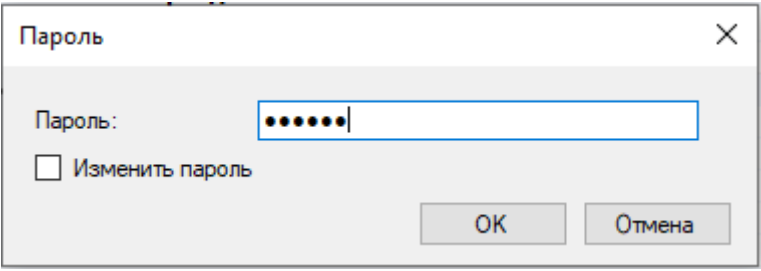

Если контроллер новый или сброшен к заводским настройкам, в качестве пароля следует указать **пароль с этикетки** на контроллере (см. [2.5\)](#page-16-0).

Если пароль с этикетки на контроллере по каким-либо причинам утерян, то **по USB** его можно изменить.

Для этого необходимо поставить галочку "Изменить пароль" и дважды ввести новый пароль.

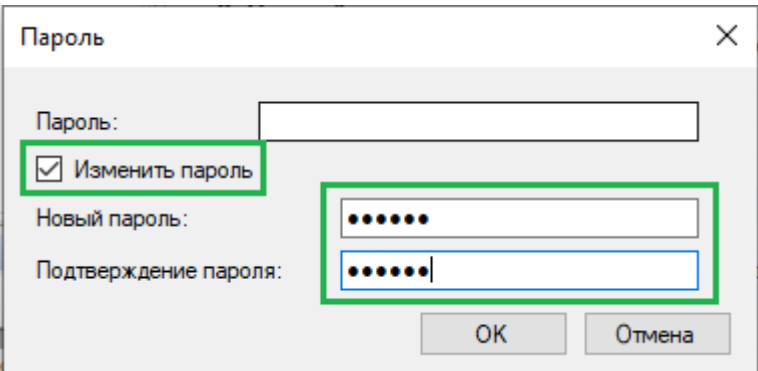

Вместо старого пароля можно либо ничего не вписывать, либо вписать новый пароль. Изменение пароля возможно только при подключении к ПК по USB!

**Примечание:** после проведения пуско-наладочных работ рекомендуется изменить пароль.

Далее нужно нажать кнопку ОК и запрограммировать контроллер (выполнить действие [5.3](#page-35-0)[-7\)](#page-35-1).

# **5.7 Настройки Ethernet прибора**

Для настройки IP-адреса в контроллер необходимо нажать на кнопку в конце поля "Адресация".

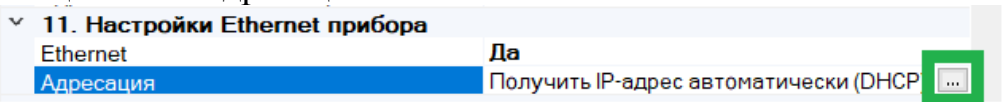

В открывшемся окне выберите тип получения IP-адреса контроллером:

- Получить автоматически динамический IP-адрес с помощью сервиса DHCP.

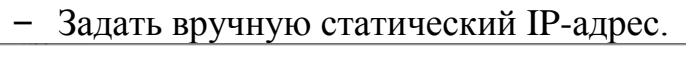

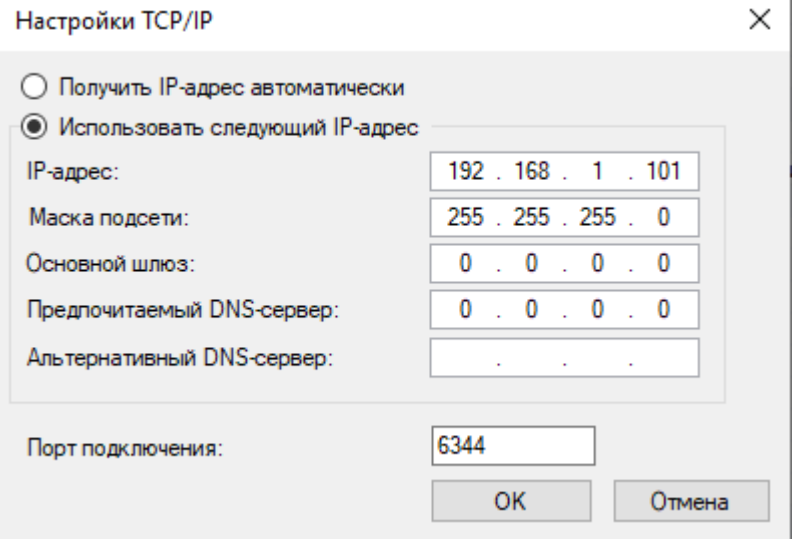

Примечание: как правило, основной шлюз – это IP-адрес маршрутизатора. Если соединение точка-точка, можно основной шлюз не указывать, или указать адрес ПК.

Нажать кнопку ОК и запрограммировать контроллер (выполнить действие [5.3](#page-35-0)[-7\)](#page-35-1).

# **5.8 Настройки GSM**

Для настройки IP-адреса в контроллер необходимо нажать на кнопку в конце поля "Использовать GSM".

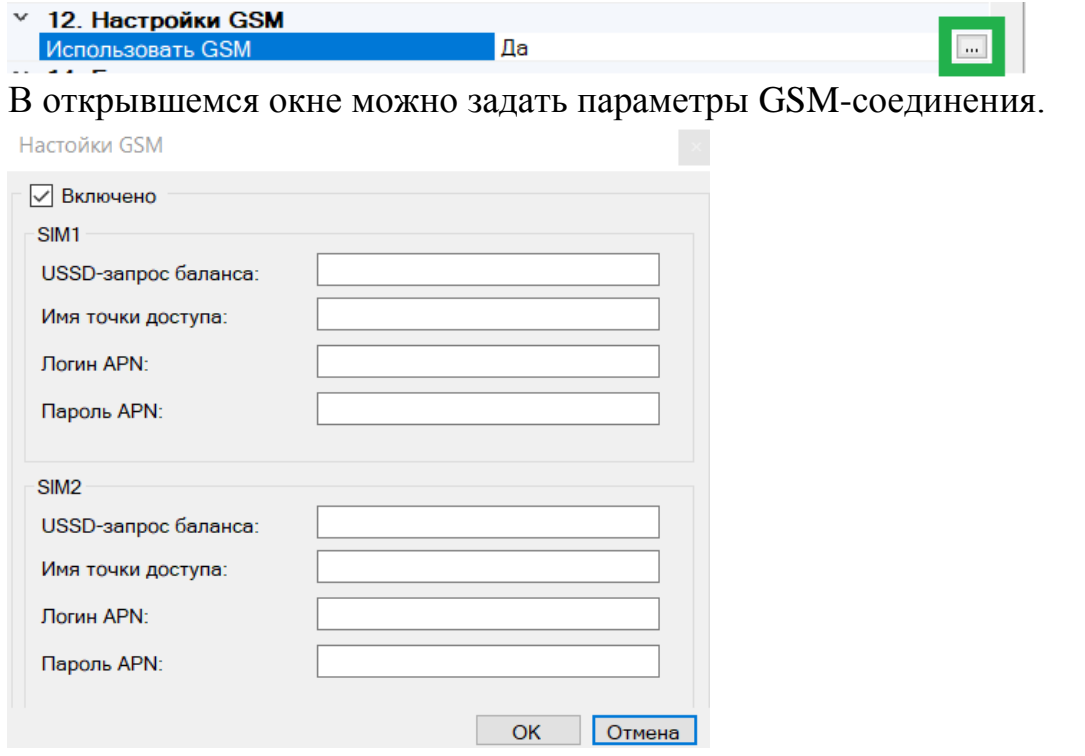

Для основных операторов России (Мегафон, МТС, Билайн, Tele2) задавать ничего не надо - будут использованы настройки по умолчанию. При необходимости можно задать параметры для передачи данных 2G/4G (узнать у провайдера).

Нажать кнопку ОК и запрограммировать контроллер (выполнить действие [5.3](#page-35-0)[-7\)](#page-35-1).

# **5.9 Свойства Входов/Выходов контроллера**

Необходимо добавить входы и выходы в Зоны, Группы зон и Выходы в ПО, установить алгоритм работы в соответствии с РЭ Стрелец-Интеграл.

При необходимости изменить значения свойств входов и выходов.

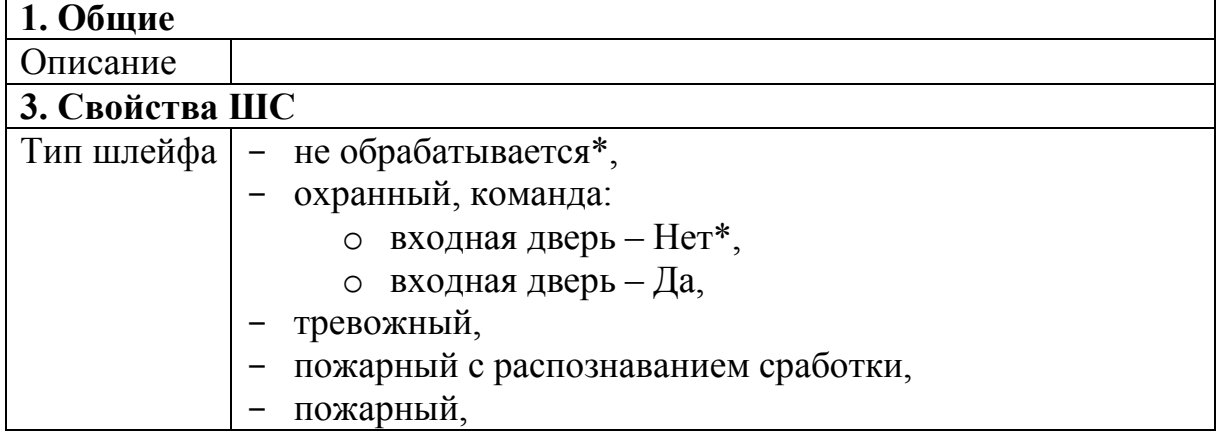

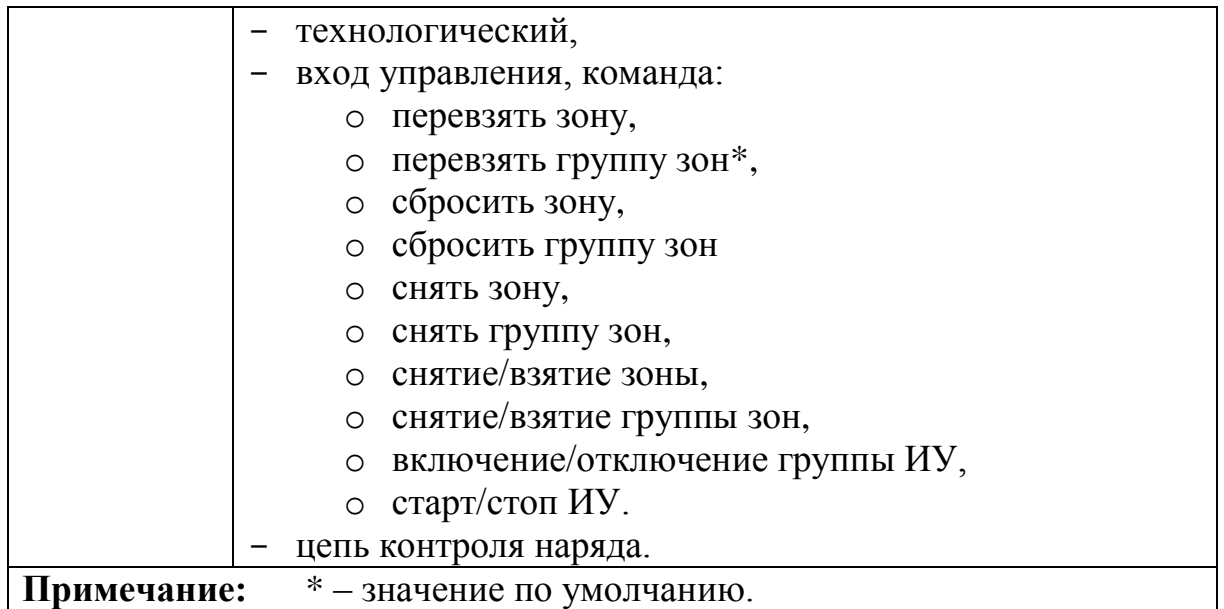

## **5.10 Изменение опций с контроллера**

Некоторые опции контроллера могут быть изменены из меню "Настройки" см. [3.3.](#page-20-0) Для входа в это меню необходимо предъявление номера и кода пользователя. Изменять опции контроллера имеют возможность только пользователи с правами на конфигурирование сегмента.

**Внимание!** Следует иметь в виду, что после изменения опций с контроллера может возникнуть рассинхронизация сведений об опциях контроллера, имеющихся в самом контроллере и в ПО "Стрелец-Мастер". Поэтому после программирования опций с контроллера перед выполнением операций с ПО "Стрелец-Мастер" рекомендуется выполнить чтение настроек контроллера.

## **5.11 Программное обеспечение ПЦН**

Контроллер может передавать сообщения на пульт централизованного наблюдения по каналам IP – Ethernet и GSM.

В качестве пультового ПО может выступать ПО СПИ "Курьер" (приобретается отдельно), либо любое ПО СПИ стороннего производителя через ПО "Стрелец-Транслятор" (скачивается с сайта в протоколе SurGard (Contact ID) по TCP/IP.

При создании и программирования системы необходимо в настройках контроллера задать основной или основной и резервный серверы ПЦН, запрограммировать систему.

Затем требуется переслать полученный файл конфигурации (\*.bf) на пульт централизованного наблюдения, на пультовом ПО импортировать его в базу.

При передаче на ПЦН основным каналом считается Ethernet, а резервным – GSM. Период контроля задается в пультовом ПО.

# **6. ПОРЯДОК РАБОТЫ**

# **6.1 Работа с устройством**

После программирования в систему, контроллер функционирует автоматически, управляя устройствами "Стрелец-ПРО" и "ИСБ" и принимая от них информацию в соответствии с логикой работы ИСБ.

# **6.2 Общие сведения**

Изменение состояния оборудования индицируются контроллером во всплывающих окнах с информацией о возникших событиях.

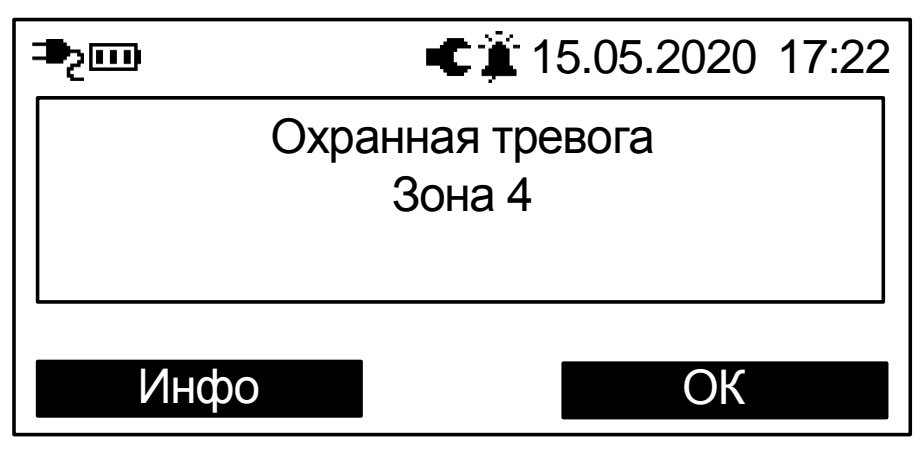

Сообщения о тревогах и пожарах, неисправностях, взломах и проч. сопровождаются световой индикацией и звуковой сигнализацией.

Выключение звуковой сигнализации о возникших событиях неисправности или тревоги происходит при нажатии любой клавиши контроллера.

При нажатии экранной клавиши "Инфо" на экране отобразится подробная информация о возникшем событии.

**Внимание!** Световая индикация возникает только при возникновении соответствующих событий в зонах / группах зон, отображаемых на главном экране. События, возникающие в других зонах / группах зон, отображаются только в виде всплывающих окон.

Примечание: для того, чтобы индикация возникала по всем зонам, необходимо составить из них группу зон и добавить ее на главный экран.

Контроль состояния сегмента осуществляется на основе пиктограмм в верхней части экрана в главном окне, а также с помощью меню "Состояние".

История возникновения событий сохраняется в протоколе событий. Просмотр протокола выполняется в меню "Протокол событий".

Контроллер имеет возможность выполнения следующих операций управления.

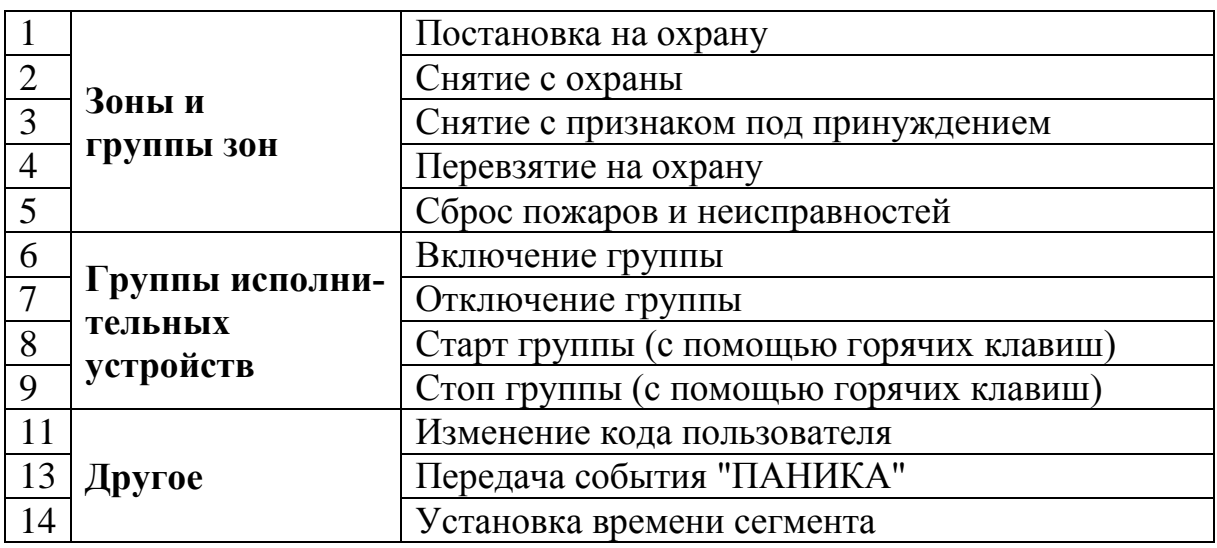

### **6.3 Управление зонами и группами зон**

С контроллера возможно управление только теми зонами и группами зон, которые разрешены в его свойствах с ПО "Стрелец-Мастер"

Операции управления над всеми зонами и группами зон, которые разрешены пользователю, выполняются с главного экрана путём нажатия специальных клавиш и ввода номера и кода пользователя (при условии, что ни один элемент на главном экране не выделен).

Примечание: если на горячие клавиши назначен способ управления "Команда", то авторизация пользователя не требуется. В этом случае управление происходит только над выбранной при программировании зоной / группой зон.

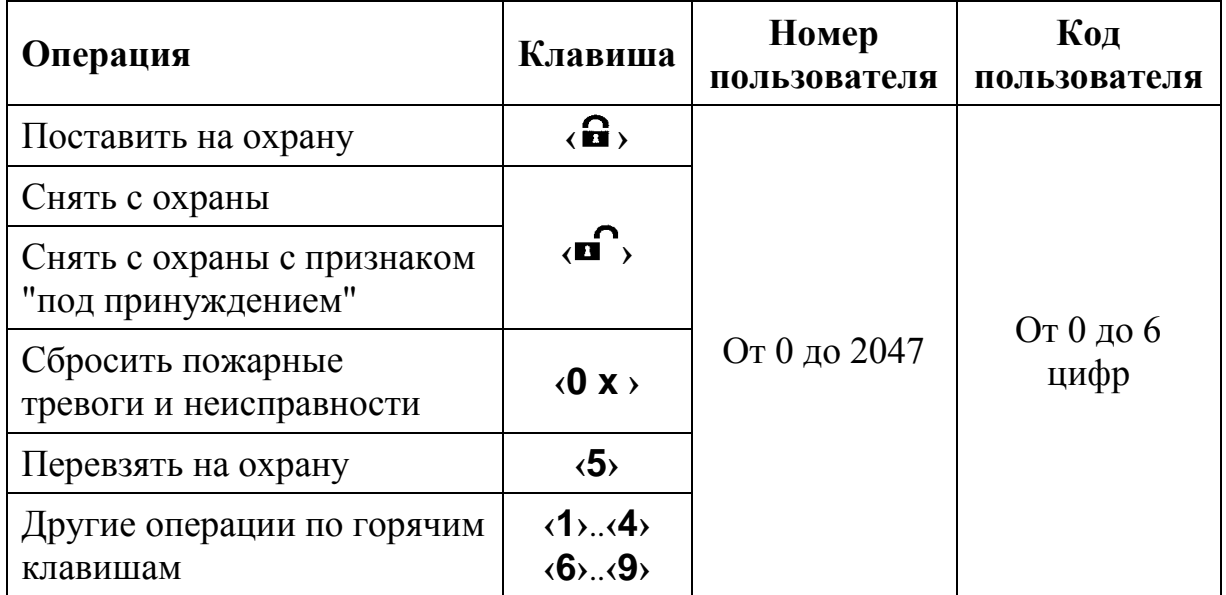

Кроме описанного выше **группового** способа управления, возможно также **раздельное** управление элементами из меню "Состояние" или с главного

экрана. Необходимо выбрать необходимую зону или группу зон и нажать нужную быструю клавишу. Операция выполняется после предъявления номера и кода пользователя (если на клавишу назначен способ управления "Меню").

### **Особенности выполнения постановки на охрану**

Постановка на охрану выполняется только при условии, что ни одна из зон, подлежащих постановке не "нарушена". При наличии таких зон на экране отобразится всплывающее окно с указанием её номера и описания.

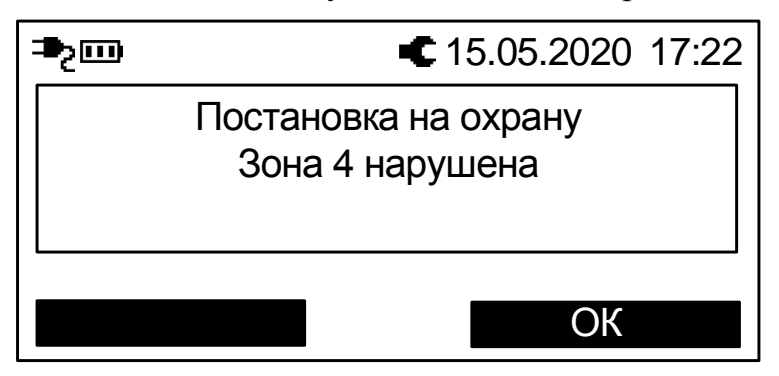

При постановке на охрану с обходом (отключением) на экране отобразится сообщение с номером и описанием отключенного извещателя (шлейфа) и в верхней части экрана будет индицироваться пиктограмма $\mathsf{x}.$ 

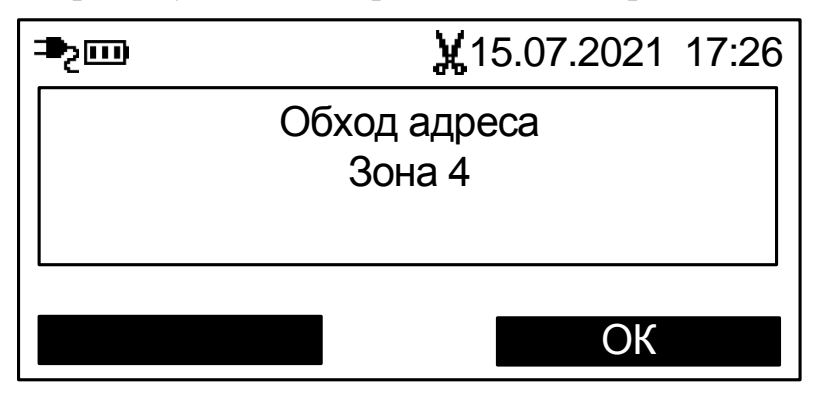

### **Особенности выполнения снятия с охраны под принуждением**

Снятие зон с признаком "под принуждением" выполняется, когда злоумышленник вынуждает пользователя снять объект с охраны и пользователь желает скрытно сообщить об этом на пульт централизованного наблюдения.

Для снятия с охраны зон под принуждением необходимо выполнить обычную операцию снятия с охраны, но при этом следует использовать цифровой код пользователя, последняя цифра которого отличается на единицу от действующего кода пользователя (например, вместо кода "1234" следует использовать "1233" или "1235").

При снятии под принуждением зоны снимаются с охраны в обычном режиме, индикация соответствует индикации при обычном снятии с охраны, но в протоколе событий формируется сообщение о принуждении<sup>8</sup>.

### **Особенности выполнения "перевзятия" на охрану**

Операция "перевзятия" на охрану выполняется для обеспечения возможности сброса тревог в зонах (охранных и технологических) без снятия их с охраны.

Операция может быть полезна, например, для разграничения полномочий выполнения операций управления в общественных зданиях, когда у собственников помещений имеются права на постановку и снятие помещений с охраны, а у обслуживающего персонала - только на сброс тревог в этих помещениях.

Для выполнения перевзятия зон необходимо, чтобы они не находились в состоянии "нарушено".

Перевзятие выполняется клавишей **‹5›**.

## **6.4 Управление группами исполнительных устройств**

Управление группами исполнительных устройств выполняется для разрешения / запрета автоматической активации выходов ИСБ (релейных выходов, выходов "Открытый коллектор", устройств пожарной автоматики и проч.). Если группа исполнительных устройств включена, то выходы активируются автоматически согласно запрограммированной логике. В противном случае выходы могут быть активированы только вручную с помощью команды "Старт реле".

Управление группами выходов выполняется из меню "Состояние  $\rightarrow \Gamma$ руппы исполнительных устройств".

Для изменения состояния группы выходов необходимо выбрать её и нажать экранную клавишу "Изменить".

## **6.5 Другие операции**

1

### **Экстренный вызов – "Паника"**

Экстренный вызов используется для экстренной передачи сообщения о тревоге на пульт централизованного наблюдения или для запуска оповещения при возникновении внештатной ситуации.

Для передачи события "Паника" необходимо нажать на клавиши **‹ 7›** и **‹9 ›** контроллера одновременно (опция может быть отключена при программировании)

<sup>&</sup>lt;sup>8</sup> В настройках фильтра событий контроллера не должна быть установлена опция "Показывать в протоколе событий снятие под принуждением"

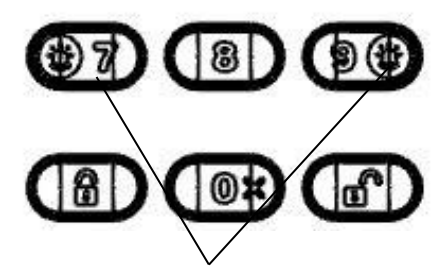

Нажмите одновременно в случае экстренной тревоги

После передачи сигнала контроллер квитирует это включением световой индикации и звуковой сигнализации.

Для сброса события "Паника" необходимо выполнить команду "Снятие с охраны" для зоны, в котором находится контроллер.

### **Смена пользователем своего кода**

Пользователи системы имеют возможность смены своего кода доступа.

Для смены кода пользователя перейдите в меню:

Меню  $\rightarrow$  Настройки  $\rightarrow$  Код пользователя

Далее нажмите экранную клавишу **‹Изменить›**.

После ввода нового кода пользователя появится всплывающее окно с просьбой о подтверждении нового кода пользователя.

После успешного повторения код пользователя заменится введённым.

### **Обновление встроенного ПО**

Для получения нового функционала (возможностей) в Контроллере имеется возможность сменить прошивку. Для этого необходимо связать Контроллер с ПК по USB. Далее, открыть "Утилиту смены прошивки" из комплекта ПО "С-М"/"С-И", выбрать тип сетевого адаптера и, используя последний обобщенный файл прошивок Firmware.mlp, выбрать устройство для обновления.

Крайне редко, при возникновении проблемы с обновлением, необходимо осуществить аварийный доступ к встроенному загрузчику прошивок. Для этого необходимо одновременно нажать и удерживать кнопки "1", "2", "3" на клавиатуре Контроллера и одновременно с этим подать питание на Контроллер. После чего должны включиться все индикаторы на Контроллере и необходимо повторить попытку смены прошивки.

### **Нештатная ситуация**

При включении индикатора "Ошибка" желтым контроллер информирует о возникновении нештатной ситуации (сбой). В этом случае рекомендуется следующая последовательность действий. Открыть крышку контроллера и нажать кнопку "Сброс" на плате. Если индикатор "Ошибка" не погаснет, то необходимо полностью снять питание с контроллера на 15с и включить повторно. Если индикатор "Ошибка" снова включится желтым, то необходимо обновить прошивку встроенного ПО и перезапустить контроллер. Если индикатор "Ошибка" снова включится желтым, то необходимо контроллер отправить в ремонт.

# **6.6 Индикация**

На лицевой панели имеются следующие индикаторы:

"Пожар" - для индикации события о пожаре,

"Пуск" - для индикации пуска ИУ,

"Тревога" - для индикации тревожного события,

"Неисправность" - для индикации неисправности,

"Ошибка" - для индикации ошибки в системе,

"Отключение" - для индикации отключения устройства/зоны,

"СПИ" - для индикации наличия/отсутствия связи с ПЦН,

"Звук отключен" - индикация отключения встроенного зуммера,

"Питание" - для индикации состояния питания.

На плате контроллера (см. вид со снятой задней крышкой) имеются следующие индикаторы:

Технологический индикатор "NET" - для индикации состояния канала GSM.

Индикаторы "Service" для инициализации интерфейсов S2/S3 основного и резервного каналов.

В штатном режиме двухцветный индикатор "Питание", светится **зеленым** цветом.

**Желтым** цветом индикатор "Питание" светится в случае, если неисправен основной и/или резервный источники питания контроллера.

Более полно информация о состоянии системы отображается на ЖК-дисплее в виде пиктограмм и в пунктах меню. Например, информация о состоянии канала связи 2G/4G находится в Меню  $\rightarrow$  Инфо  $\rightarrow$  GSM.

## **6.7 Установка времени**

Время в контроллере может быть установлено:

- Автоматически по сервису точного времени
- Вручную пользователем
- Из ПО Стрелец-Мастер

При включении и наличии Интернет-соединения (GSM или Ethernet) контроллер устанавливает себе время через сервис точного времени. Это происходит однократно. Часовой пояс при этом используется тот, в котором контроллер программировался с ПК.

Пользователь может также установить время с меню контроллера (см. п [3.3\)](#page-20-0).

При подключении к ПК ПО Стрелец-Мастер будет синхронизировать время в контроллере с временем в ПК (устанавливается в настройках системы):

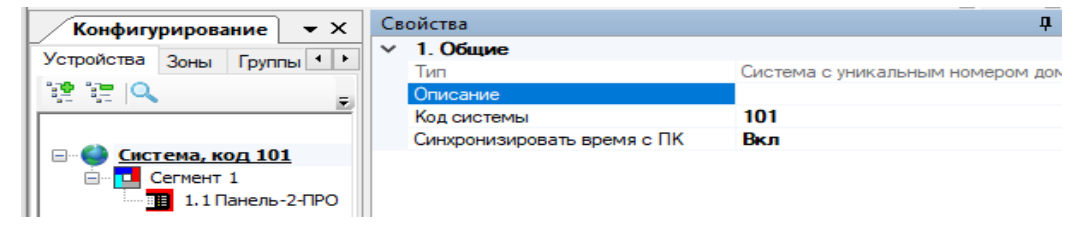

# **7. ВАРИАНТЫ ПОДКЛЮЧЕНИЯ**

# **7.1 Подключение ПО "Стрелец-Мастер" и "Стрелец-Интеграл" к контроллеру**

ПО "Стрелец-Интеграл" и "Стрелец-Мастер" может быть подключено к контроллреу:

- через USB интерфейс;
- по статическому IP адресу на заданный в настройках TCP-порт;
- через сервис "Streletz-Cloud" по серийному номеру контроллера.

Для выбора способа подключения необходимо перейти в настройки сегмента. В качестве сетевого интерфейса выбрать "Подключение через Панель".

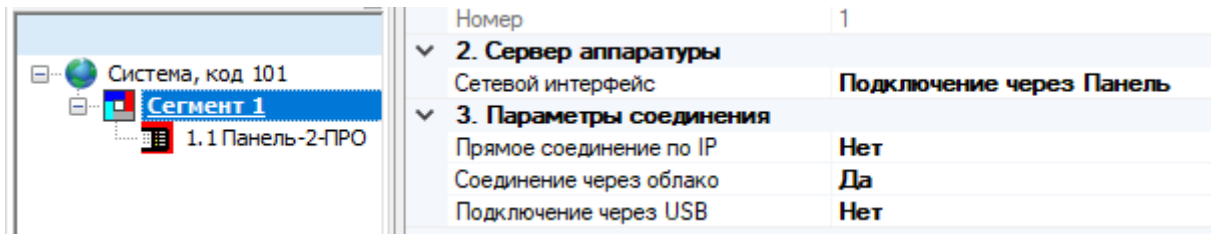

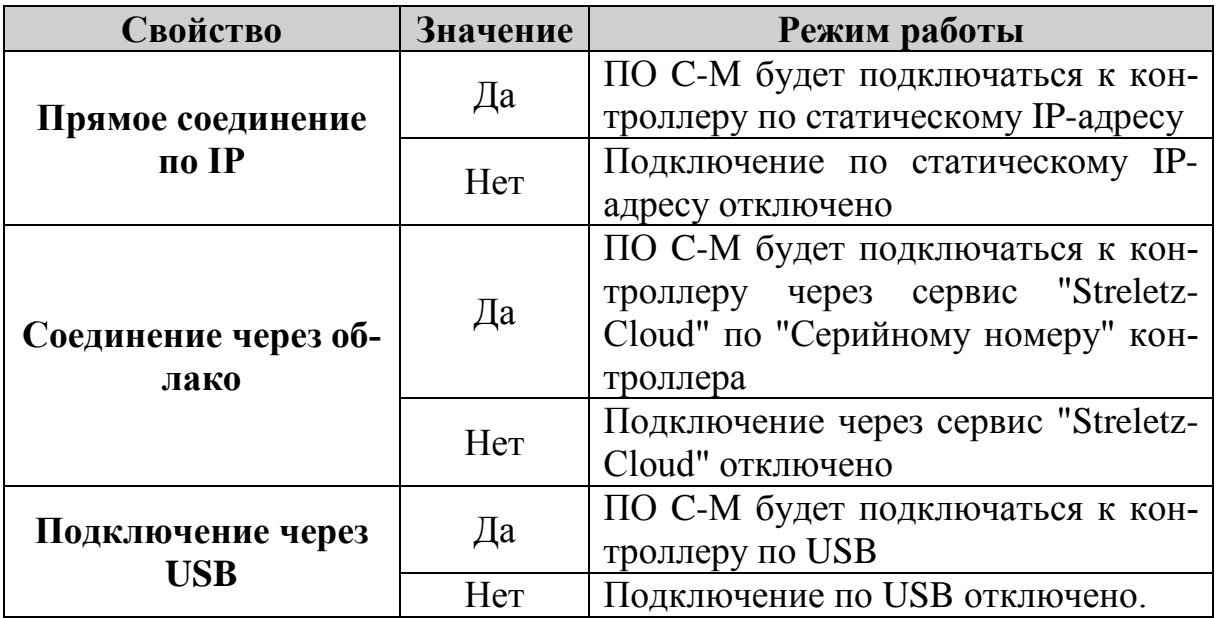

Если в настройках включено несколько типов соединения, то ПО С-М будет последовательно перебирать способы пока не произойдет успешного подключения. Порядок перебора следующий:

- 1. Подключение через USB (если включено).
- 2. Прямое соединение по IP (если включено).
- 3. Соединение через облако (если включено).

В случае, если не удастся подключиться ни одним разрешенным способом, будет выдано окно с ошибкой подключения.

# **7.2 Подключение по USB**

Данный тип подключения удобно использовать в момент процесса пусконаладки и обслуживания системы.

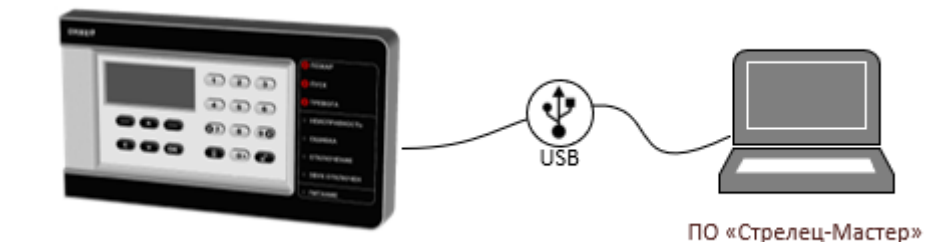

Контроллер необходимо подключить UBS-кабелем к ПК.

В ПО С-М необходимо перейти в настройки сегмента и в качестве сетевого интерфейса выбрать "Подключение через Панель". В параметрах подключения необходимо установить "Подключение через USB".

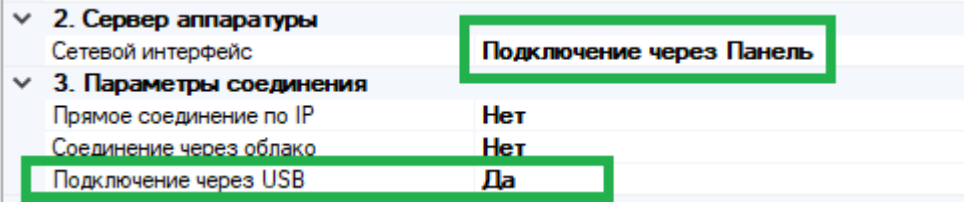

В настройках контроллера выбрать из списка "Порт подключения USB".

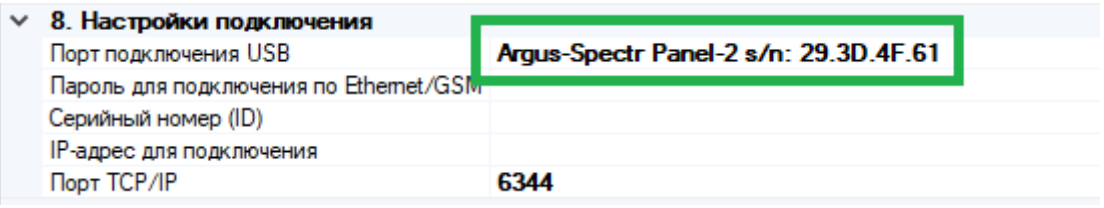

## <span id="page-55-0"></span>**7.3 Подключение по статическому IP адресу на заданный в настройках TCP-порт**

Данный тип подключения может быть использован в различных вариантах:

- Контроллер подключен непосредственно к ПК через Ethernet;
- Контроллер и ПК подключены в одну локальную сеть;
- Для контроллера настроен внешний статический IP-адрес доступный через Интернет.

Для использования данного типа подключения контроллер необходимо первоначально настроить на работу по статическому IP-адресу:

- разрешить использование Ethernet;
- задать корректные сетевые настройки (IP-адрес, маска подсети и шлюз по умолчанию) и Порт подключения;
- при необходимости изменить Пароль для подключения см. [5.6.](#page-41-0)

Данные параметры могут быть запрограммированы в контроллер с помощью ПО С-М см. [5.3,](#page-35-0) например, по USB или с помощью экранного меню контроллера см. [3.3.](#page-20-0)

В ПО С-М необходимо перейти в настройки сегмента и в качестве сетевого интерфейса выбрать "Подключение через Панель". В параметрах подключения необходимо установить "Прямое подключение по IP".

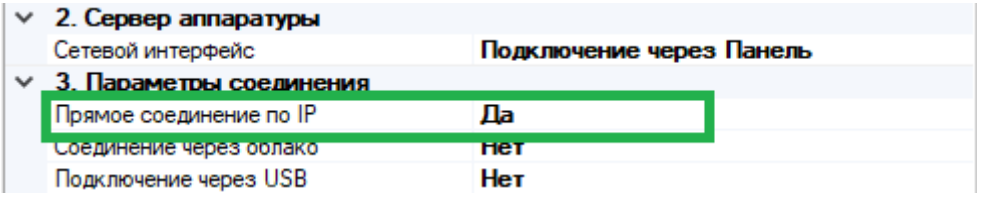

### **Прямое соединение через Ethernet**

Данный тип подключения удобно использовать в момент процесса пусконаладки и обслуживания системы.

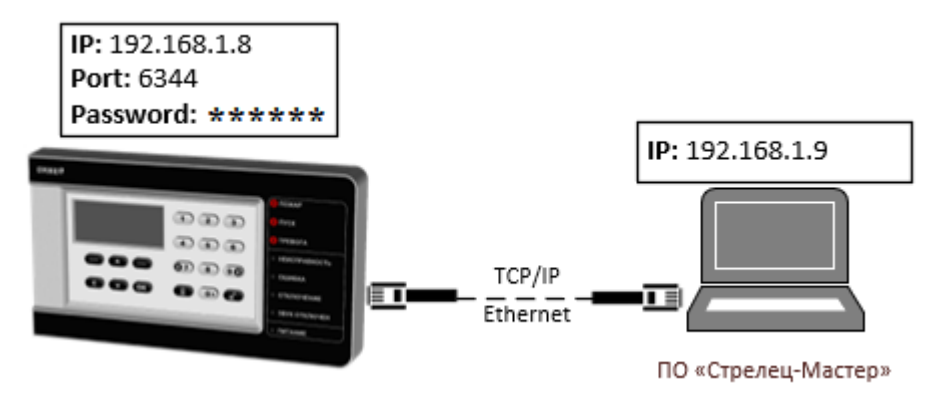

Контроллер необходимо подключить UTP-кабелем к ПК.

Контроллер должен быть настроен следующим образом.

В сетевых настройках контроллера должен быть выбран режим "Использовать статический IP-адрес", заданы корректные сетевые настройки (IP-адрес и маска подсети) и порт подключения.

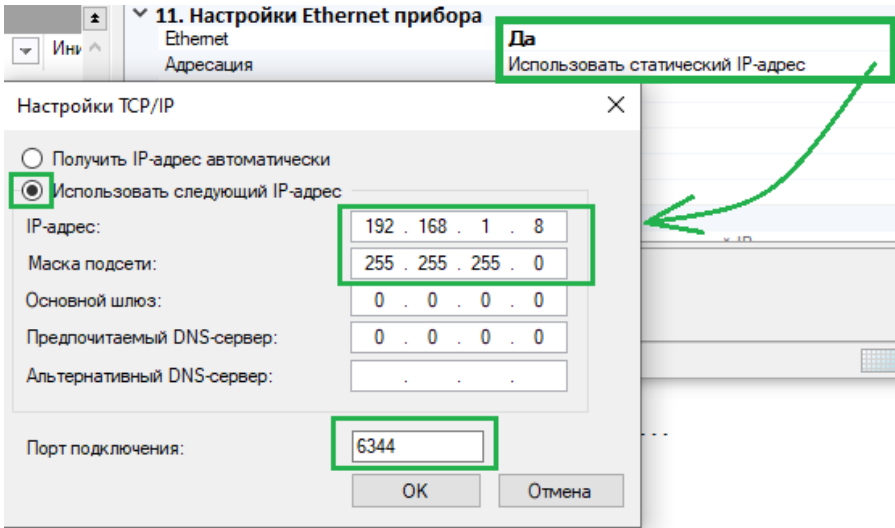

**Важно!** После изменения указанных настроек контроллер необходимо запрограммировать.

В сетевых настройках ПК должны быть заданы IP-адрес и маска подсети.

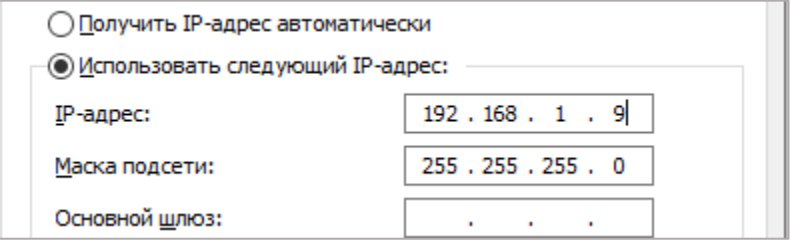

В "Настройка подключения" необходимо указать IP-адрес контроллера, Порт подключения и Пароль (см. [5.6\)](#page-41-0).

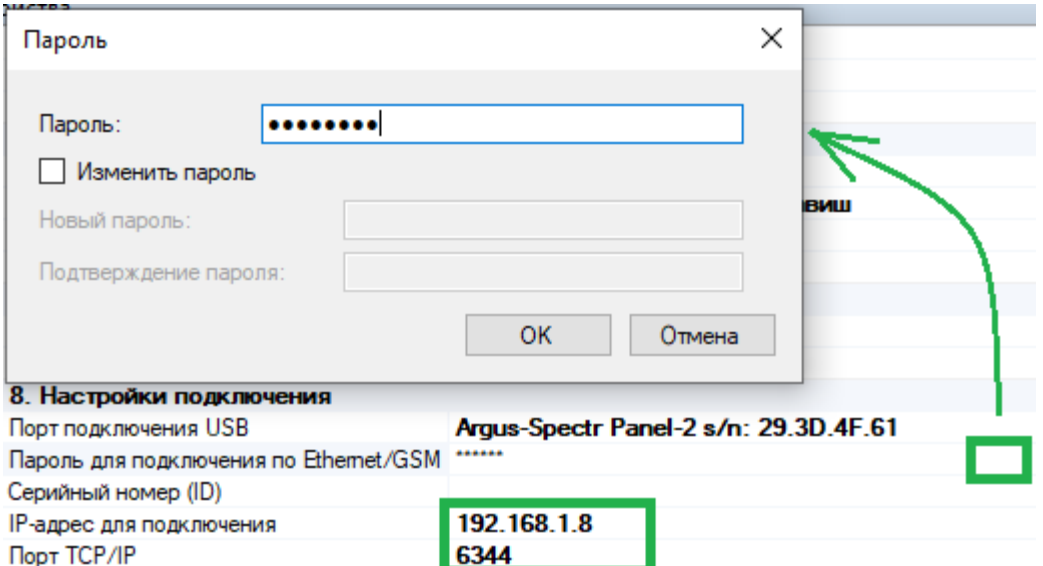

## **Подключение в рамках локальной сети (LAN)**

Данный тип подключения удобно использовать на объектах:

- в которых организована локальная сеть Ethernet;
- программирование, управление или мониторинг планируется осуществлять в рамках данной локальной сети.

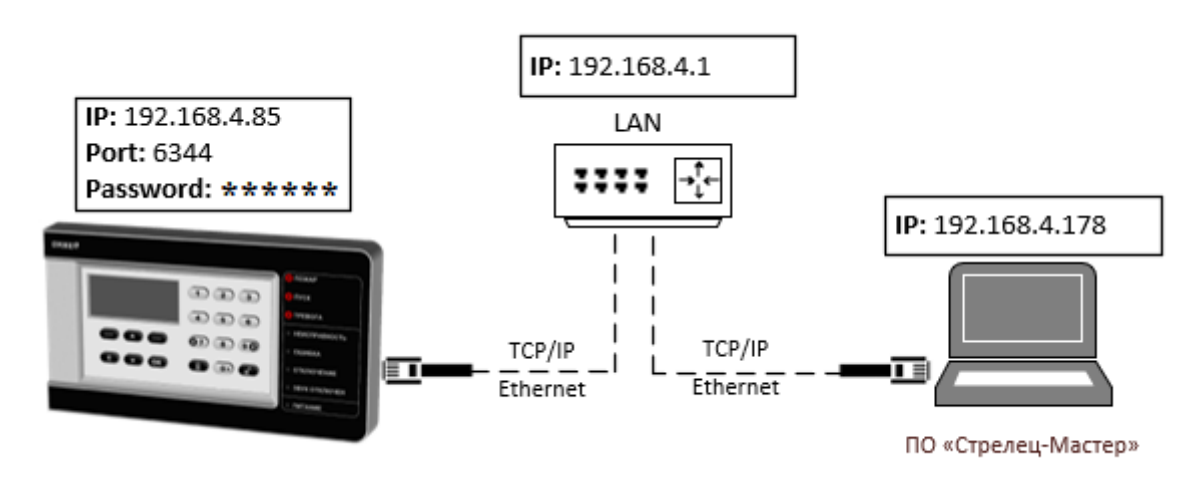

Контроллер необходимо подключить в локальную сеть (к маршрутизатору) с помощью UTP-кабеля.

Контроллер должен быть настроен следующим образом.

В сетевых настройках контроллера должен быть выбран режим "Использовать статический IP-адрес", заданы корректные сетевые настройки для работы в локальной сети (IP-адрес, маска подсети и шлюз по умолчанию).

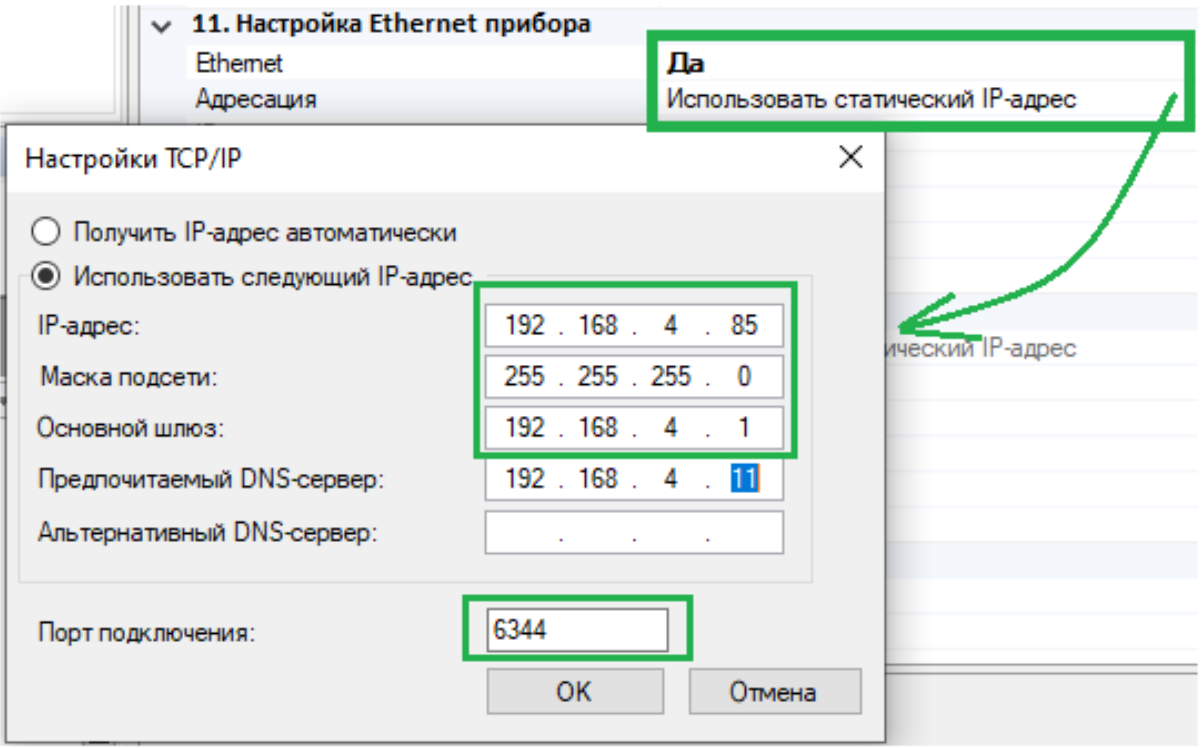

Необходимо настроить IP-адреса в операционной системе ПК для работы в локальной сети, используя **DHCP**

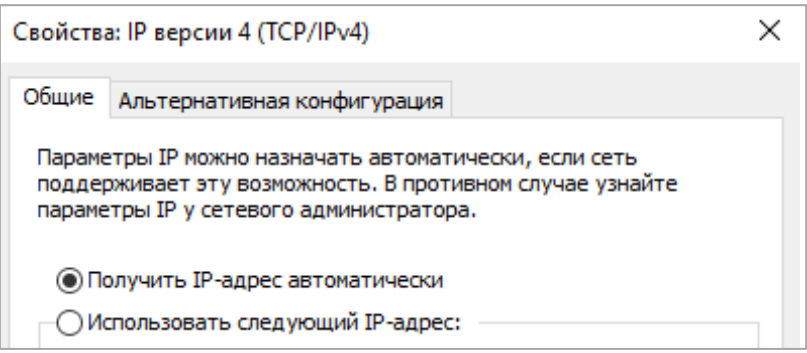

#### или указав настройки **вручную.**

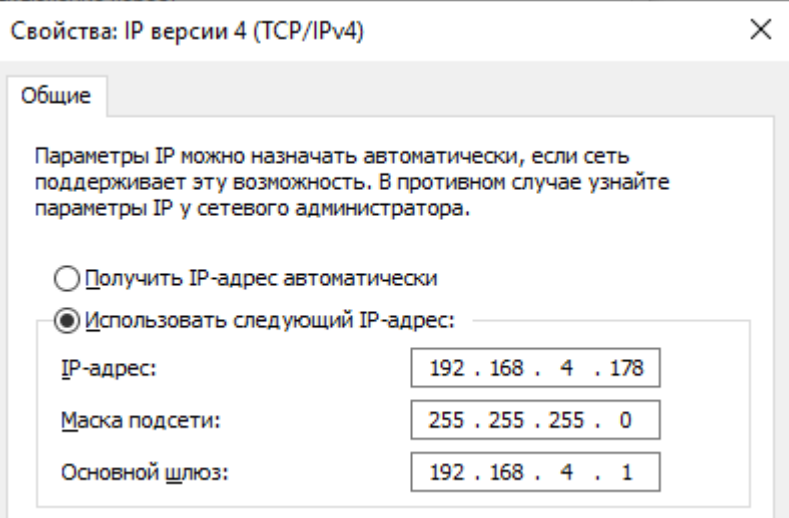

В "Настройка подключения" необходимо указать IP-адрес контроллера, Порт подключения и Пароль см. [5.6.](#page-41-0)

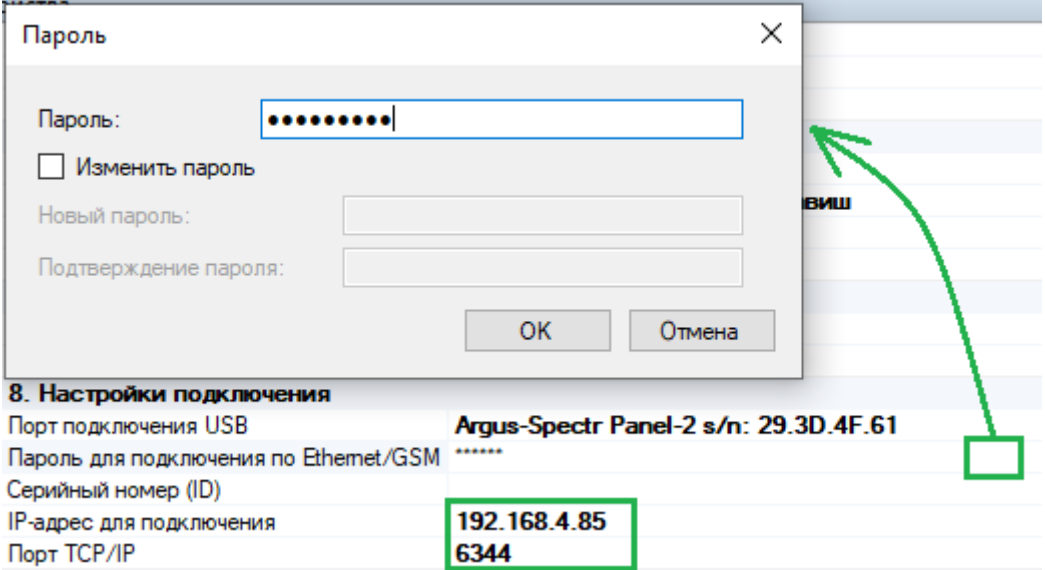

## **Подключение через Интернет по статическому IPадресу**

Данный тип подключения удобно использовать на объектах:

- в которых организована локальная сеть с доступом в Интернет;
- для сетевого оборудования объекта получен внешний статический IPадрес или настроена сеть VPN.

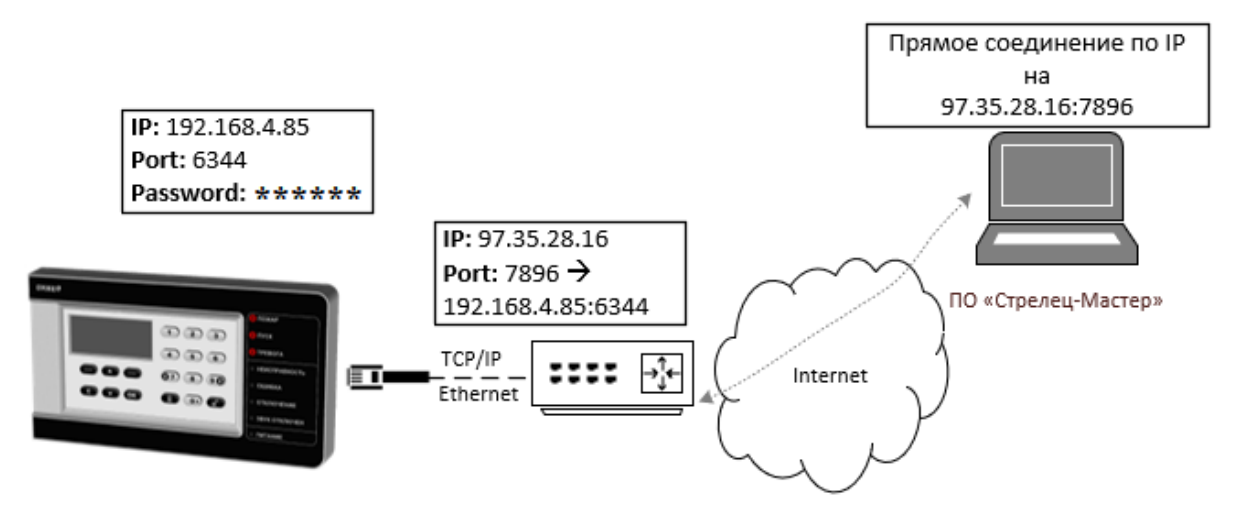

Контроллер необходимо подключить в локальную сеть (к маршрутизатору) с помощью UTP-кабеля.

В сетевых настройках контроллера должен быть выбран режим "Использовать статический IP-адрес", заданы корректные сетевые настройки (IP-адрес, маска подсети и шлюз по умолчанию), задан пароль к сетевому интерфейсу и порт подключения.

В настройках маршрутизатора необходимо настроить перенаправления внешнего порта на локальный IP-адрес и порт контроллера (NAT, виртуальный сервер).

В настройках контроллера в качестве настроек подключения необходимо задать:

- IP-адрес равный внешнему IP-адресу маршрутизатора на объекте;
- Порт равный внешнему порту маршрутизатора, для которого настроено перенаправление на адрес контроллера;
- Пароль для подключения см. [5.6.](#page-41-0)

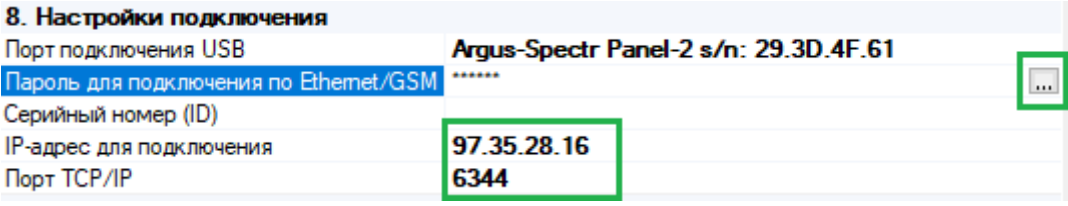

# **7.4 Подключение через сервис "Streletz-Cloud" по серийному номеру контроллера**

Данный тип подключения удобно использовать на объектах:

- в которых организована локальная сеть с доступом в Интернет;
- программирование, управление или мониторинг планируется осуществлять удаленно через Интернет;
- нет возможности или крайне затруднительно получить внешний статический IP-адрес.

Возможно два варианта подключения:

- Контроллер подключается к "Streletz-Cloud" через Ethernet;
- Контроллер подключается к "Streletz-Cloud" через GSM.

Если для контроллера будут доступны два канал подключения, то приоритет будет отдаваться каналу Ethernet.

Для подключения в ПО С-М необходимо перейти в настройки сегмента и в качестве сетевого интерфейса выбрать "Подключение через Панель". В параметрах подключения необходимо установить "Соединение через облако".

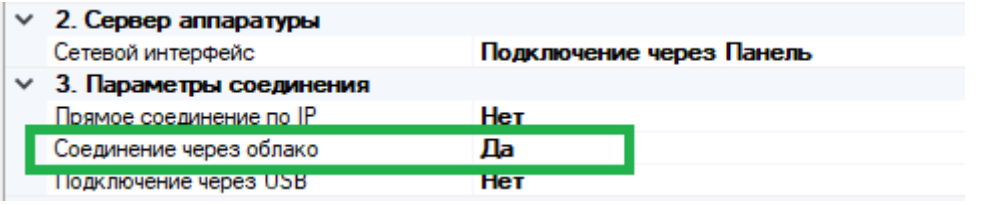

В настройках контроллера в разделе "Настройки подключения" необходимо задать Серийный номер (ID) и Пароль.

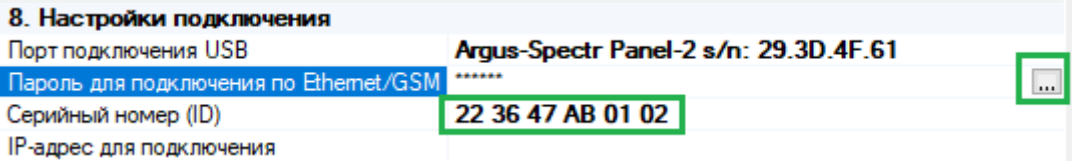

При необходимости, в целях повышения безопасности Пароль следует изменить см. [5.6.](#page-41-0)

**Важно!** Для ПО С-М должен быть открыть исходящий TCP/IP порт 9010.

### **Подключения через Ethernet**

Контроллер необходимо подключить в локальную сеть (к маршрутизатору) с доступом в Интернет с помощью UTP-кабеля.

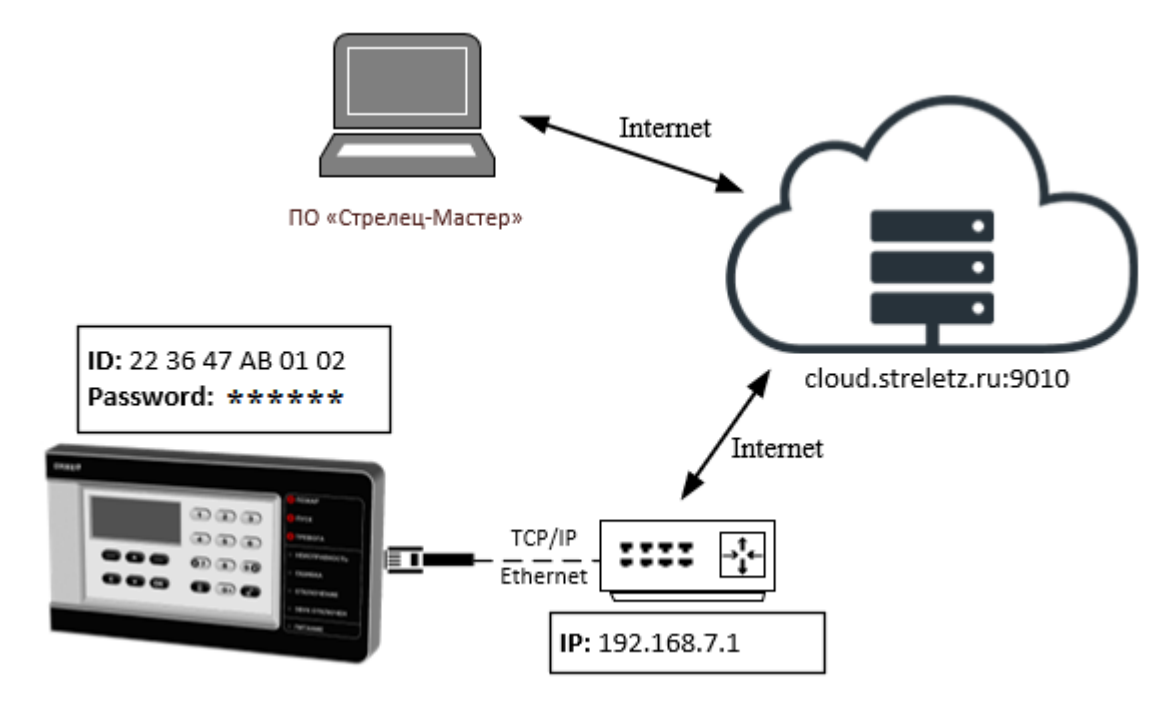

Если в оборудовании сети поддерживается протокол DHCP, то может быть использован режим "Получить IP-адрес автоматически".

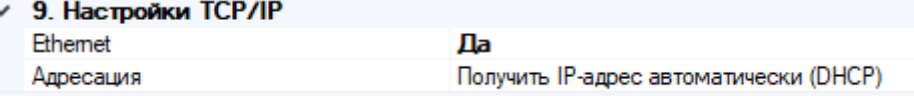

Если используется статический IP-адрес, необходимо задать **Шлюз по умолчанию** и **DNS.**

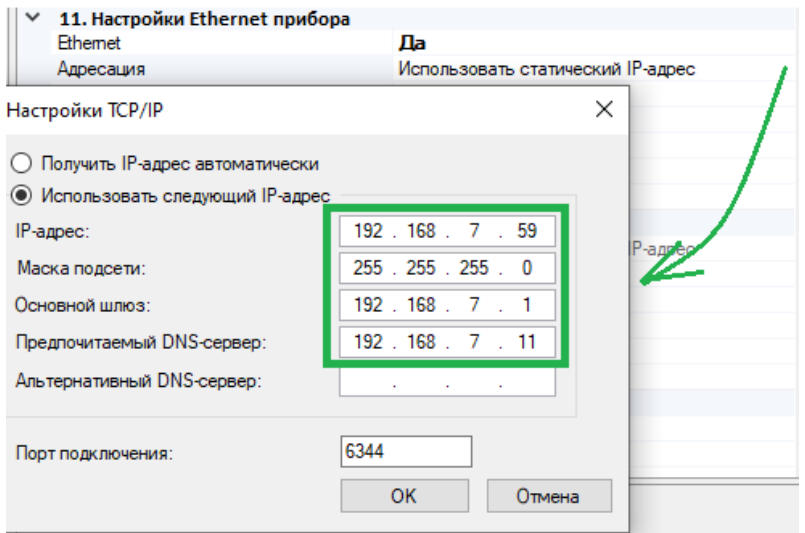

Необходимо включить для контроллера режим работы по ID

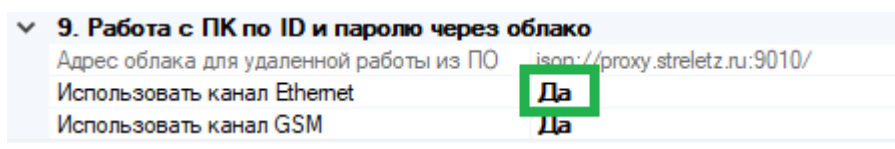

**Важно!** Убедиться, что для контроллера доступен TCP/IP порт 9010 в Интернете.

## **Подключения через GSM**

Необходимо вставить SIM карту в контроллер.

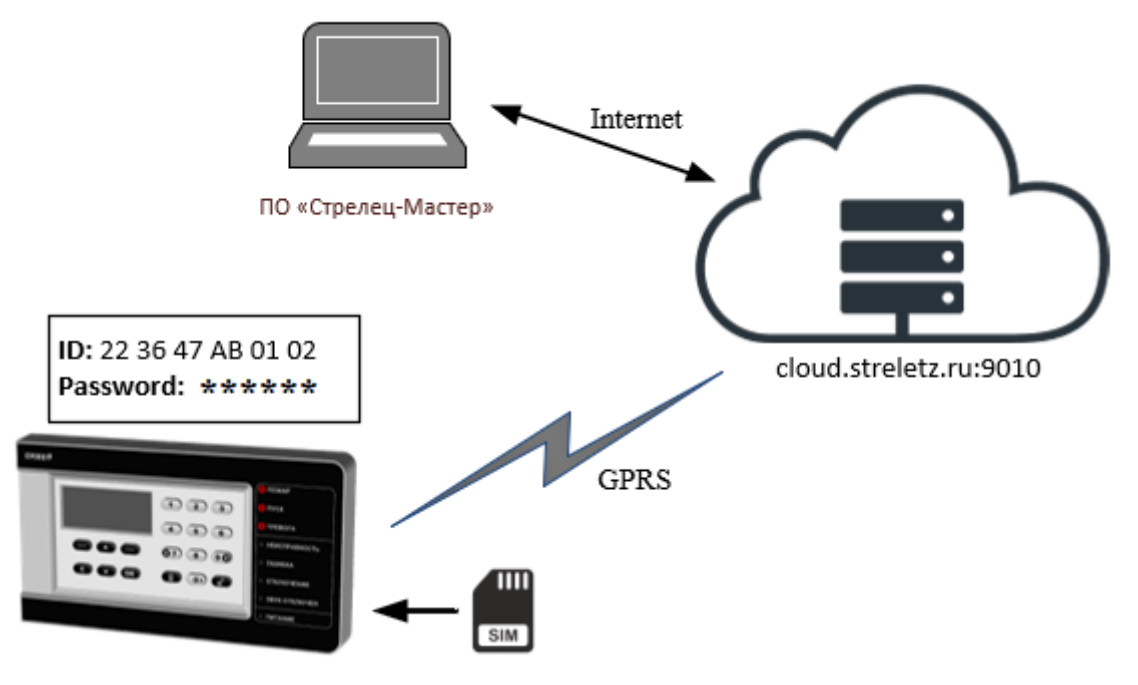

Включить использование GSM.

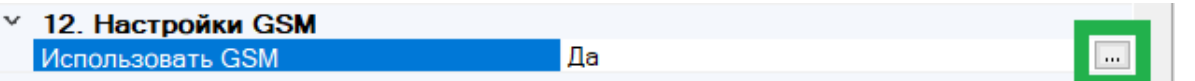

При необходимости задать параметры передачи данных 2G/4G (узнать у провайдера)

Для основных операторов России задавать ничего не надо. Будут использованы настройки по умолчанию.

Включить для контроллера режим работы по ID через GSM

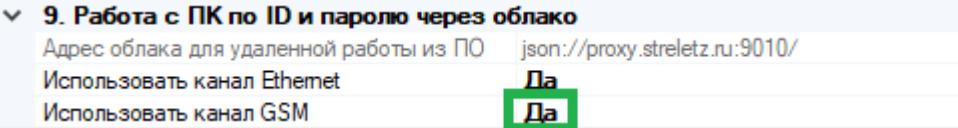

После программирования контроллер будет доступен для подключения через сервис Streletz-Cloud по серийному номеру и паролю.

# **8. МОБИЛЬНОЕ ПРИЛОЖЕНИЕ**

# **8.1 Подключение контроллера к сервису работы с Мобильным приложением**

Возможно два варианта подключения:

- Контроллер подключается к сервису через Ethernet;
- Контроллер подключается к сервису через GSM.

Если для контроллера будут доступны два канал подключения, то приоритет будет отдаваться каналу Ethernet.

## **Подключение через Ethernet**

В варианте подключения через Ethernet, контроллер необходимо подключить в локальную сеть (к маршрутизатору) с доступом в Интернет с помощью UTP-кабеля.

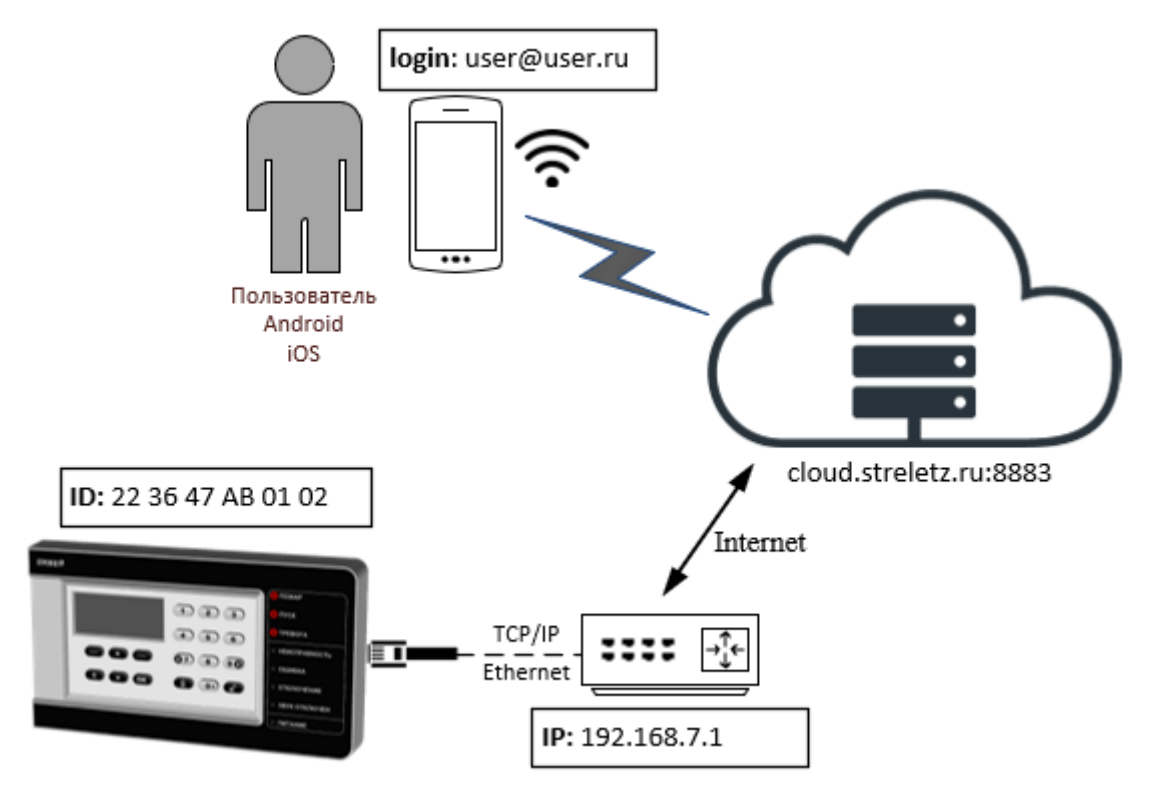

Если в оборудовании сети поддерживается протокол DHCP, то может быть использован режим "Получить IP-адрес автоматически".

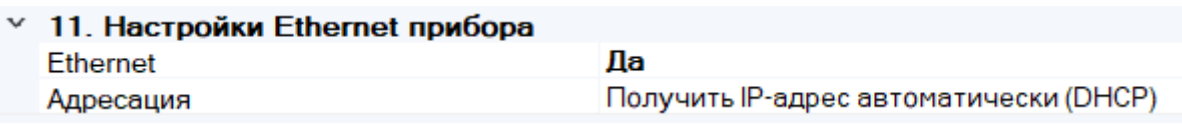

Если используется статический IP-адрес, необходимо задать **Шлюз по умолчанию** и **DNS.**

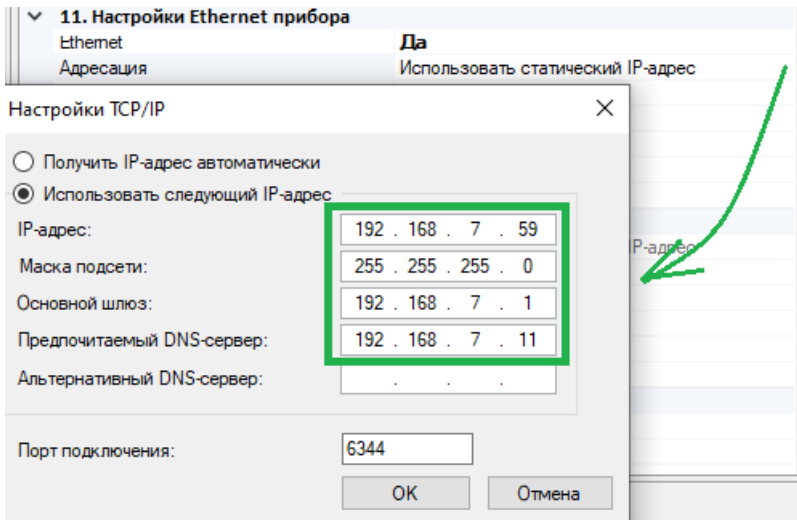

Необходимо включить для контроллера режим работы с Мобильным приложением и запрограммировать контроллер.

<sup>∨</sup> 10. Работа с мобильным приложением Да Использовать device.streletz.ru:8883 Адрес облака мобильных приложений

**Важно!** Убедиться, что для контроллера доступен TCP/IP порт 8883 в Интернете.

## **Подключение через GSM**

В варианте подключения через GSM необходимо вставить SIM карту в контроллер.

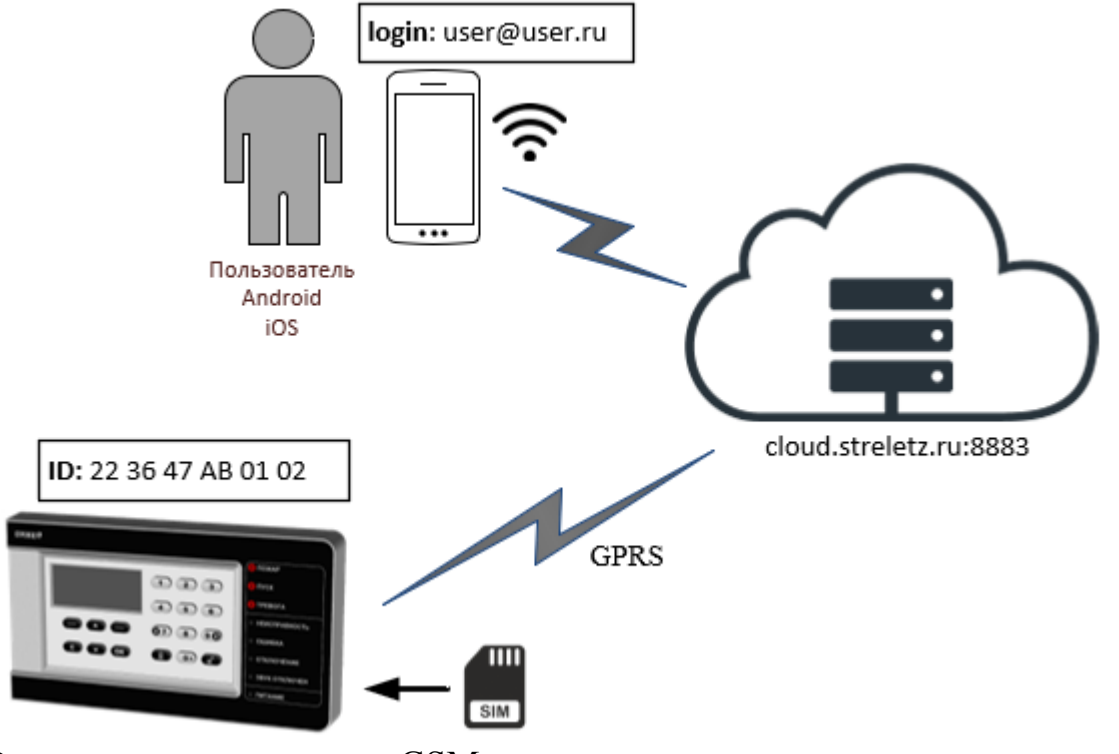

Включить использование GSM.

 $\times$  12. Настройки GSM Использовать GSM

При необходимости задать параметры передачи данных 2G/4G (узнать у провайдера)

Для основных операторов России задавать ничего не надо. Будут использованы настройки по умолчанию.

Включить для контроллера режим работы с Мобильным приложением и запрограммировать контроллер.

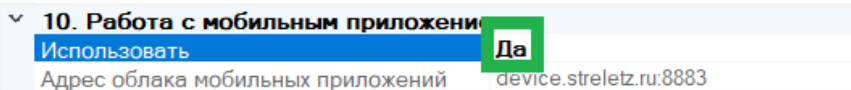

Да

## <span id="page-65-0"></span>**8.2 Загрузка системы в облако**

Для того, чтобы загрузить систему в облако необходимо:

- 1. Добавить пользователя-хозяина системы;
- 2. Перейти в ПО "Стрелец-Мастер" на вкладку "**Пользователи**";
- 3. Добавить новую группу пользователей **сегмента,** с правами на "Конфигурирование";
- 4. Установить для группы разрешения на управления зонами и, если необходимо, право на перевзятие зон;

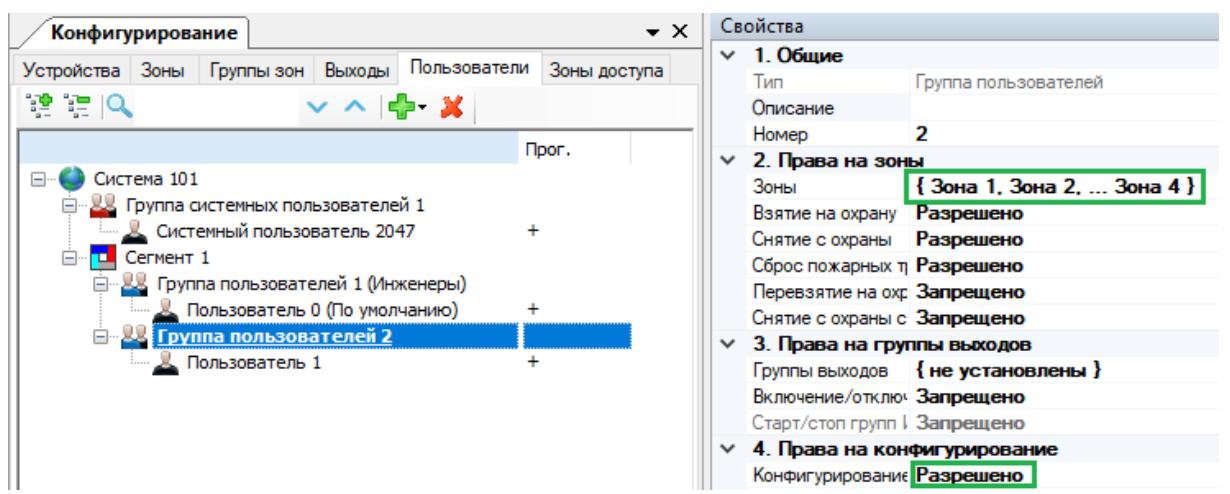

- 5. Добавить в группу пользователя хозяина системы;
- 6. Задать для пользователя Цифровой Ключ и адрес электронной почты;

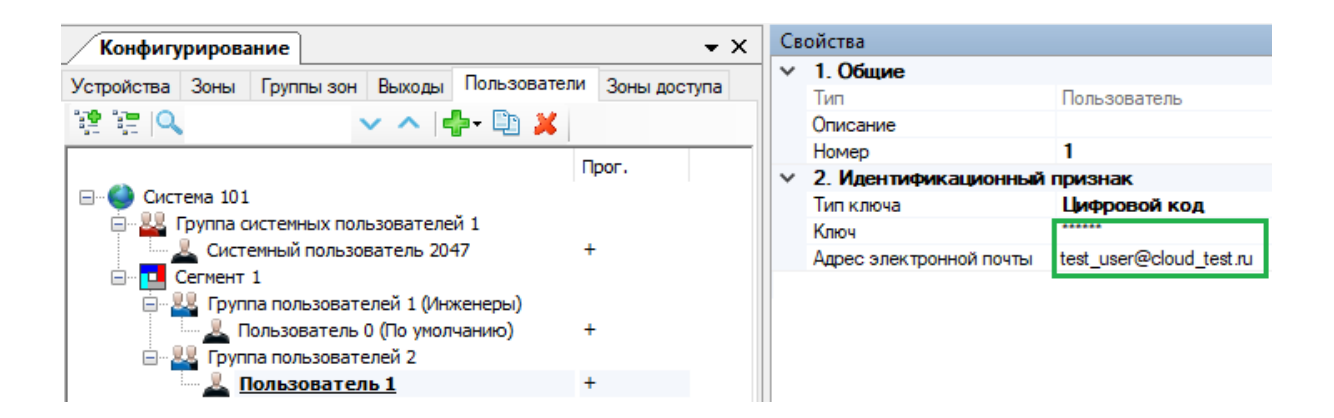

7. Запрограммировать контроллер (или нажать кнопку "Применить");

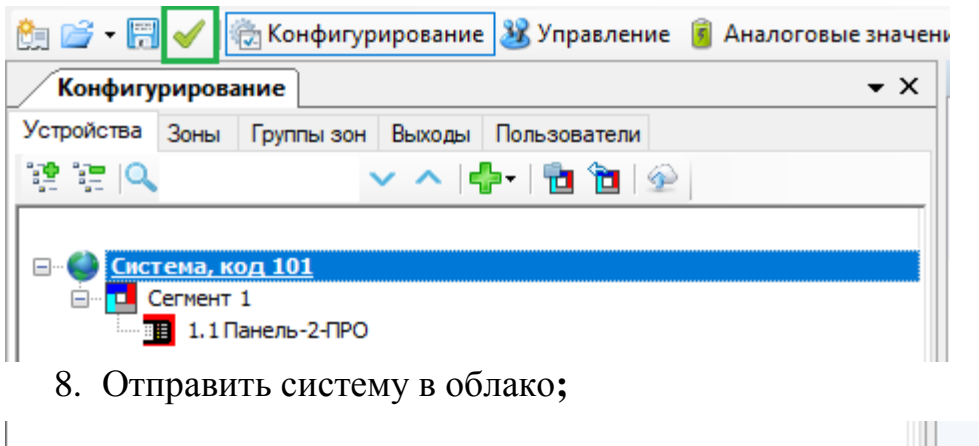

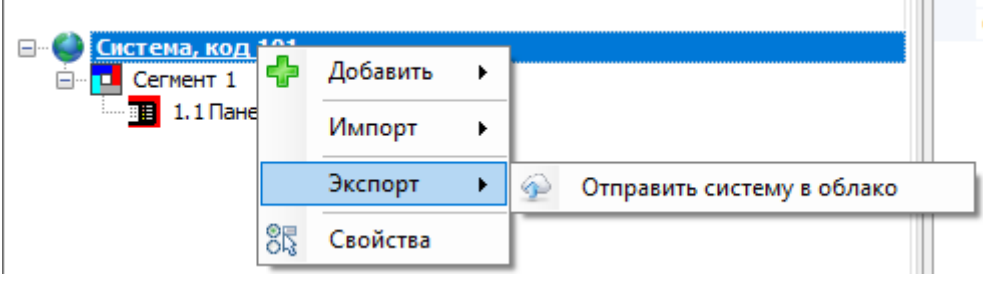

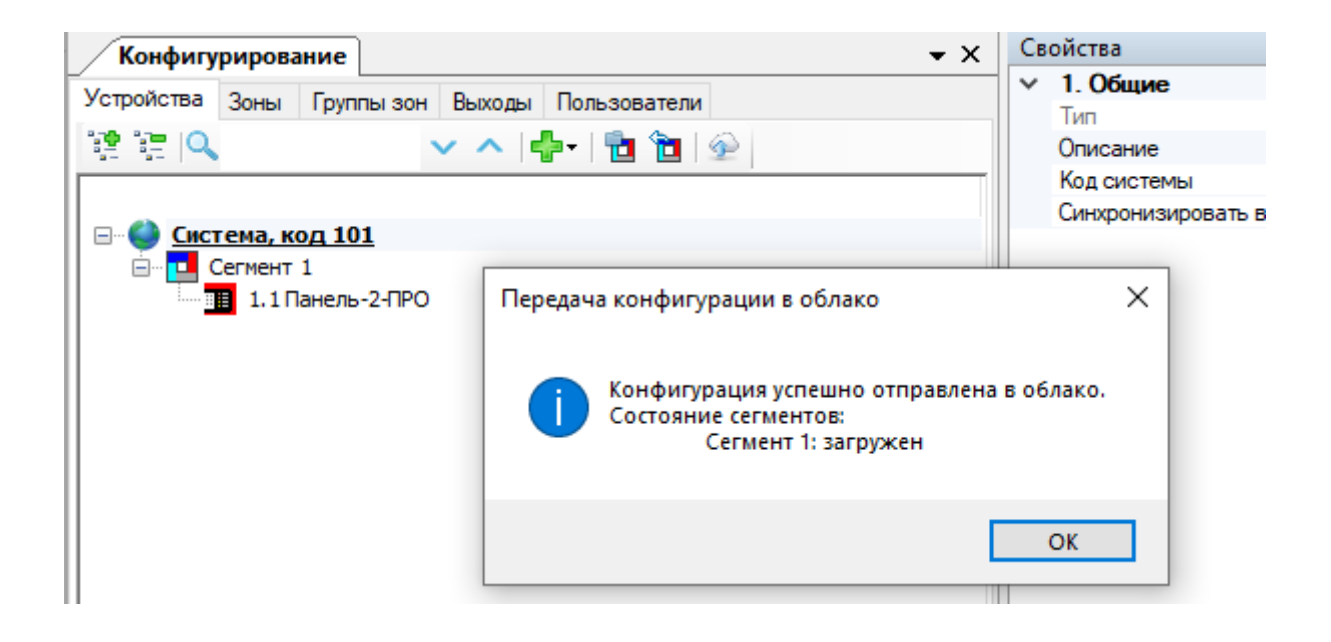

# <span id="page-67-0"></span>**8.3 Регистрация учётной записи**

После добавления системы в облако, на e-mail адрес пользователя придет письмо

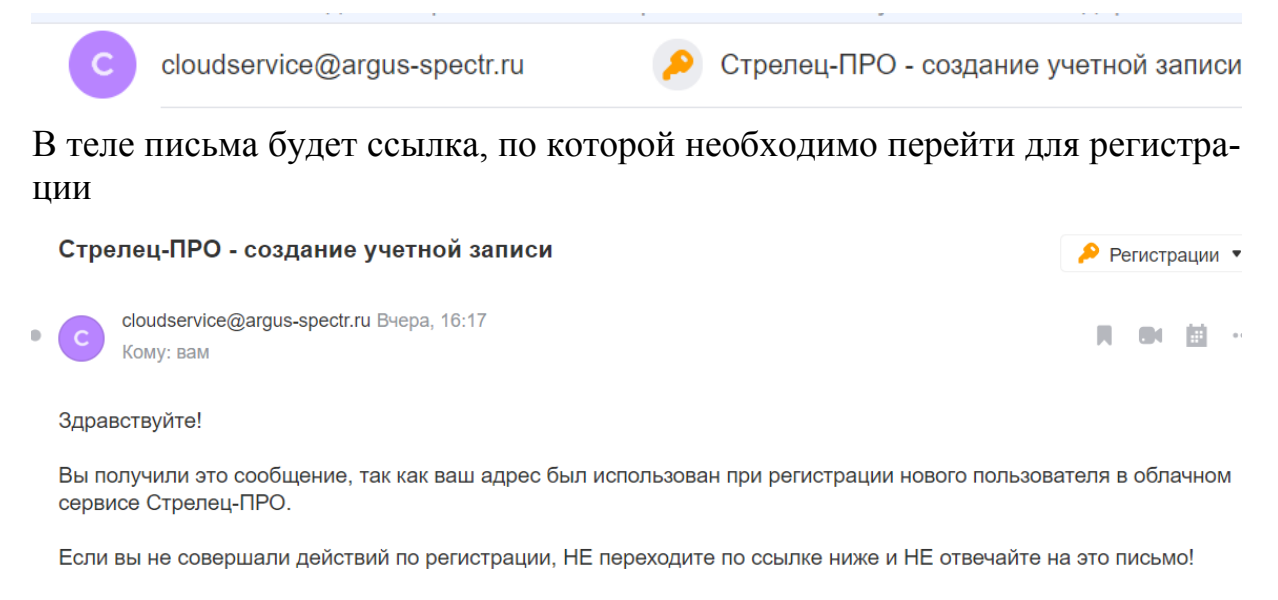

Подтверждая регистрацию Вы принимаете политику безопасности и даете согласие на обработку персональных данных.

Для подтверждения регистрации перейдите по следующей ссылке:

https://cloud.streletz.ru/password-confirm/e09809a4-478d-4b36-8e63-c3551eb45425/5f329a617929a065e72dcd76

Ваш аккаунт не будет активным, пока вы не подтвердите свою регистрацию.

Необходимо перейти по ссылке (или скопировать её в браузер) и задать пароль пользователя

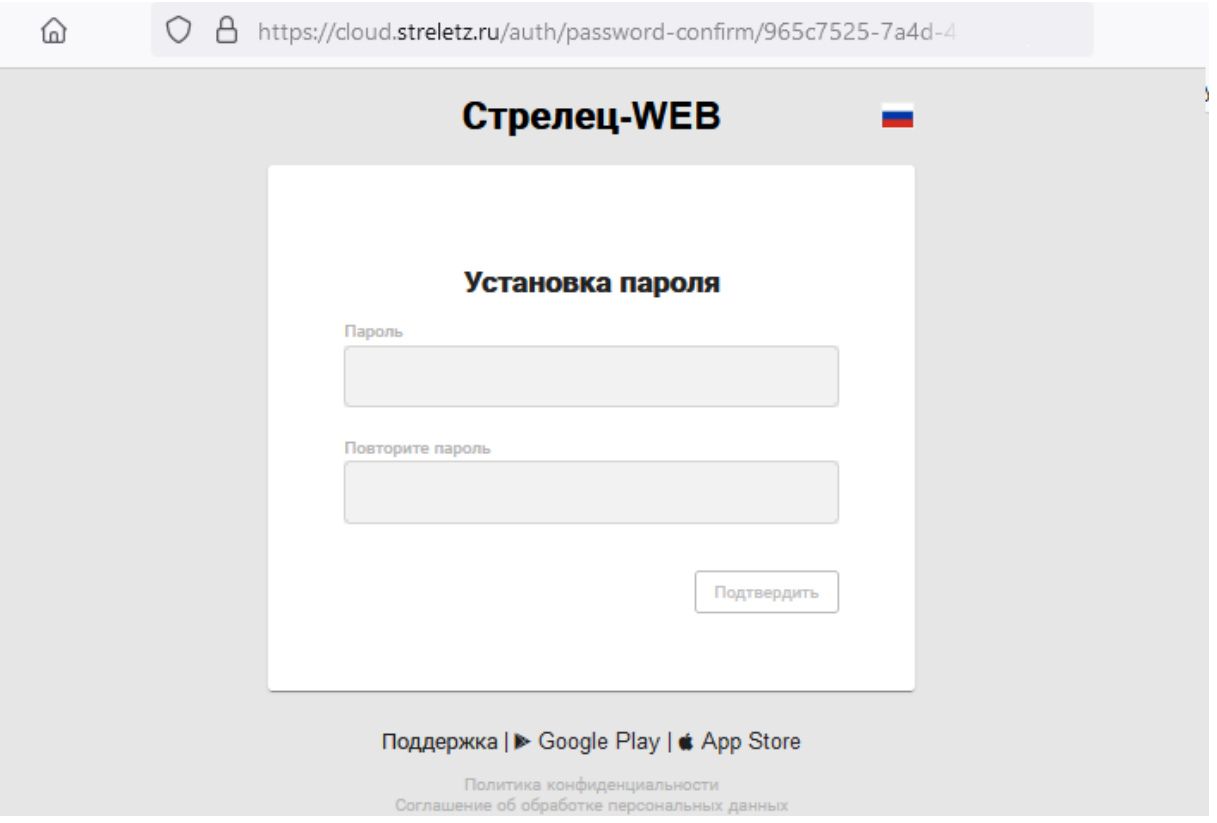

Мобильное приложение Стрелец-ПРО можно скачать по ссылке в письме регистрации, либо через поиск в App Store или Play Market.

# **8.4 Работа с мобильным приложением**

В первый раз после регистрации необходимо войти в мобильное приложение и ввести свой логин (e-mail, указанный в [8.2\)](#page-65-0) и пароль, заданный в п. [8.3.](#page-67-0) В дальнейшем можно будет настроить вход по пин-коду или отпечатку пальца.

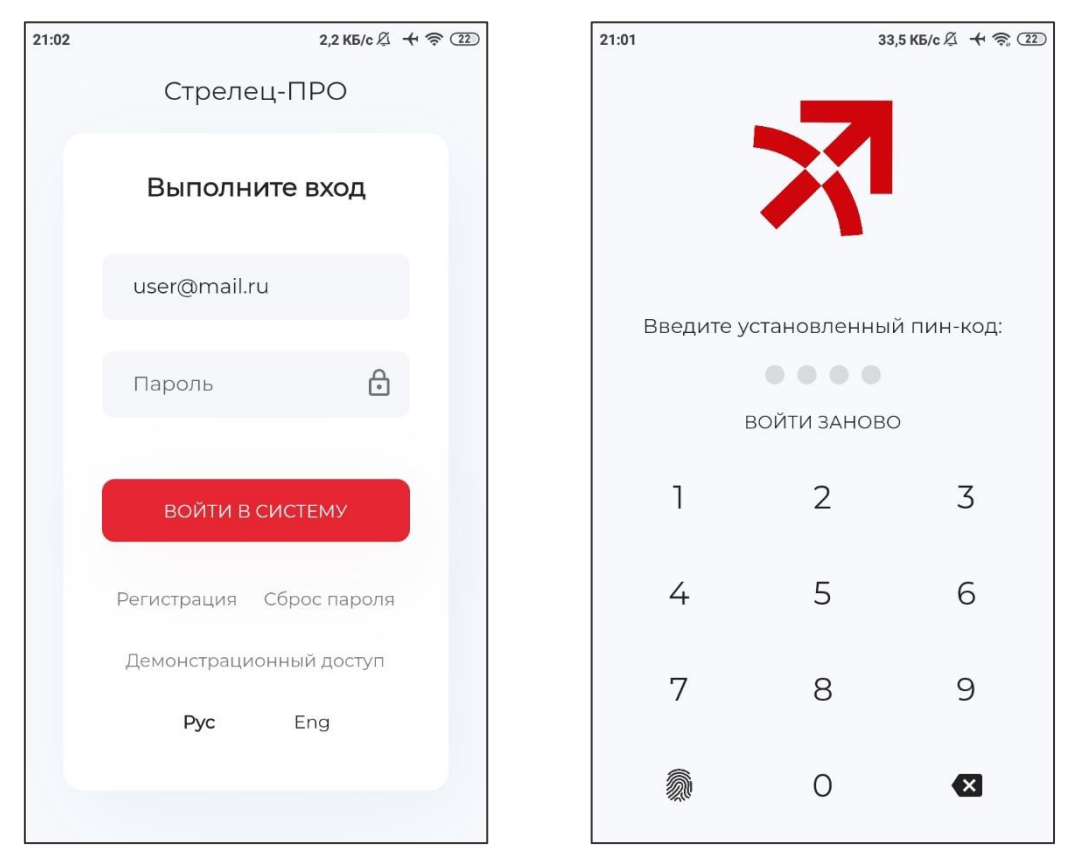

#### **Состояние объектов и события**

Приложение имеет два основных типа отображения информации: объекты охраны и события за эти объекты.

В нижней части экрана расположены кнопки "Меню", "Объекты" и "События", данные кнопки переключают вид отображения информации в приложении. По умолчанию на экране отображаются объекты: системы, сегменты, зоны и устройства.

- При нажатии на кнопку "Меню" отображается системное меню приложения. С помощью данного меню можно настроить вход по пинкоду, поменять язык интерфейса, пароль для приложения или сменить пользователя приложения;
- При нажатии на кнопку "События" на экране отображаются события для выбранных в данный момент Системы, Сегмента, Зоны или устройства;
- При нажатии на кнопку "Объекты" на экране отображаются объекты: системы, сегменты, зоны и устройства.

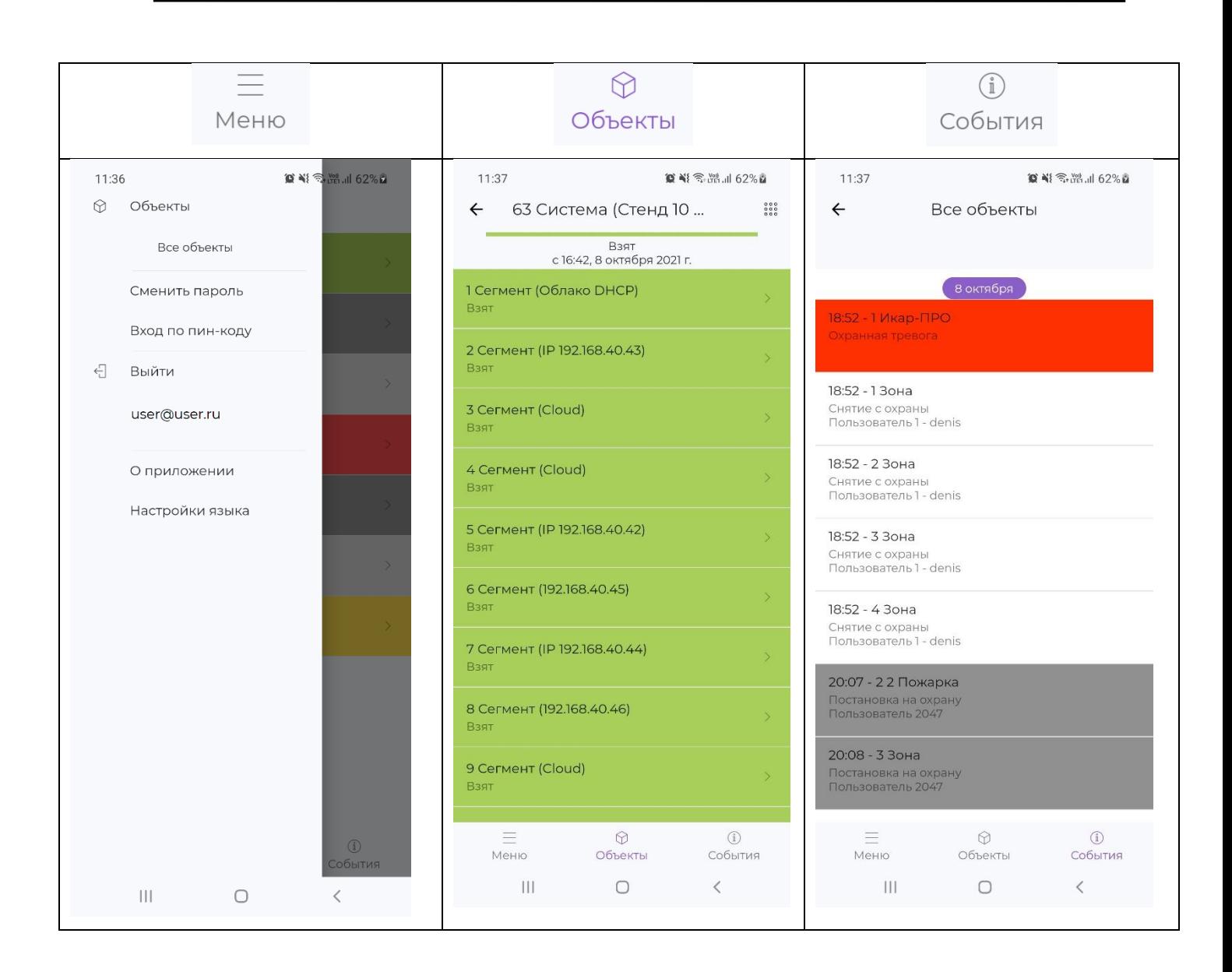

По умолчанию в приложении на начальном экране отображается номера систем и их состояние:

- Снят. Норма. (серый фон)
- Взят (зеленый фон)
- Снят. Нарушен (синий фон)
- Тревога (красный фон)
- Пожар (красный фон)

Если кликнуть по полю "Система", то отобразятся Сегменты системы.

Клик по Сегменту приведет к отображению Зон в этом Сегменте.

Клик по Зоне приведет к отображению дочерних устройств в Зоне.

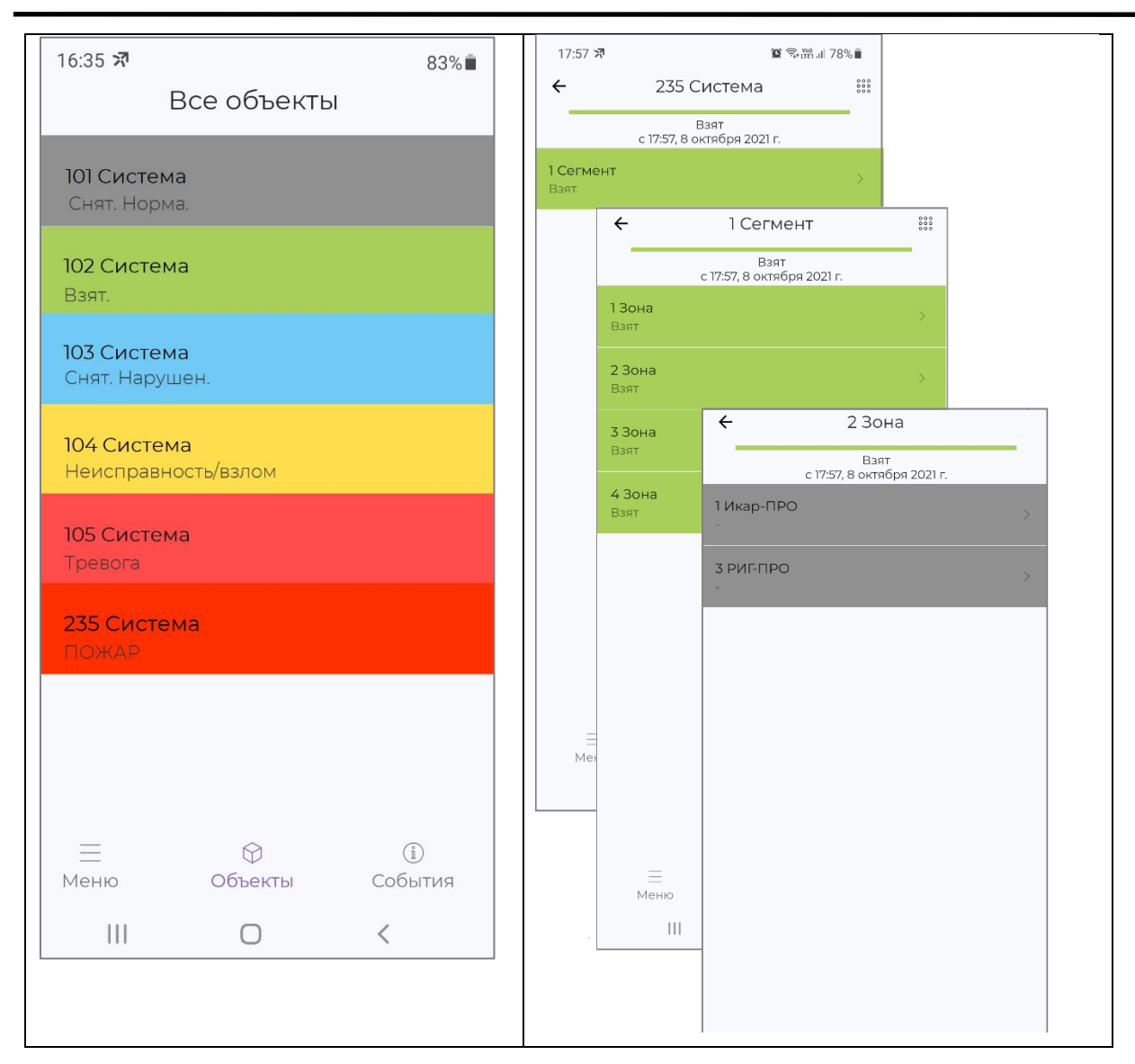

#### **Команды управления**

Длительное нажатие на поле "Система", "Сегмент", "Зона" или "Устройство" приведет к появлению меню с возможными действиями с данной системой, сегментом, зоной или устройством.

Для системы, сегмента и зоны доступны следующие команды управления: "Постановка на охрану", "Снятие с охраны", "Сбросить пожары и неисправности", "Перевзять на охрану".

Для устройств могут быть доступны следующие команды: "Включить красный/зеленый индикатор", "Отключить индикацию", "Сигнал", "Игнорировать адрес", "Включить адрес", "Перезапустить".

**Внимание!** Некоторые устройства могут не поддерживать все перечисленные команды, но при этом, список команд в приложении не меняется.
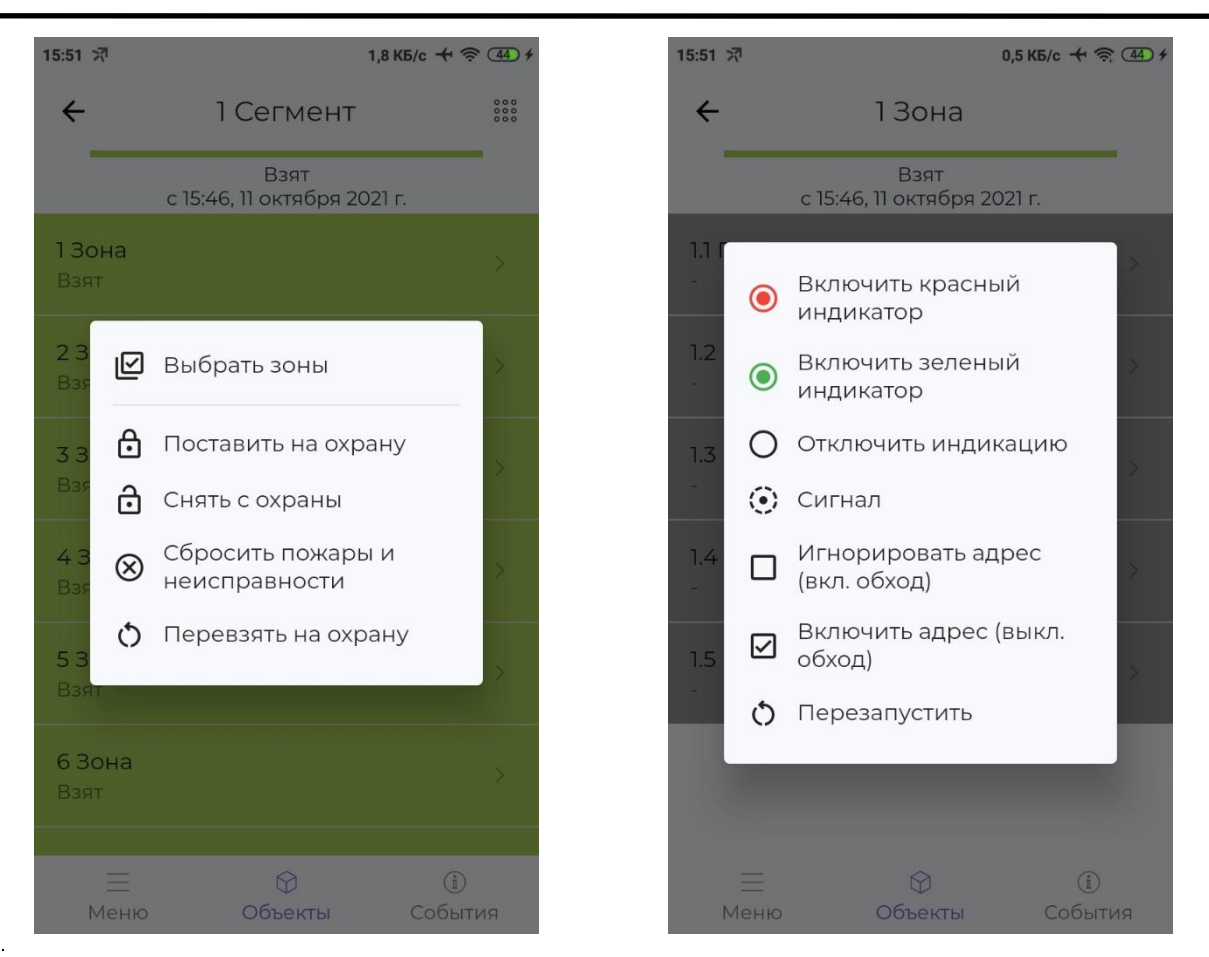

#### **Настойки PUSH-уведомлений**

В приложении реализован сервис оповещения с помощью PUSHуведомлений. Если приложение неактивно (свернуто или закрыто), то при возникновении событий на объекте, в приложение пользователя будет отправлено PSUH-уведомление с информацией о данном событии.

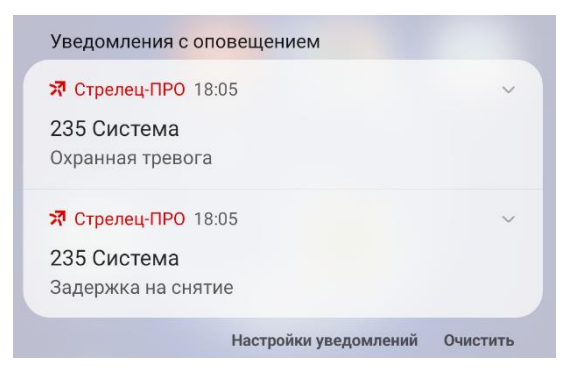

Для того, чтобы PUSH-уведомления возникали только для конкретного класса событий и/или определенных зон (сегментов), необходимо воспользоваться "Фильтром уведомлений". Для этого необходимо вызвать меню для "Системы" или "Сегмента" и выбрать пункт "Фильтр уведомлений".

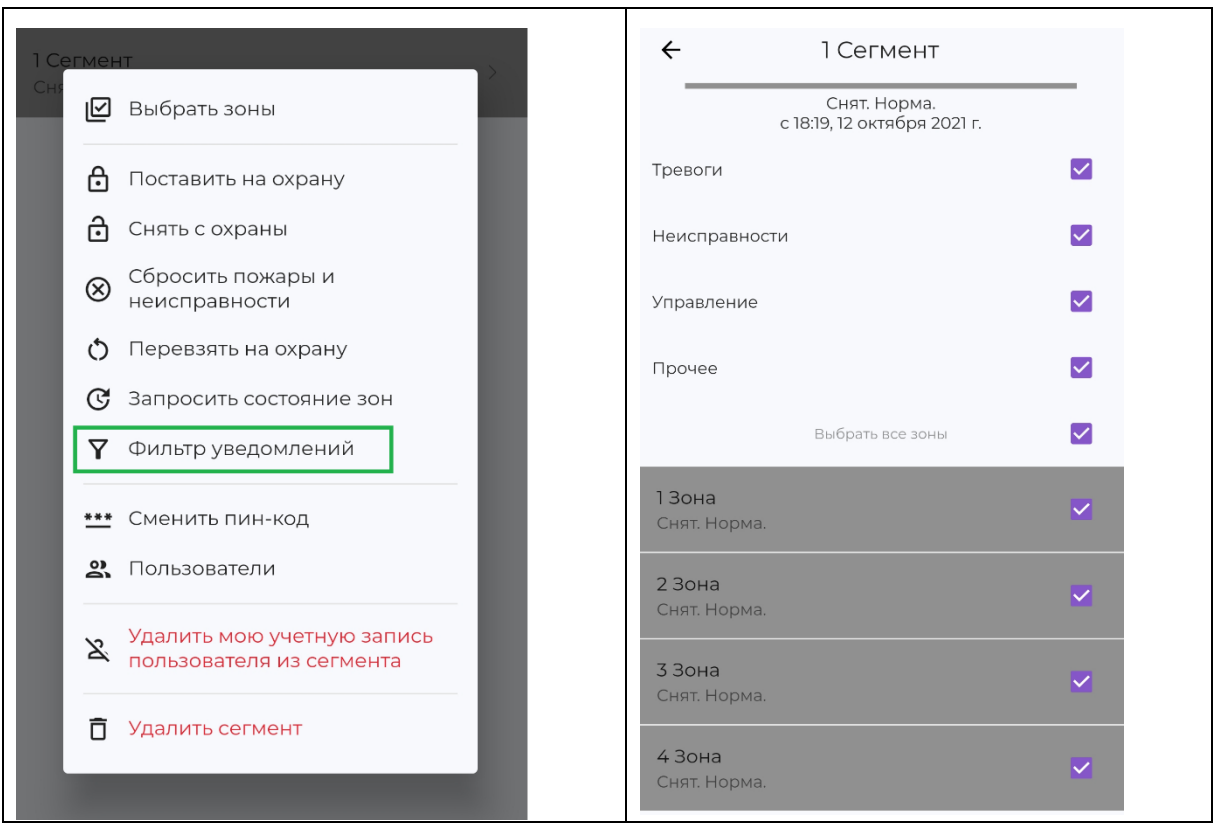

#### **Управление пользователями**

Для добавления и редактирования пользователей необходимо вызвать меню для "Системы" или "Сегмента" и выбрать пункт "Пользователи.

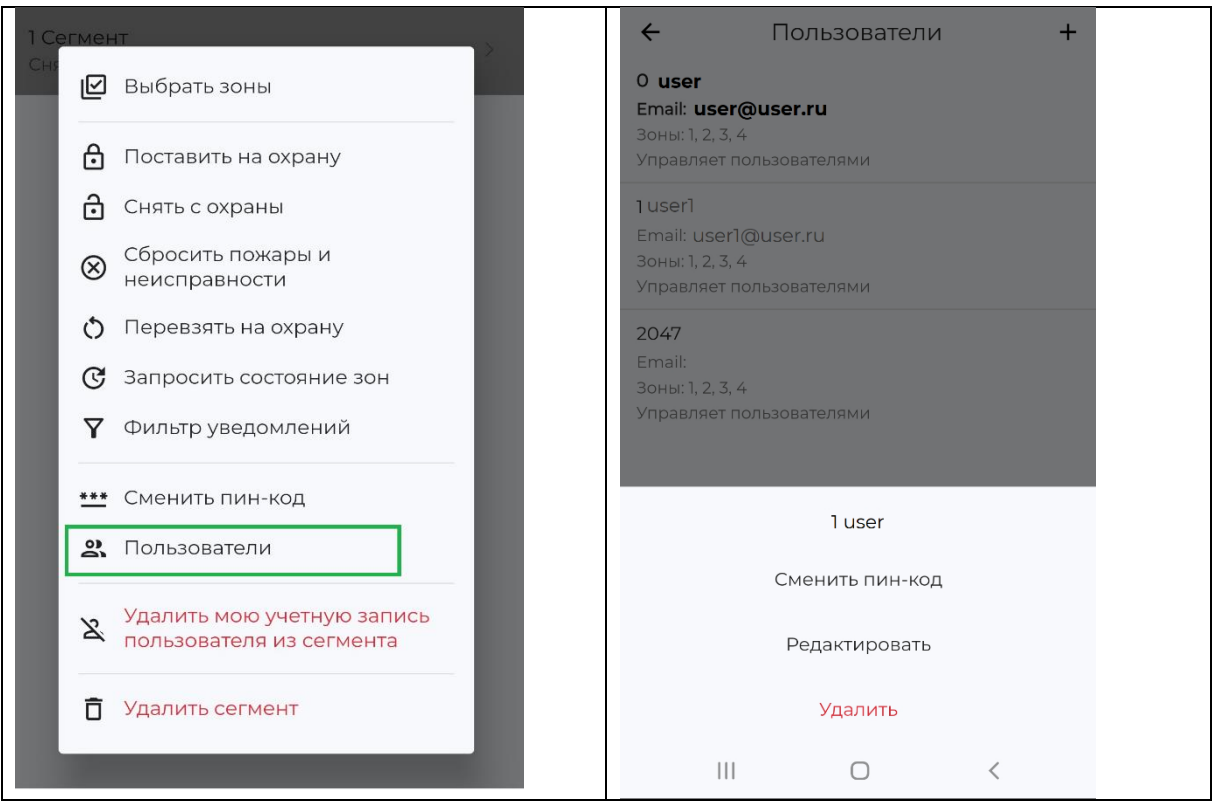

Для добавления нового пользователя в открывшемся экране кликнуть на "+" в верхнем правом углу.

**Важно!** После успешного редактирования, добавления или удаления пользователя необходимо в ПО С-М (или ПО С-И) собрать свойства сегмента.

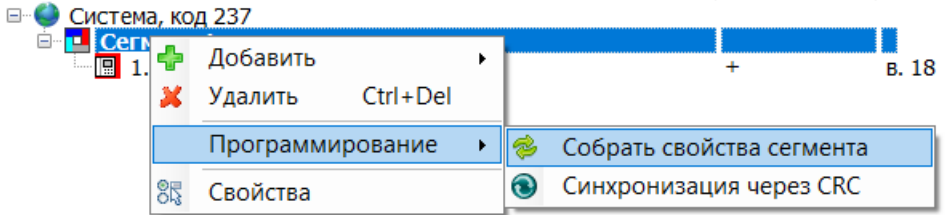

После это нажать кнопку "Применить изменения" или запрограммировать КСГ из контекстного меню:

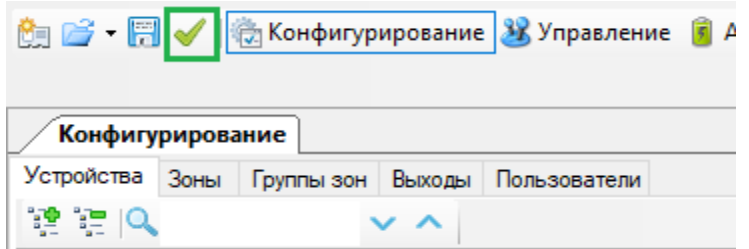

Если после добавления пользователя из приложения не считать систему, то при следующем программировании с ПК пользователь будет "затерт"!

#### **Удаление сегментов и систем у активного пользователя**

Для того, чтобы определённая Система больше не отображалась для текущего пользователя приложения, необходимо для всех Сегментов этой Системы выполнить команду "Удалить мою учетную запись пользователя из сегмента". При этом, данный Сегмент будет доступен через из приложения для других пользователей Сегмента.

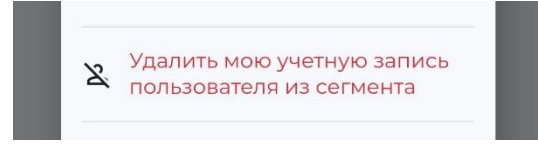

#### **Полное удаление сегментов и систем из облака**

Для того, чтобы Система больше не была доступна через мобильное приложение и сервис Стрелец-WEB у всех пользователей, необходимо для всех Сегментов этой Системы выполнить команду "Удалить сегмент".

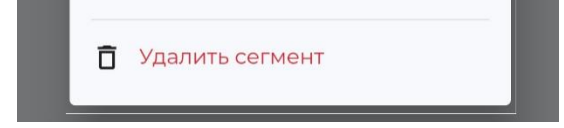

### **8.5 Стрелец-WEB**

Для управления системой через WEB-интерфейс необходимо в браузере перейти по ссылке [https://cloud.streletz.ru.](https://cloud.streletz.ru/) В окне авторизации ввести логин (email) и пароль.

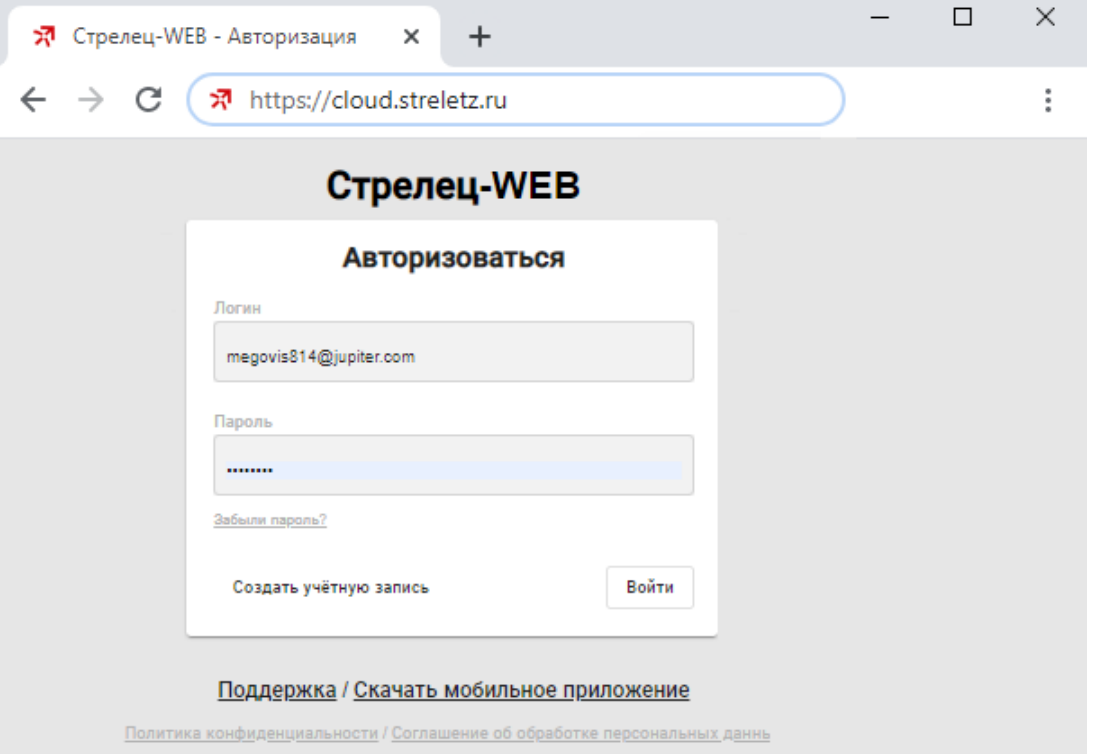

В левой части экрана расположено дерево объектов доступных пользователю (системы, сегменты, зоны…). В нижней части экрана расположен протокол событий для выбранного объекта.

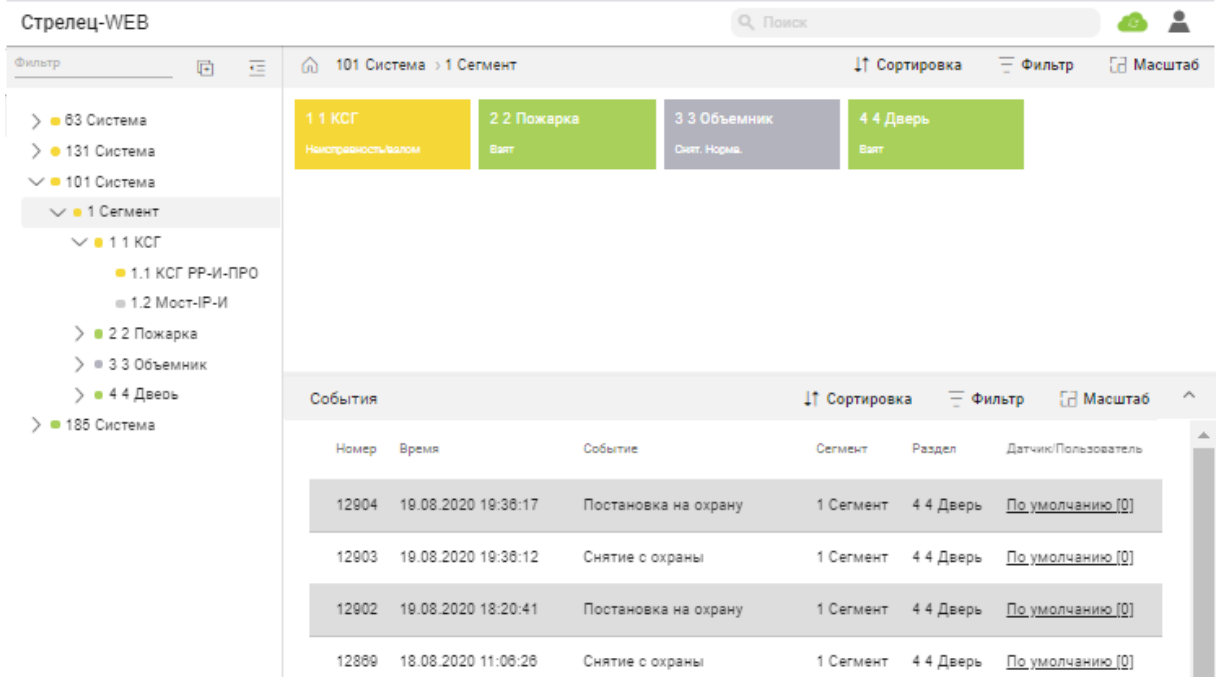

Для просмотра состояния зон необходимо в дереве объектов выбрать сегмент и систему, в которую входят данные зоны.

Состояние зон отображаются в виде цветных плиток. Цвет плитки соответствует состоянию:

- Снят. Норма. (серый фон)
- Взят (зеленый фон)
- Снят. Нарушен (синий фон)
- Тревога (красный фон)
- Пожар (красный фон)

Для управления зонами необходимо нажать правую кнопку мыши на плитке зоны и выбрать команду управления.

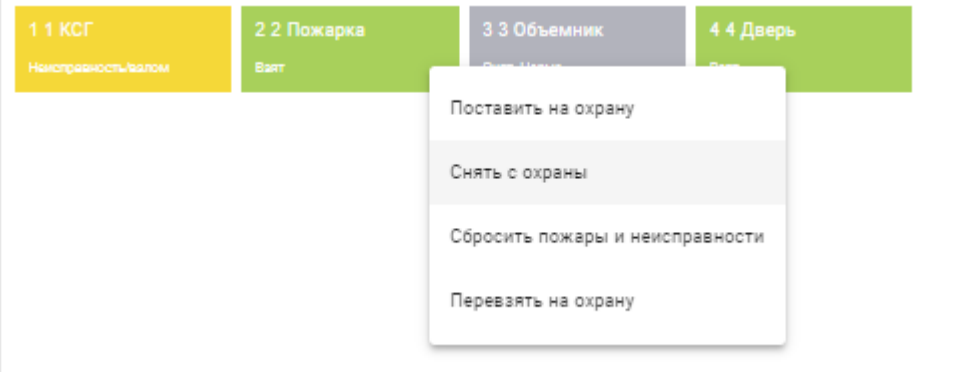

Кроме того, возможно управление несколькими зонами, для этого необходимо с помощью мыши и клавиш Shift или Ctrl выбрать несколько плиток, после чего в правом верхнем углу появится меню "Операции" для управления сразу группой выбранных зон.

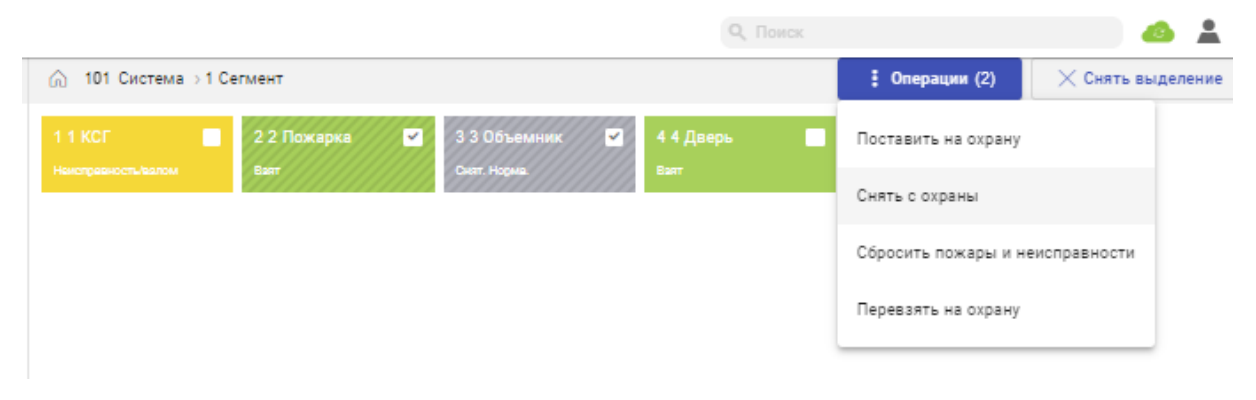

# **9. ДИАГНОСТИКА ПОДКЛЮЧЕНИЙ**

Убедится в том, что контроллер настроен корректно для работы с сетевыми службами можно с помощью экранного меню контроллера.

### **9.1 Общая диагностика**

Пиктограммы главного экрана показывают:

- состояние питания,
- подключение кабеля Ethernet,

- наличие регистрации в сети GSM и относительный уровень сигнала GSM.

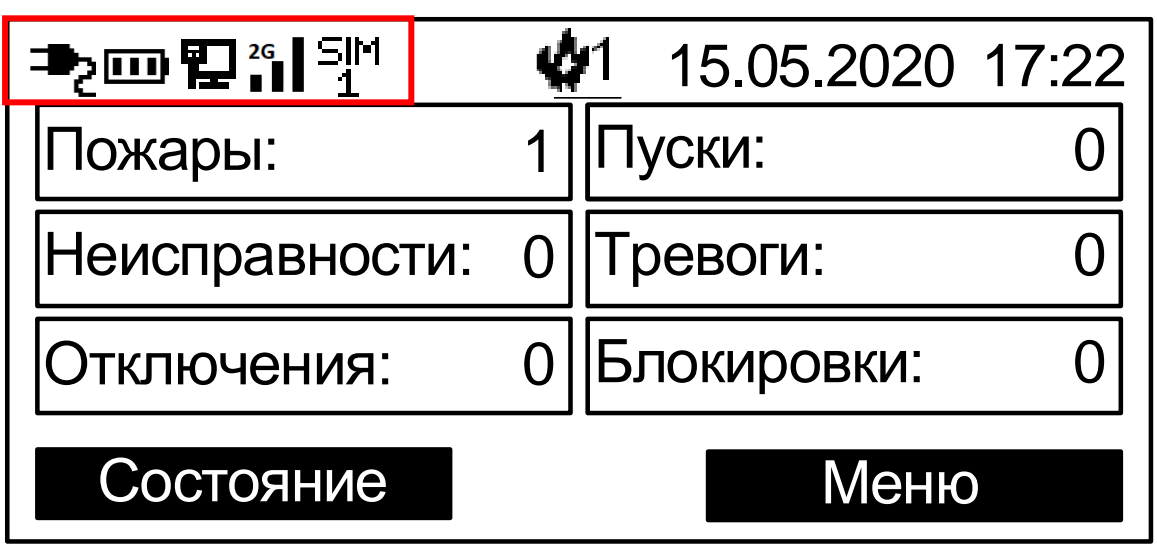

Возможные неисправности:

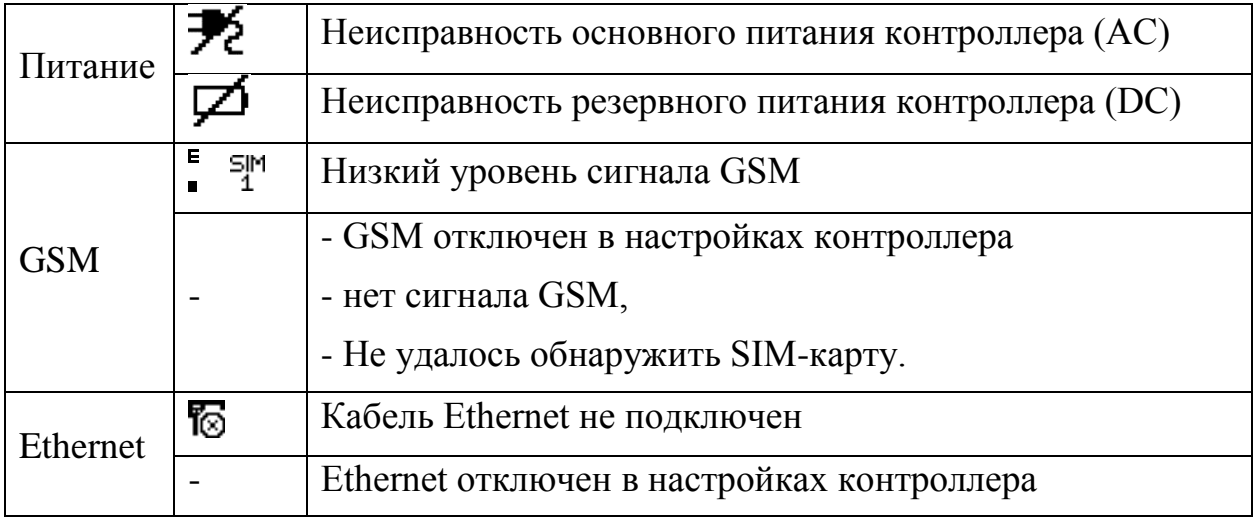

Для более подробной информации необходимо перейти в раздел Инфо экранного меню контроллера.

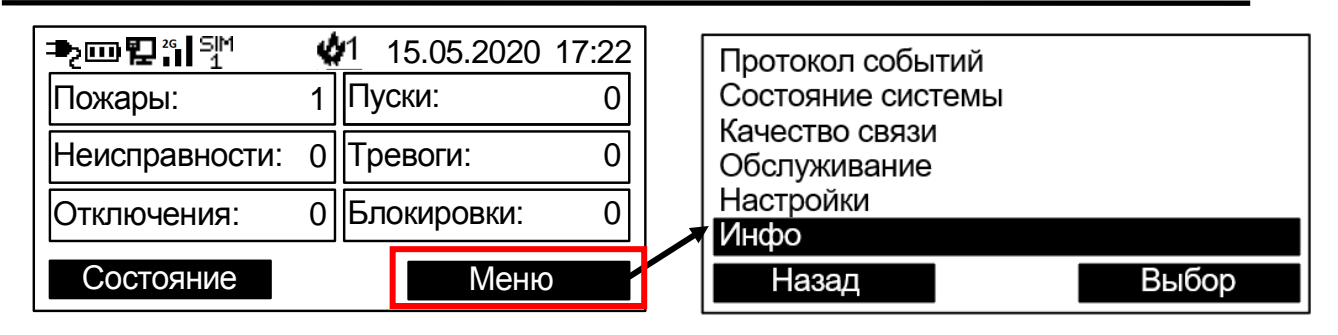

### **9.2 Состояние Ethernet**

Перейти Меню  $\rightarrow$  Инфо  $\rightarrow$  Ethernet

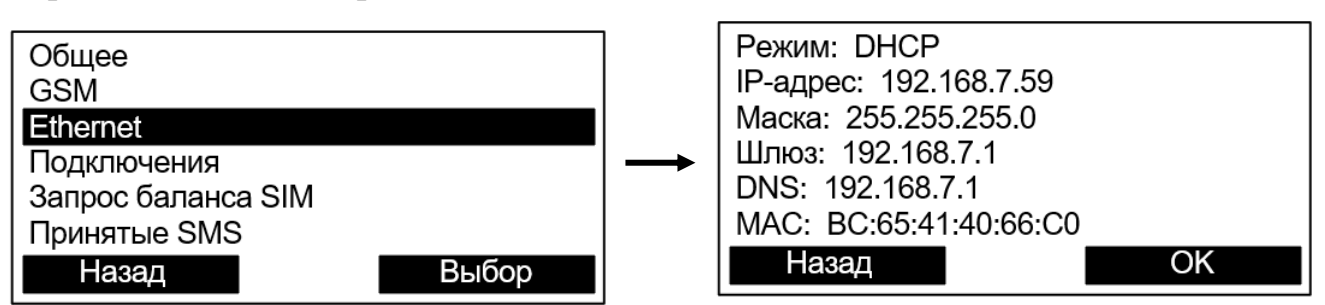

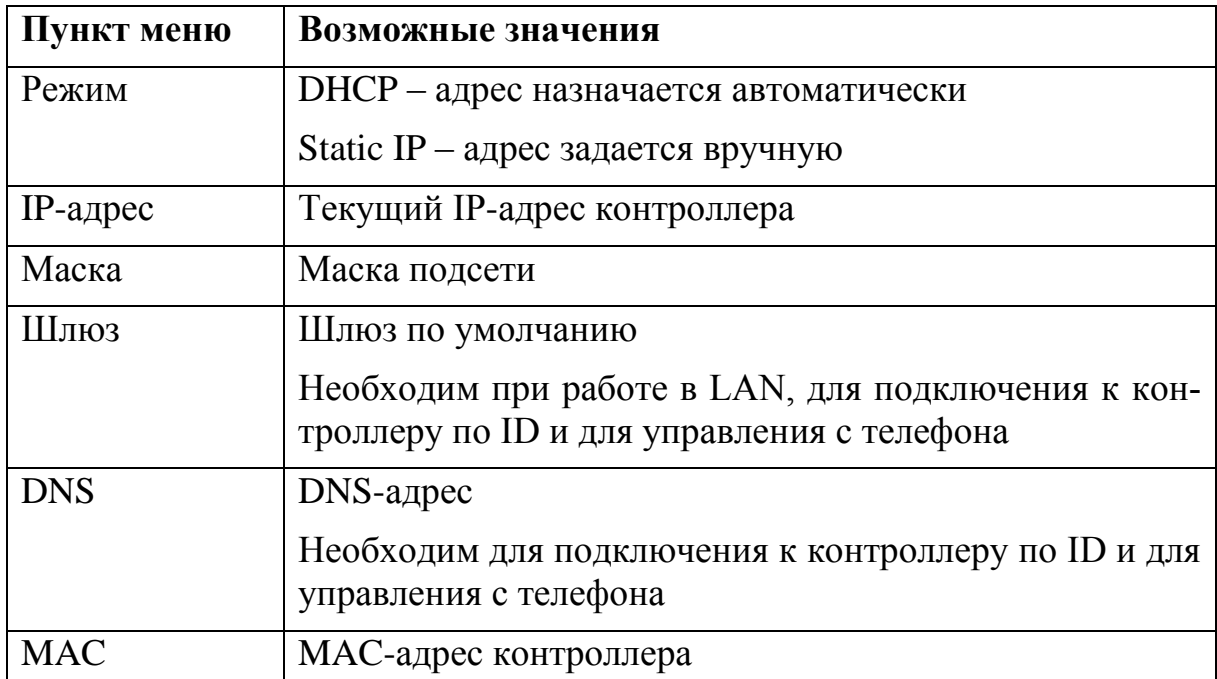

### **9.3 Состояние GSM**

Перейти Меню  $\rightarrow$  Инфо  $\rightarrow$  GSM

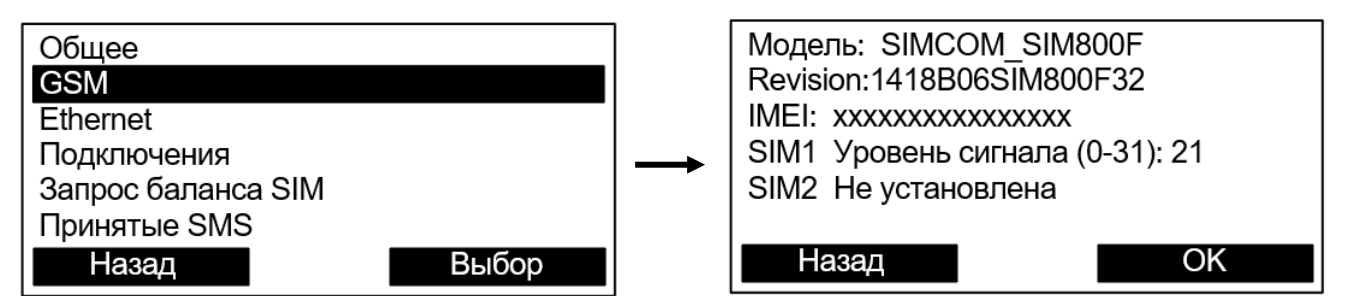

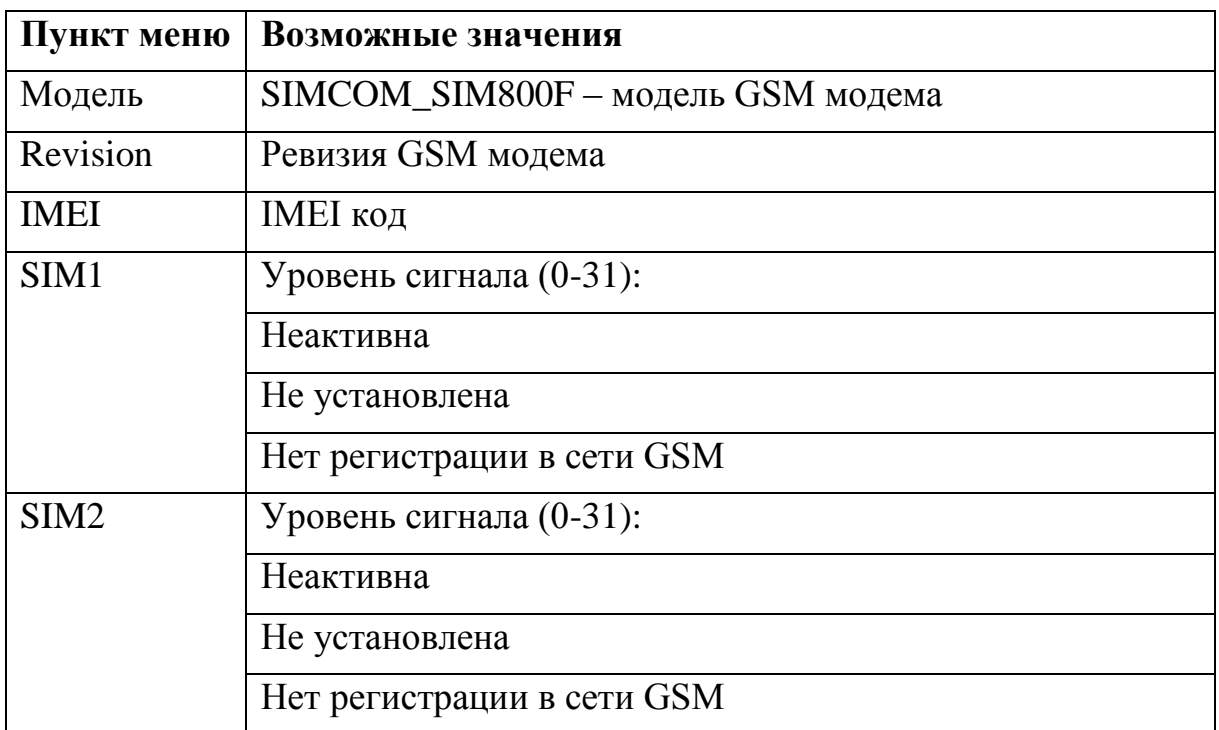

GSM-модем не работает, если контроллер запитан только от USB. Следует подключить внешнее питание.

### **9.4 Состояние подключений к сетевым службам**

#### Перейти **Меню Инфо Подключения**

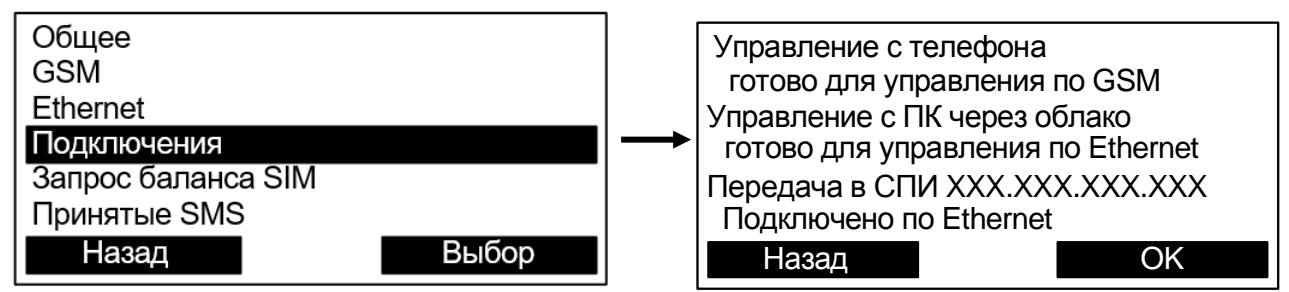

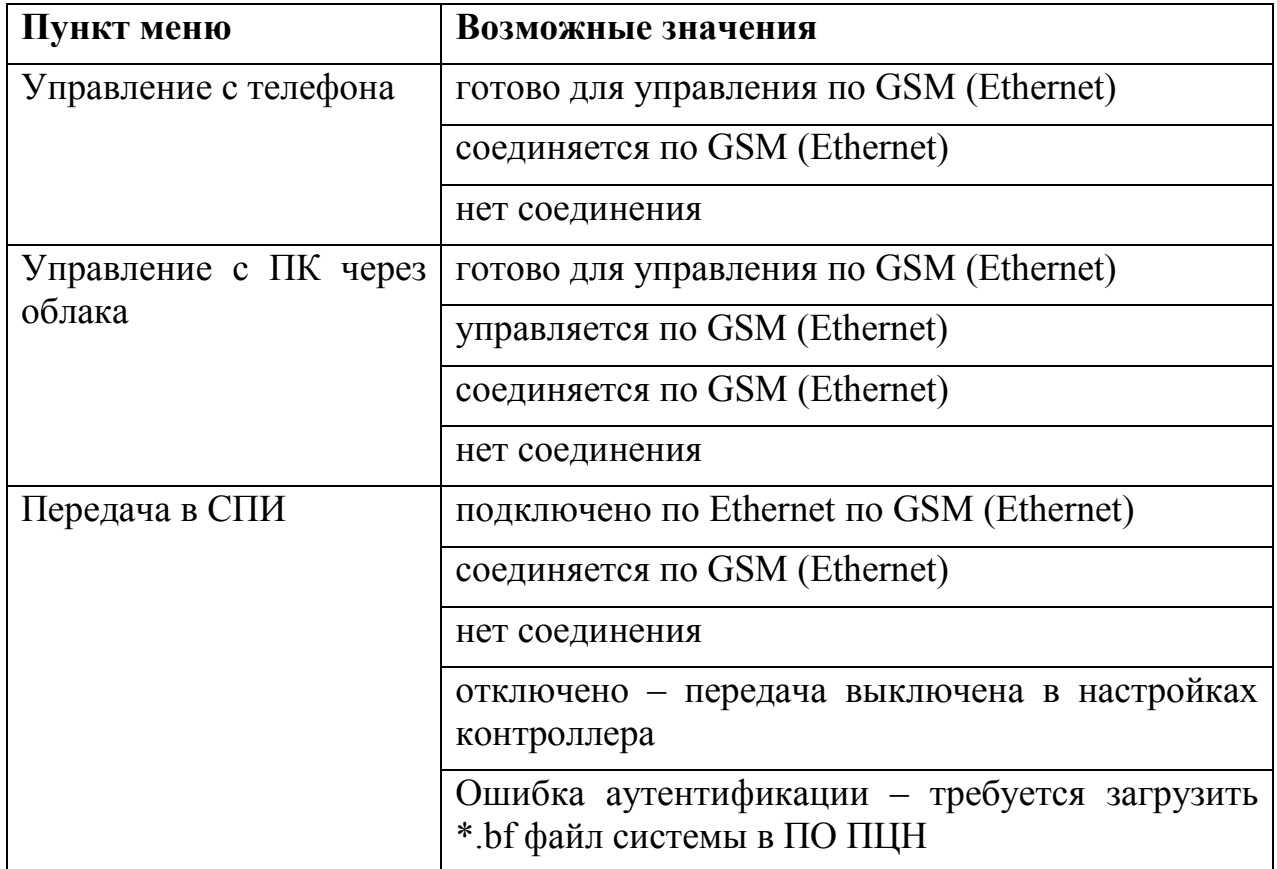

## **ДОПОЛНИТЕЛЬНАЯ ИНФОРМАЦИЯ**

#### **Технические параметры контроллеров**

Габаритные размеры – 255x144x39 Масса – не более 0,58 кг

Относительная влажность при работе – до 93 % при 40 °С Диапазон рабочих температур – от минус 20 °С до плюс 55 °С

Степень защиты оболочки – IP41

Устойчивость к электромагнитным помехам – УК2, УЭ1 и УИ1 III степени жёсткости (по ГОСТ Р 50009-2000 и ГОСТ Р 53325-2012)

Защита человека от поражения электрическим током – класс III по ГОСТ 12.2.007.0

Контроллер удовлетворяет требованиям ГОСТ Р 53325-2012

Средняя наработка на отказ - не менее 60000 ч Средний срок службы – не менее 10 лет

Адрес предприятия-изготовителя: ООО «АРГУС-СПЕКТР» 197342, Санкт-Петербург, Сердобольская, 65А Тел./факс: 703-75-01, 703-75-05 Тел.: 703-75-00 Е-mail: mail@argus-spectr.ru www.argus-spectr.ru

Ред. 5.2 29.01.2024